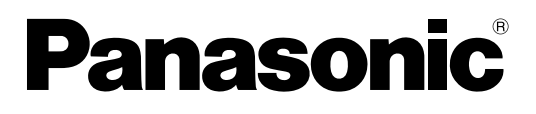

# **Manual de Instrucciones**

**Proyector DLPTM de Alta Luminancia Uso Comercial**

# Modelos PT-D5700E PT-D5700EL PT-DW5100E PT-DW5100EL

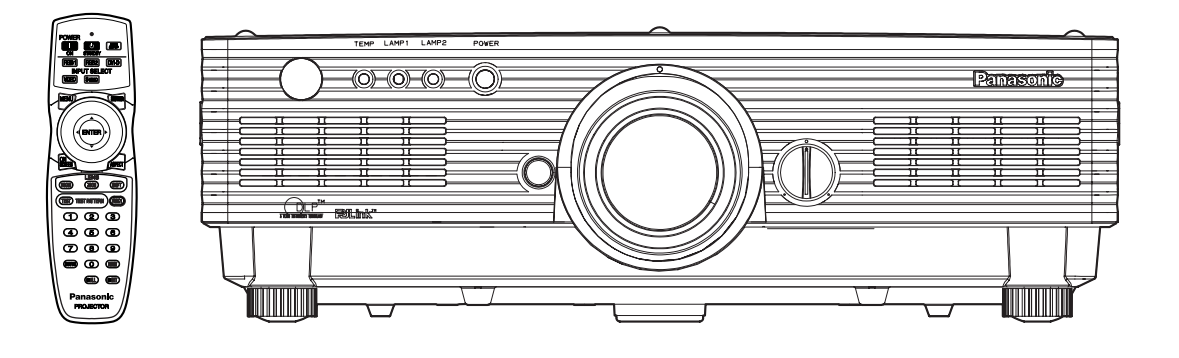

Lea completamente estas instrucciones antes de utilizar este aparato.

## **Estimado Cliente de Panasonic:**

Este manual de instrucciones le brinda toda la información necesaria para usar su proyector. Esperamos que pueda obtener el máximo rendimiento de este nuevo producto y que este muy conforme con su proyector DLP™ de Panasonic.

En la parte trasera puede encontrar el número de serie de su producto.

Anótelo en el espacio brindado a continuación y conserve este folleto en caso de que necesite servicio.

### Modelos: **PT-D5700E/PT-D5700EL/PT-DW5100E/PT-DW5100EL**

Número de serie:

# **AVISO IMPORTANTE DE SEGURIDAD**

### **ADVERTENCIA: ESTE APARATO DEBE SER CONECTADO A MASA.**

### **ADVERTENCIA: Para evitar daños que puedan conducir a incendios o descargas eléctricas' no exponga este aparato a la lluvia ni la humedad.**

Ordenanza 3 sobre ruidos de máquinas. GSGV, 18 de enero de 1991: El nivel de presión de sonido en la posición del operador es igual o menor a 70 dB (A) de acuerdo a ISO 7779.

### **ADVERTENCIA:**

- 1) Desconecte el enchufe del tomacorriente de la pared cuando no vaya a usar esta unidad por un período prolongado de tiempo.
- 2) Para evitar choques eléctricos, no retire la cubierta. No existen partes intercambiables dentro. Para realizar una revisión, consulte a un Servicio Técnico cualificado.
- 3) No quite la clavija de tierra del enchufe de alimentación. Este aparato tiene un enchufe de tres patas con conexión a tierra. Este enchufe debe ser enchufado sólo en toma de corriente con conexión a tierra. Esta es una característica de seguridad. Si no fuera posible conectar el enchufe en la toma de corriente, consulte a un electricista. No anule el enchufe con conexión a tierra.

### **PRECAUCION:**

Para asegurar la continuidad en el cumplimiento, siga las instrucciones de instalación adjuntas, que incluyen usar el cable de alimentación suministrado y los cables de interfaz protegidos al conectar la computadora o dispositivo periférico.

> **Pursuant to at the directive 2004/108/EC, article 9(2) Panasonic Testing Centre Panasonic Service Europe, a division of Panasonic Marketing Europe GmbH Winsbergring 15, 22525 Hamburg, F.R. Germany**

### **lMPORTANTE: ENCHUFE MODULAR (SOLO PARA REINO UNIDO)**

### **PARA SU SEGURIDAD LEA CUIDADOSAMENTE EL SIGUIENTE TEXTO.**

Este aparato tiene un enchufe modular de tres patas para su sequridad y conveniencia. Existe un fusible de 13 amp dentro del enchufe. Si fuera necesario cambiar el fusible, asegúrese que sea de 13 amp y que haya sido aprobado por ASTA o BSI a BS 1362. Verifique la marca ASTA  $\hat{\otimes}$  o la marca BSI  $\hat{\heartsuit}$  en el cuerpo del fusible. Si el enchufe tiene una cubierta de fusible desmontable, debe asegurarse de volver a colocarla cuando se vuelva a colocar el fusible.

Si afloja la cubierta del fusible, el enchufe no debe ser usado sin la cubierta del fusible.

Puede comprar una cubierta de fusible de repuesto en un centro de servicio autorizado.

Si el enchufe modular no es apropiado para la toma de corriente de su hogar, el fusible **debe ser retirado y el enchufe debe ser cortado y dispuesto adecuadamente.** 

**Existe peligro de un choque eléctrico severo si el enchufe se encuentra insertado en un tomacorriente de 13 amp.**

Si se tuviera que instalar un nuevo enchufe, tenga en cuenta el código de cableado indicado a continuación.

Si tuviera alguna duda, consulte a un electricista calificado.

### ADVERTENCIA: –ESTE APARATO DEBE SER CONECTADO A TIERRA.

IMPORTANTE: –Los alambres del cable están coIoreados de acuerdo con el siguiente código:–

Verde y amarillo: Tierra Azul: Neutral Marrón: Corriente

Si los colores de los alambres en el cable de este aparato pueden no corresponder con las marcas coIoreadas identificadoras de color en los terminales de su enchufe, proceda de la siguiente manera.

El cable de color verde y amarillo debe ser conectado al terminal en el enchufe que está marcado con la letra E o con el símbolo de tierra  $\frac{1}{2}$  o color verde o verde y amarillo.

EI cable de color azul debe ser conectado al terminal en el enchufe que está marcado con la letra N o color negro.

El cable de color marrón debe ser conectado al terminal en el enchufe que está marcado con la letra L o color rojo.

Para cambiar el fusible: Abra el compartimiento del fusible con un destornillador y cámbielo.

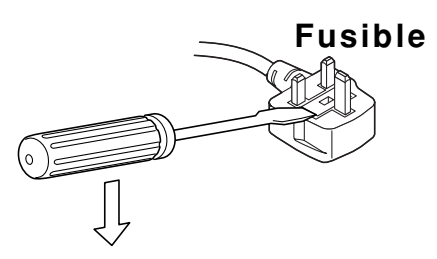

## **Contenido**

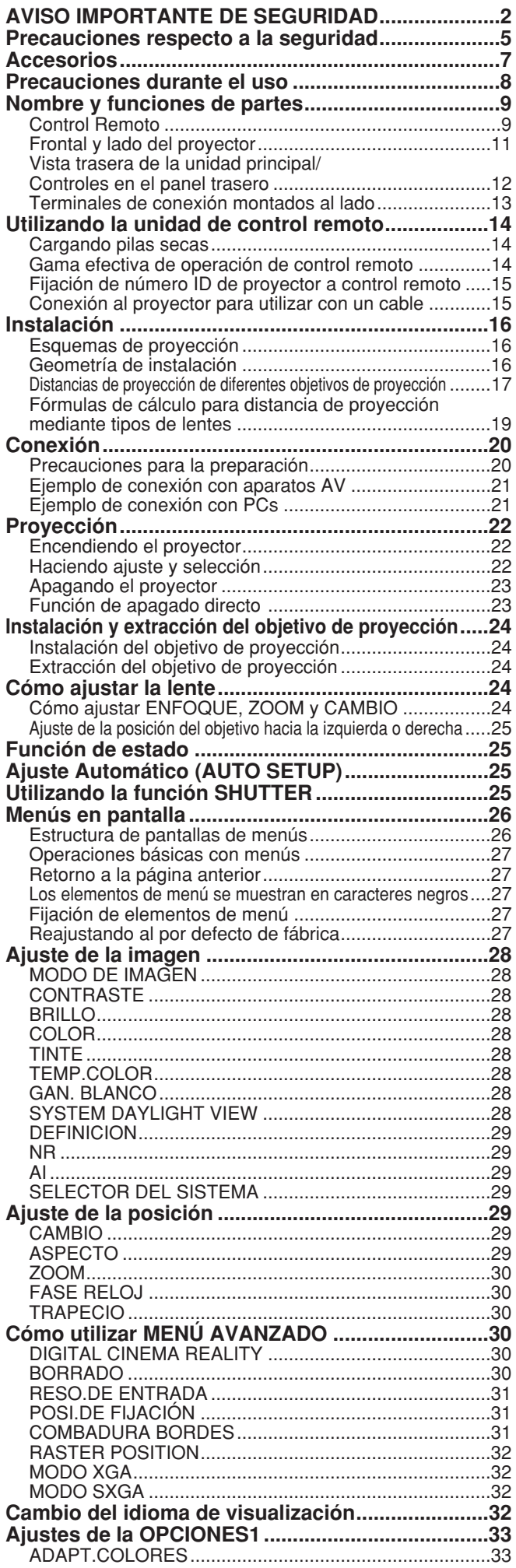

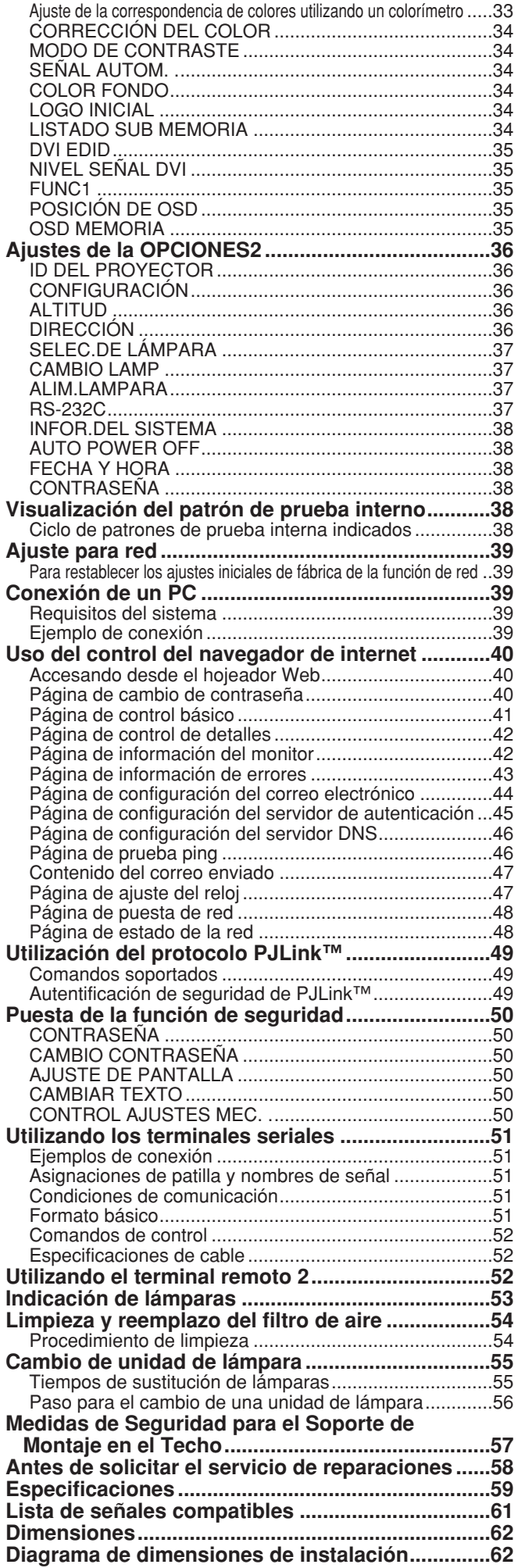

## **ADVERTENCIA**

### **Si nota la presencia de humo, olores extraños o ruidos que salen desde el proyector, desenchufe el cable de alimentación del tomacorriente de la pared.**

- No continúe usando el proyector en tales casos, de lo contrario podrían producirse choques eléctricos o un incendio.
- Verifique que no salga más humo, y luego contacte a un Centro de servicio autorizado para la reparación.
- No intente reparar el proyector usted mismo, ya que esto puede ser peligroso.

### **El trabajo de instalación (tal como la colocación en el techo) debería ser realizado solamente por un técnico calificado.**

- Si la instalación no se realiza correctamente, pueden producirse choques eléctricos o heridas.
- Utilice el soporte especial para montaje en techo especificado para cada el modelo.
- Utilice el cable de seguridad suministrado y adopte las medidas necesarias para evitar la caída del proyector.

### **No sobrecargue el tomacorriente de la pared.**

• Si se sobrecarga el suministro de alimentación (por ejemplo, usando demasiados adaptadores), puede producirse un sobrecalentamiento que podría ocasionar un incendio.

### **No mire hacia la lente mientras se usa el proyector.**

- La lente del proyector emite luz fuerte. Si mira directamente hacia esta luz, ésta puede herir sus ojos.
- Tenga mucho cuidado de que los niños no miren directamente la lente. Además, desconecte la alimentación cuando deje de usar el proyector.

### **Nunca intente modificar o desensamblar el proyector.**

- Hay alto voltaje dentro del proyector que podría causar un incendio o choques eléctricos.
- Para cualquier trabajo de inspección, ajustey reparación, consulte a un Centro de servicio autorizado.

### **No instale este proyector en un lugar insuficientemente sólido para soportar el peso íntegro del proyector ni sobre una superficie inestable.**

• Si el proyector se instala en un lugar insuficientemente sólido o sobre una superficie inclinada o inestable, puede caerse o volcarse y podrían producirse graves lesiones o daños.

### **Si penetran objetos extraños o agua dentro del proyector, o si el proyector se cae o el gabinete se rompe, desenchufe el cable de alimentación del tomacorriente de la pared.**

- Si continúa usando el proyector en estas condiciones podría producirse un incendio o choques eléctricos.
- Contacte a un Centro de servicio autorizado para la reparación.

### **No coloque recipientes de líquido encima del proyector.**

- **No coloque el proyector en el agua ni permita que se moje.**
- Si se derrama agua en el proyector o penetra dentro de él, podría producirse un incendio o choques eléctricos. • Si penetra agua dentro del proyector, consulte a un Centro de servicio autorizado.

### **No inserte ningún objeto extraño dentro del proyector.**

• No inserte ningún objeto de metal ni objetos inflamables dentro del proyector ni los deje caer sobre el proyector. La no observación podría ocasionar un incendio o choques eléctricos.

#### **Utilice exclusivamente el cable de alimentación suministrado con el proyector. No utilice con otros equipos el cable de alimentación suministrado con el proyector.**

### • Si no observa esto podrían producirse choques eléctricos.

### **Inserte firmemente el enchufe del cable de alimentación en el tomacorriente de la pared.**

- Si el enchufe no se inserta correctamente, podrían ocurrir choques eléctricos o sobrecalentamientos.
- No use enchufes que estén dañados ni tomas que no estén bien fijadas en la pared.

### **No haga nada que pueda dañar el cable de alimentación o el enchufe del cable de alimentación.**

- No dañe el cable de alimentación, no le realice ninguna modificación, no lo coloque cerca de objetos calientes, no lo doble excesivamente, no lo tuerza, no tire de él, no coloque objetos pesados sobre él ni lo enrolle.
- Si se usa el cable de alimentación dañado, pueden producirse choques eléctricos, cortocircuitos o un incendio.
- Pida a un Centro de servicio autorizado que realice cualquier reparación necesaria del cable de alimentación.

### **Limpie regularmente el enchufe del cable de alimentación para evitar la acumulación de polvo.**

- Si se acumula polvo en el enchufe del cable de alimentación, la humedad resultante puede dañar el aislamiento, lo cual podría ocasionar un incendio. Desenchufe el cable de alimentación del tomacorriente de la pared y límpielo con un paño seco.
- Si no va a usar el proyector por un largo tiempo, desenchufe el cable de alimentación del tomacorriente de la pared.

### **No toque el enchufe del cable de alimentación con las manos húmedas.**

• Si no observa esto podrían producirse choques eléctricos.

### **No coloque el proyector en lugares húmedos o polvorientos o lugares donde el proyector pueda entrar en contacto con humo grasiento o vapor.**

• Usar el proyector bajo tales condiciones puede ocasionar un incendio, choques eléctricas o deterioro del plástico. El deterioro del plásticopuede hacer que se caiga el proyector montado en el techo.

### **No coloque el proyector sobre materiales suaves como alfombras o superficies acolchadas.**

• De lo contrario el proyector se puede sobrecalentar, lo que puede causar quemaduras, incendios o daños al proyector.

### **Durante una tormenta, no toque el proyector ni el cable.**

• Podría sufrir golpes eléctricos.

### **No coloque sus manos ni otros objetos cerca del puerto de salida de aire.**

• El aire caliente sale por el puerto de salida de aire. No coloque sus manos o cara, ni otros objetos que no pueden soportar calor cerca de este puerto [deje al menos 50 cm de espacio], de lo contrario podrían quemar o resultar dañados.

### **No utilice ni manipule las pilas incorrectamente.**

- El incumplimiento de estas precauciones puede causar fugas, sobrecalentamiento, explosión o incendio de las pilas. - No desensamble las pilas secas.
	- No caliente ni desensamble las pilas ni las arroje al fuego ni al agua u otros líquidos.
	- No conecte los polos  $+$  y con cables u otros objetos metálicos.
	- No guarde las pilas junto con objetos metálicos como collares u horquillas del pelo.
	- Al insertar, compruebe que las polaridades  $(+ y -)$  son correctas.
	- No utilice una pila nueva junto con otra vieja ni mezcle distintos tipos de pilas.
	- No utilice pilas que tengan el recubrimiento exterior despegado o eliminado.
	- No utilice pilas recargables en lugar de pilas secas.
	- Las pilas tienen un recubrimiento exterior protector. No quite este recubrimiento, pues podría producirse un corto circuito.

### **Si se produce una fuga de líquido de la pila, no la toque con las manos desnudas y adopte las medidas siguientes si es necesario.**

- La entrada de líquido de las pilas en los ojos puede provocar pérdida de visión. En tal caso, no se frote los ojos. Enjuáguese con agua limpia y consulte inmediatamente con un médico.
- El contacto de líquido de pila con la piel o con la ropa puede provocar inflamación o lesión cutánea. Enjuáguese con agua limpia y consulte inmediatamente con un médico.

### **Retire inmediatamente las pilas descargadas del mando a distancia.**

• No deje pilas descargadas en el interior del equipo, pues esto puede provocar fuga, sobrecalentamiento o explosión de las pilas.

### **Antes de cambiar la lámpara, asegúrese de desenchufar el cable de alimentación del tomacorriente de la pared.**

• Caso contrario se pueden producir golpes eléctricos o explosiones.

### **Al cambiar la lámpara, deje que se enfríe al menos durante una hora antes de manipularla.**

• La cubierta de la lámpara se calienta mucho, y el contacto con ella le puede quemar.

### **No desmonte la lámpara.**

• La rotura de la sección de la lámpara puede causar lesiones.

## **Precaución**

### **Cuando desconecte el cable de alimentación, sujete el enchufe, no el cable.**

• Si se tira del cable de alimentación mismo, el cable se dañará, lo cual podría ocasionar un incendio, cortocircuitos o choques eléctricos serios.

### **Siempre desconecte todos los cables antes de mover el proyector.**

• Mover el proyector con cables todavía conectados puede dañar los cables, lo cual podría causar un incendio o choques eléctricos.

#### **No coloque un proyector u otro objeto pesado encima del aparato. No se apoye sobre este proyector.**

- Si no observa esto podría ocasionar que el proyector se desequilibre y caiga, lo cual podría ocasionar daños o heridas.
- El proyector puede sufrir daños o deformación.

### **No evite la pérdida de calor.**

- La no observación puede dar lugar a que el proyector se sobrecaliente y causar un incendio o daños al proyector.
- No coloque el proyector en lugares angostos, mal ventilados como roperos o bibliotecas.
- No coloque el proyector sobre telas o papeles, pues estos materiales pueden tapar los puertos de entrada de aire.

### **Si la lámpara se rompe, ventile la habitación inmediatamente. No toque ni se acerque a la cara las piezas rotas.**

- No seguir esta instrucción puede hacer que el usuario absorba el gas que se ha liberado al romperse la lámpara y que contiene casi la mismacantidad de mercurio que las lámparas fluorescentes y las piezas rotas pueden provocar lesiones.
- Si cree que ha absorbido el gas o que le ha entrado gas en la boca o en los ojos, busque asistencia médica inmediatamente.
- Pida a su proveedor que sustituya la lámpara y que compruebe el interior del proyector.

### **Si no usa el proyector por un largo período de tiempo, desenchufe el cable de alimentación del tomacorriente de la pared.**

• Si se acumula polvo en el enchufe, la humedad resultante podría dañar la aislación, lo que puede resultar en un incendio.

### **Desenchufe el cable de alimentación del tomacorriente de la pared como una medida de seguridad antes de realizar cualquier limpieza.**

• Podría ocasionar choques eléctricos si esto no se hace.

### **Tenga cuidado para no introducir los dedos entre el objetivo y la carcasa al cambiar el objetivo.**

• No introduzca los dedos entre el objetivo y la carcasa al cambiar el objetivo, pues esto puede provocar lesiones.

### **Pida a un Centro de servicio autorizado que limpie el interior del proyector al menos una vez al año.**

- Si deja acumular polvo dentro del proyector sin limpiarlo, podría ocasionar un incendio o problemas de funcionamiento.
- Es una buena idea limpiar el interior del proyector antes de la llegada de la estación húmeda. Pida al Centro de servicio autorizado más cercano que limpie el proyector cuando sea necesario. Consulte con el Centro de servicio autorizado el tema de los costos de la limpieza.

### **Si no utiliza el proyector durante un periodo prolongado de tiempo, retire las pilas del mando a distancia.**

• Si no lo hace, podrían producirse fugas, sobrecalentamiento, llamas o explosión, con posible incendio o degradación de las zonas circundantes.

### **No utilice una lámpara vieja.**

• La sección de la lámpara podría romperse.

### **No coloque el proyector en lugares extremadamente calientes.**

- Si lo hace, la caja exterior o los componentes internos pueden deteriorarse o incendiarse.
- Tenga especial cuidado en lugares expuestos a luz solar directa o cerca de estufas.

## **Accesorios**

Compruebe que todos los accesorios mostrados a continuación hayan sido incluidos con su proyector.

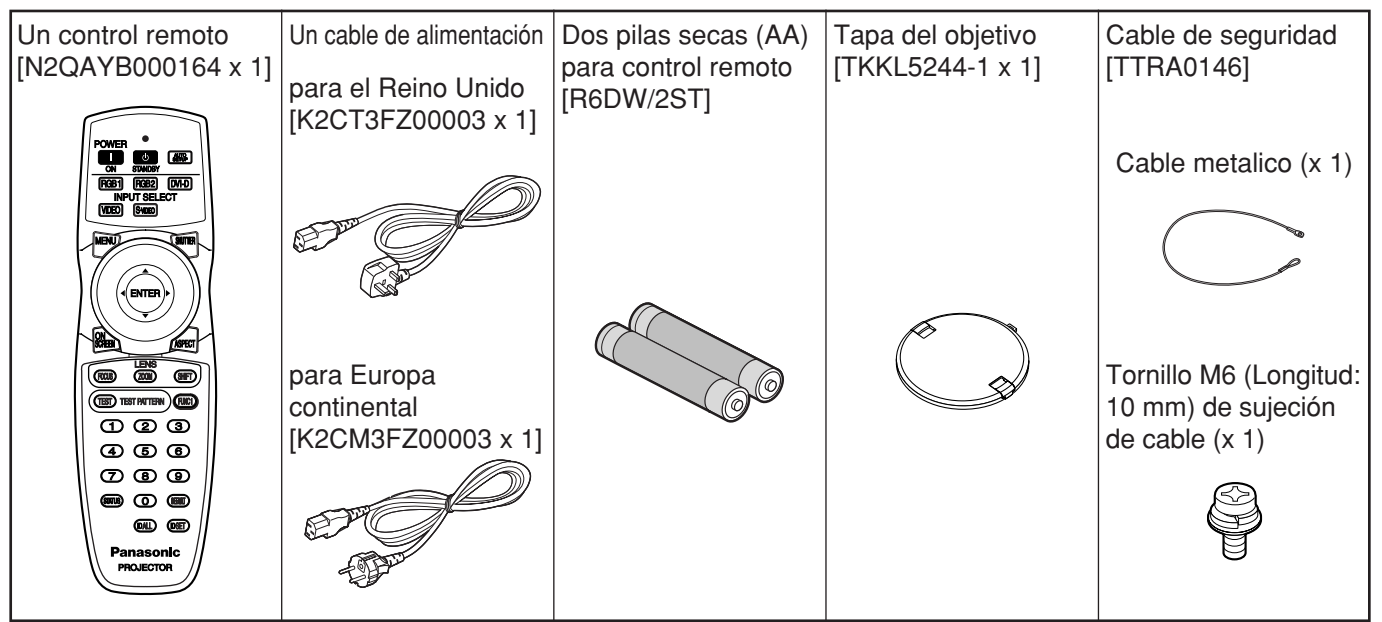

### **Precauciones en la manipulación**

Asegúrese de que la tapa del objetivo esté en su lugar cuando transporte el proyector o lo lleve de un sitio para otro. El proyector y el objetivo de proyección han sido fabricados con la máxima precisión y, por lo tanto, son sensibles a la vibración y a los impactos. Cuando transporte el proyector y el objetivo o los lleve de un sitio para otro, métalos en las cajas donde se encontraban cuando se hizo la compra, y tenga cuidado para mantenerlos alejados de la vibración y los impactos.

### **Precauciones en la instalación**

Asegúrese de observar las siguientes precauciones cuando instale el producto.

- **Evitar instalar el producto en un lugar expuesto a vibraciones e impactos.** Si el producto se instala en un lugar donde vibraciones se transmiten de una fuente de fuerza impulsora y otros o montado en un automóvil o un barco, vibraciones o impactos pueden transmitirse al producto dañando las partes internas, causando averías. Instale el producto en un lugar libre de vibraciones e impactos.
- **No mueva el proyector mientras está funcionando ni lo someta a vibraciones o golpes.** La duración de sus motores internos podría reducirse.
- **No instale el producto el proyector cerca de líneas eléctricas de alto voltaje o fuentes de energía.** El producto puede exponerse a interferencia si se instala en la vecindad de líneas eléctricas de alto voltaje o fuentes de energía.
- **No colocar el proyector sobre una tela de vinilo o alfombra.**

Si una tela de vinilo es aspirada o bloquea el orificio de aspiración del filtro de aire, la temperatura interna del proyector puede subir, que dispara el circuito de proyección, desconectando la corriente.

- **Asegúrese de preguntar a un técnico especializado cuando instale el producto en el techo.** Si el producto se va a instalar colgado del techo, compre un accesorio opcional para colgar (techos altos: Modelo No. ET-PKD56H) (techos bajos: Modelo No. ET-PKD55S). Para su instalación, llame a un técnico especializado o póngase en contacto con un centro de servicio autorizado.
- **Instale el proyector de forma que se apoye en su panel inferior y no en ninguna otra de sus piezas o superficies.**
- **No coloque el proyector sobre 2 700 m sobre el nivel. Cuando lo utilice sobre 1 400 m sobre el nivel de mar, coloque el "ALTITUD", descrito en la página 36, en "ALTO".** Si no, la vida útil del producto puede verse reducida. Consulte a su concesionario cuando se utilice a más de 2 700 m sobre el nivel del mar.

#### **Enfoque del objetivo**

No ajuste el enfoque del objetivo en el periodo inicial (aproximadamente en 30 minutos) después de encender el proyector. El objetivo de gran claridad del proyector se ve afectado por la fuente de luz, de manera que el enfoque es inestable en el periodo inmediatamente después del encendido. Se recomienda dejar un tiempo de calentamiento de al menos 30 minutos antes de ajustar el enfoque del objetivo. De lo contrario, podría producirse un desajuste del enfoque por calentamiento.

### **Para deshacerse**

Al deshacerse del producto, llame un distribuidor o un distribuidor especializado.

### **Precauciones al utilizar**

### **Para ver imágenes nítidas:**

- La audiencia no puede disfrutar del alto contraste e imágenes nítidas si la luz exterior o la iluminación interfiere la superficie de la pantalla.
- Correr las cortinas de la ventana o persianas, apagar las luces cerca de la pantalla o tomar otras medidas apropiadas.
- Según el lugar donde se utilice el proyector, hay raras ocasiones en las que el aire caliente procedente de las salidas de aire o el aire templado del aire acondicionado pueden provocar un efecto de vibración de la imagen en la pantalla. Por este motivo, tenga cuidado de no tapar las salidas de aire y tenga en cuenta la dirección del flujo de aire procedente del aire acondicionado.

### **No tocar la superficie de la lente de proyección con las manos desnudas.**

Si las huelas de los dedos o manchas quedan sobre la superficie de la lente de proyección, ellas se amplían y se proyectan en la pantalla. Apartar las manos de la lente. Cubrir la lente la tapa para lente suministrada, cuando el proyector no se utiliza.

### **Lámpara**

Se utiliza una lámpara de mercurio con alta presión interna para la fuente de luz de este producto. Una lámpara de mercurio de alta presión tiene las siguientes características:

- Puede explotar con un fuerte sonido o terminar su ciclo de vida dejando de iluminar debido a impactos, defectos o deterioro, debido horas de uso.
- El ciclo de vida de una lámpara de mercurio varía de acuerdo a las diferencias individuales o condiciones de uso. En particular, conectar y desconectar la alimentación frecuentemente y/o repetidamente afectará considerablemente al ciclo de vida de la lámpara.
- En casos raros, puede explotar después de la primera iluminación.
- La posibilidad de explosión incrementa cuando la lámpara se utiliza más allá del tiempo de reemplazo.
- Si se rompe la lámpara saldrá el gas de su interior y podrá aparecer humo.
- **• El deterioro de la lámpara se acelera cuando se utiliza continuamente durante 24 horas o más. El deterioro de la lámpara debido a un uso continuo puede reducirse utilizando la función "CAMBIO LAMP".**

## **Limpieza y mantenimiento**

**No se olvide de remover el cable de alimentación del receptáculo antes de la limpieza.**

#### **Utilice un paño suave y seco para limpiar la caja.**

Si las manchas son difíciles de remover, utilice un paño humedecido con una solución de detergente de cocina (neutro) exprimido para secar la caja y termine con un paño seco. Si se utiliza un trapo químico, siga las instrucciones.

### **No limpie la superficie de la lente con paño velloso o polvoriento.**

Si adhiere polvo a la lente, se aumentará y proyectará en la pantalla.

Utilice un paño suave y limpio para quitar el polvo.

## **Nombre y funciones de partes**

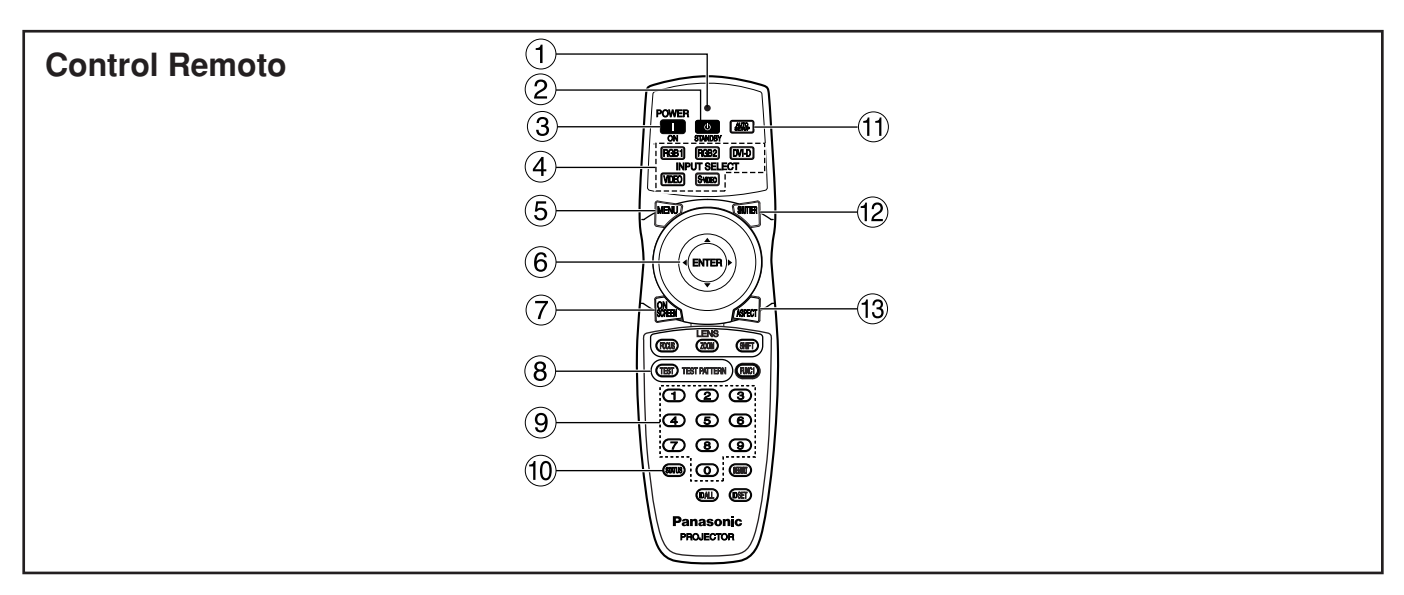

**Luz de señal de operación del mando a distancia**

La luz parpadea cuando se pulsa un botón del mando a distancia.

- (2) Botón POWER STANDBY ((b)) (página 23) Cambia la conexión a modo de "espera" si la ALIMENTACIÓN PRINCIPAL se ha puesto en posición "l".
- **Botón POWER ON ( I ) (página 22)** Enciende la corriente si el MAIN POWER ha sido puesto en la posición "l".
- **Botón de selector de entrada (RGB1, RGB2, DVI-D, VIDEO, S-VIDEO)** Utilice para alternar a través de RGB1, RGB2,

DVI-D, puertas de entrada de VIDEO y S-VIDEO.

**Botón MENU (página 27)** Indica y despeja el MENÚ PRINCIPAL. Puede también retornar a la pantalla previa cuando se indica el menú.

### **6** Botones de flecha  $\blacktriangle \blacktriangledown \blacktriangle \blacktriangleright$  (página 27)

Utilice estos botones para seleccionar un elemento en la pantalla de menú, cambie la puesta y ajuste el nivel.

Utilícelos también para introducir la contraseña "SEGURIDAD".

### **Botón ENTER (página 27)**

Pulse este botón para entrar su selección de menú y para efectuar la función.

### **Botón ON SCREEN**

Este botón activa y desactiva la función de indicación en pantalla.

- **Botón TEST PATTERN (página 38)** Para visualizar la imagen de prueba.
- **Botón(es) numérico (0 9) (páginas 15 y 38)** En un sistema que emplea múltiples proyectores, estos botones sirven para especificar un proyector en particular.

También se utilizan para introducir la contraseña cuando el personal de mantenimiento necesita introducirla.

### **Botón STATUS (página 25)**

Pulse este botón para visualizar información sobre el proyector. También puede utilizarlo para enviar información acerca del estado del proyector por correo electrónico.

### **Botón AUTO SETUP (página 25)**

Pulsando este botón mientras proyecta una imagen automáticamente corrige la posición de la imagen en la pantalla. Mientras la característica de preparación automática es activa, un mensaje "AUTO AJUSTE" aparece en la pantalla.

### **Botón SHUTTER (página 25)**

Pulse este botón para oscurecer la imagen temporalmente.

### **Botón ASPECT (página 29)**

Para cambiar la relación de aspecto de la imagen.

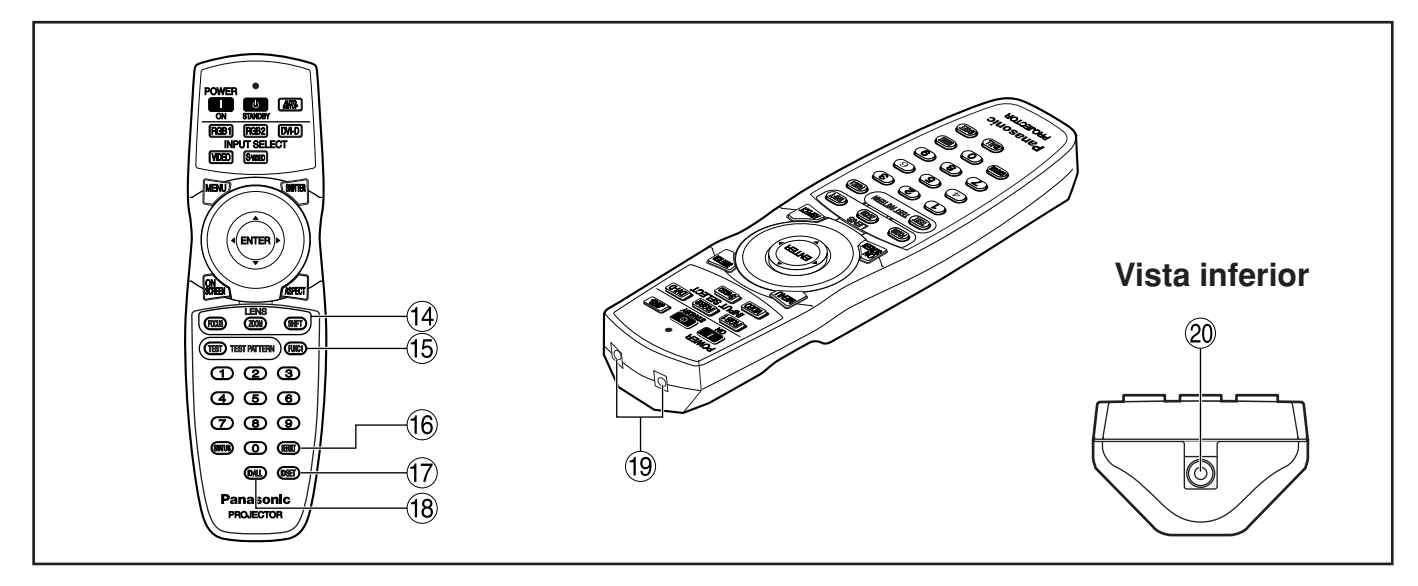

**Botón LENS (FOCUS, ZOOM, SHIFT) (página 24)**

Conmuta al modo de ajuste de lente de proyección.

### **Botón de Función 1 (FUNC1) (página 35)**

Este botón puede controlar las funciones fijadas en "FUNC1" de la pantalla "OPCIONES1" del MENÚ PRINCIPAL.

### **Botón DEFAULT (página 27)**

Pulse este botón para restaurar la puesta de fábrica por defecto.

### **Botón ID SET (página 15)**

Cuando en el sistema operan dos o más unidades principales, se puede especificar la identidad del mando a distancia con este botón.

### **Botón ID ALL (página 15)**

Cuando se utilizan dos o más unidades principales en el sistema, este botón conmuta al modo para controlarlas simultáneamente con un solo control remoto.

- **Ventana de transmisión del mando a distancia** Opera el control remoto apuntando en la ventanilla del receptor de control remoto de la unidad principal.
- **Terminal cableado de control remoto (página 15)**

Para utilizar el terminal de salida cableado, conecte el control remoto y la unidad principal mediante un cable con minitoma estéreo M3 (de venta en el comercio).

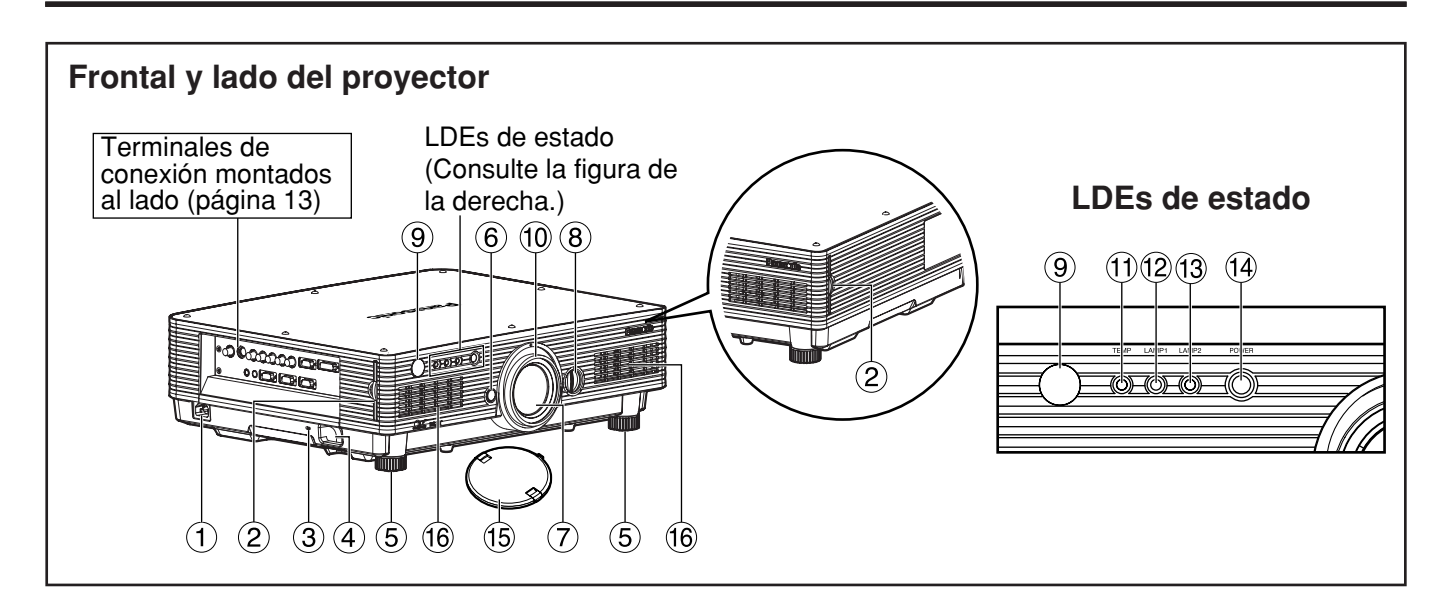

### **Terminal AC IN (página 22)**

Conecte el lado de conexión de línea suministrado en este receptáculo.

No conecte ningún otro cable en este enchufe.

#### **Filtro de aire (página 54)**

#### **Bloqueo de seguridad**

Coloque un cable antirrobo de venta en el comercio (uno marca Kensington, por ejemplo) en este puerto de bloqueo. Éste es compatible con el Microsaver Security System (Sistema de Seguridad Microsaver) de Kensington.

#### **Gancho antirrobo**

Coloque a través de esta traba una cadena u otro dispositivo antirrobo que podrá adquirir en una ferretería.

#### **Pie de ajuste de nivel (página 22)**

Utilice este pie para ajustar la inclinación del proyector.

(Los pies de nivelado en la parte frontal, izquierda y derecha pueden ser ajustados.)

- **Botón de liberación del objetivo (página 24)** Presiónelo para quitar el objetivo de proyección.
- **Lente de proyección**

Lente para proyección de imágenes en la pantalla.

### **Dial de ajuste a izquierda/derecha del objetivo (página 25)**

Gírelo hacia la derecha para mover la pantalla hacia la izquierda; y gírelo a la izquierda para mover la pantalla hacia la derecha.

**Ventanilla de receptor de control remoto (frontal) (página 14)**

Esta ventanilla recibe el haz de señales del control remoto.

- **Anillo de enfoque (página 24)** Para ajustar el enfoque. También se dispone de enfoque motorizado.
- **Monitor de temperatura (TEMP) (página 53)** La iluminación o destello de esta lámpara indica una condición anormal de la temperatura interna.

### **Monitor LAMP1 (página 53)**

Esta lámpara se enciende cuando se alcanza el tiempo de reemplazar la unidad de lámpara 1. También destella si algo insólito ocurre en el circuito de lámpara.

#### **Monitor LAMP2 (página 53)**

Esta lámpara se enciende cuando se alcanza el tiempo de reemplazar la unidad de lámpara 2. También destella si algo insólito ocurre en el circuito de lámpara.

### **Lámpara indicadora de corriente (páginas 22 y 53)**

La lámpara se ilumina en rojo cuando el conmutador MAIN POWER es girado a "I" (conectado). Se convierte en verde cuando se pulsa el botón "I" del control remoto de la unidad principal.

### **Tapa del objetivo**

Tape el objetivo siempre que no utilice el proyector.

**Aberturas de entrada de aire**

#### • No quite la tapa superior (panel superior blanco o negro). **Atención**

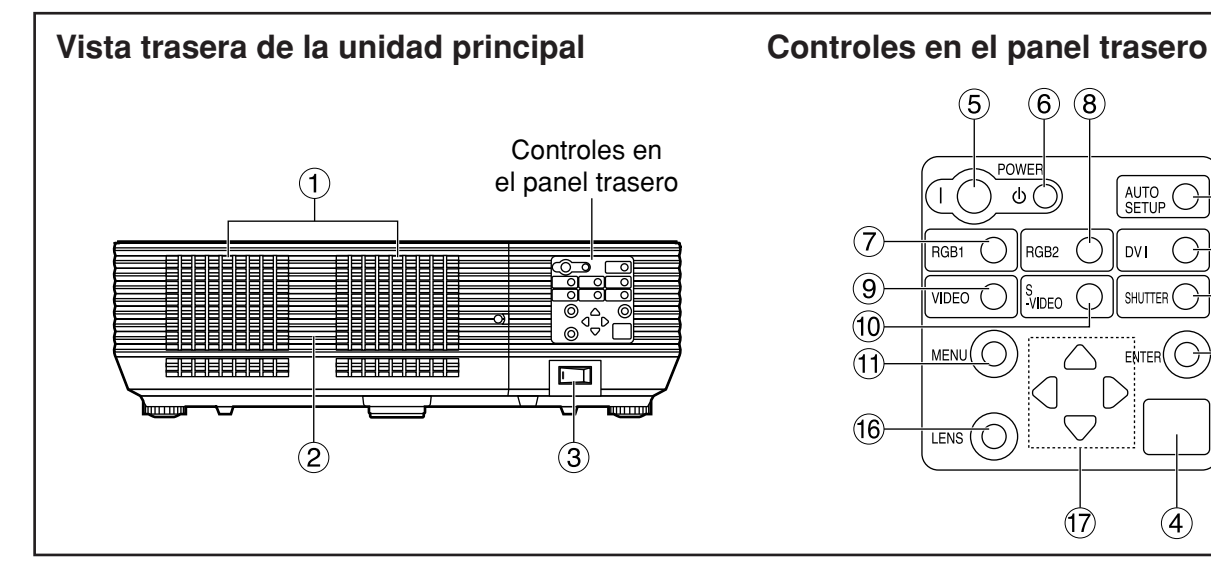

### **Aberturas de salida de aire Botón MENU (página 27)**

### **No coloque sus manos ni otros objetos cerca del puerto de salida de aire.**

• El aire caliente sale por el puerto de salida de aire. No coloque sus manos o cara, ni otros objetos que no pueden soportar calor cerca de este puerto [deje al menos 50 cm de espacio], de lo contrario podrían quemar o resultar dañados.

### **Cubierta de unidad de lámpara**

La unidad de lámpara está alojada.

### **Conmutador MAIN POWER (página 22)** Utilice este conmutador para conectar "I" y

desconectar "O" la alimentación de línea comercial suministrada al proyector.

### **Ventanilla de receptor de control remoto (trasera) (página 14)** Ésta también recibe el haz de señales que vienen

del control remoto.

- **Botón POWER ON ( I ) (página 22)** Enciende la alimentación.
- **(6)** Botón POWER STANDBY ((b)) (página 23) Cambia la alimentación al modo de "espera".
- **Botón RGB1 (página 22)** Conmuta a entrada RGB1.
- **Botón RGB2 (página 22)** Conmuta a entrada RGB2.
- **Botón VIDEO (página 22)** Conmuta a entrada de vídeo.
- **Botón S-VIDEO (página 22)** Conmuta a entrada S-VIDEO.

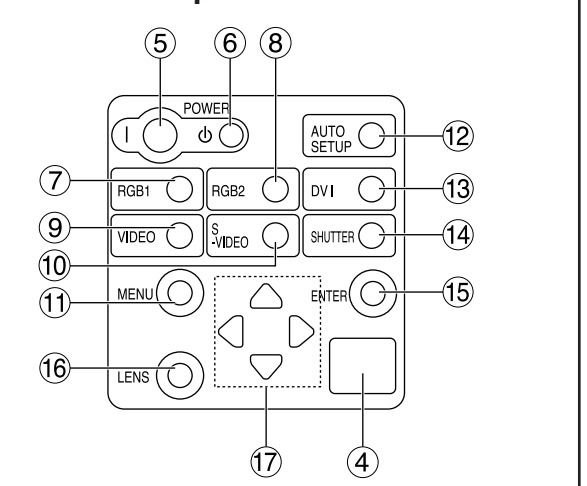

Indica y despeja el MENÚ PRINCIPAL. Puede también retornar a la pantalla previa cuando el menú está indicado.

El menú de selección de visualización en pantalla (OSD) se puede visualizar manteniendo pulsada la tecla de menú durante tres segundos como mínimo.

### **Botón AUTO SETUP (página 25)**

Pulsando este botón mientras proyecta una imagen automáticamente corrige la posición de la imagen en la pantalla.

**Botón DVI (página 22)** Cambia a la entrada DVI-D.

### **Botón SHUTTER (página 25)**

Pulse este botón para oscurecer la imagen temporalmente.

### **Botón ENTER (página 27)**

Pulse este botón para entrar su selección de menú o para efectuar una función.

### **Botón LENS (página 24)**

Conmuta al modo de ajuste para enfoque de lente, zoom y cambio (posición).

### **Botones de flecha (** $\blacktriangle \blacktriangledown \blacktriangle \blacktriangleright$ **) (página 27)**

Utilice para seleccionar un elemento en la pantalla de menú, cambie la puesta y ajuste el nivel. Utilícelos también para introducir la contraseña "SEGURIDAD".

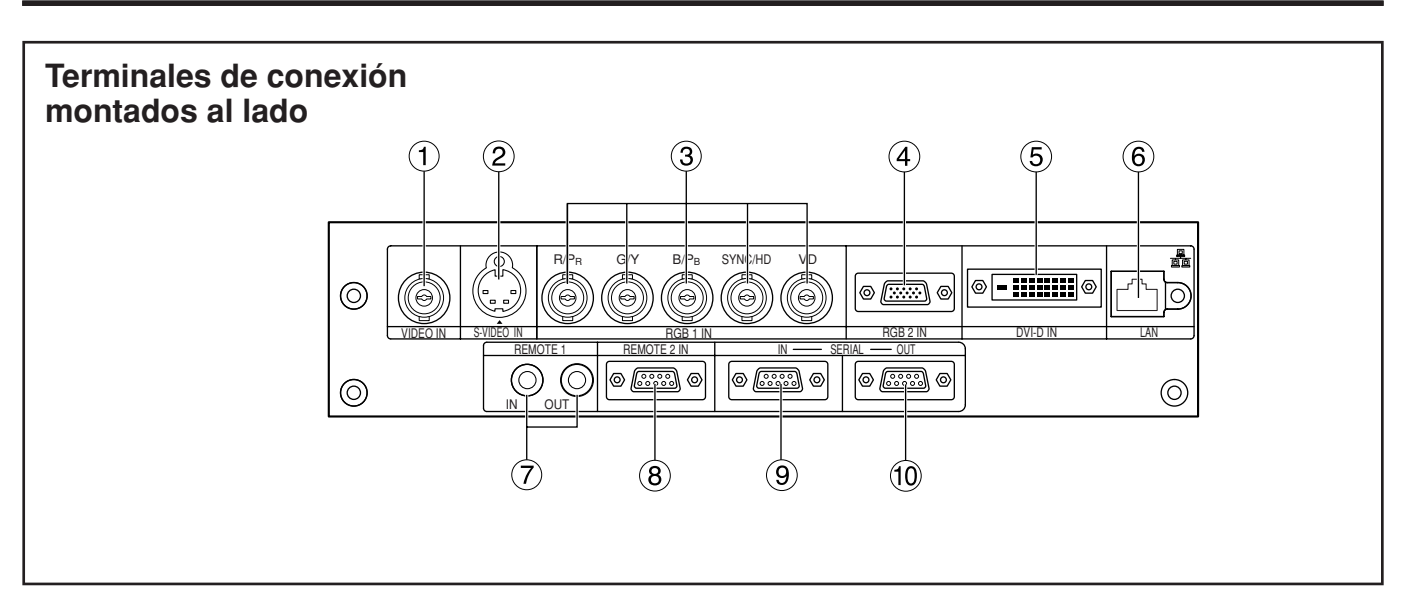

### **Terminal VIDEO IN (página 21)**

Un terminal de entrada para señales de vídeo (BNC).

### **Terminal S-VIDEO IN (página 21)**

Un terminal de entrada para señales S-Vídeo (MIN4-patilla DIN).

Este terminal cumple con señales S1 y automáticamente bascula entre 16:9 y 4:3 de acuerdo al tamaño de señales de entrada.

### **Terminal de entrada RGB 1 (RGB 1 IN) (página 21)**

Un terminal para entrar señales RGB o YPBPR (BNC).

**Terminal de entrada RGB 2 (RGB 2 IN) (página 21)**

Un terminal para introducir señales RGB o YPBPR (D-Sub 15 patillas hembra).

### **Terminal DVI-D IN (página 21)**

Las señales DVI-D se aplican a este terminal (Conector DVI-D de 24 contactos).

### **Terminal LAN (página 39)**

Este terminal se utiliza para controlar el proyector desde el PC. (Según 10BASE-T/100BASE-TX)

#### **Terminal LAN (10BASE-T/100BASE-TX)** Conecte el cable LAN.

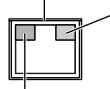

**Lámpara LAN 10/100 (Amarilla)** Se enciende cuando se conecta 100BASE-TX.

**Lámpara LAN LINK/ACT (Verde)** Se enciende cuando se conecta. Parpadea cuando se reciben/emiten señales.

### **Terminal REMOTE1 IN/OUT (página 15)**

Cuando dos o más unidades principales se utilizan en el sistema, éstas pueden conectarse y controlarse con un cable de minitomas estéreo M3 de venta en el comercio.

### **Terminal REMOTE2 IN (página 52)**

El usuario puede remotamente controlar la unidad principal utilizando u circuito de control externo a esta terminal (D-Sub 9 patillas hembra).

### **Terminal SERIAL IN (páginas 21 y 51)**

Utilice el terminal serial RS-232C como interfaz alternativa para controlar el proyector desde su PC (D-Sub 9 patillas hembra).

## **Terminal SERIAL OUT (páginas 21 y 51)**

La señal enviada al terminal SERIAL IN aparece en este terminal (D-Sub 9 patillas macho).

## **Cargando pilas secas**

Cuando instale pilas en el compartimiento del mando a distancia, asegúrese de que sus polaridades se encuentren en las posiciones correctas.

### **1.Abra la tapa del compartimento de pilas.**

Abra la tapa en el orden de los pasos  $(1)$  y  $(2)$ .

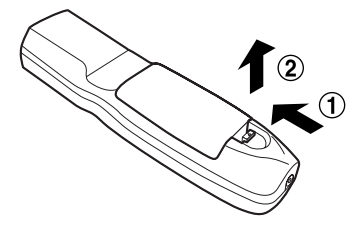

### **2.Inserte las pilas secas.**

En el compartimento de pilas, con sus polaridades orientadas como indicado  $(\oplus, \ominus)$  en el compartimento.

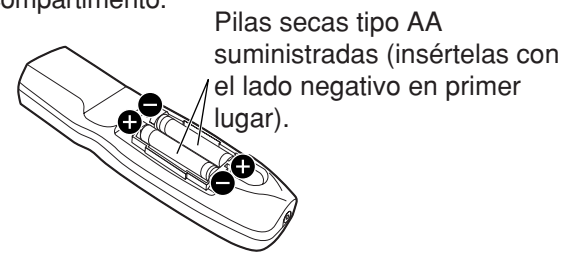

### **3.Cierre la tapa del compartimento de pilas.**

Vuelva a colocar la tapa del compartimento de pilas sobre el compartimento y deslice hasta oír un clic.

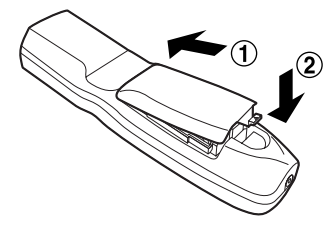

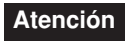

• No deje caer la unidad de control remoto.

- No exponga la unidad de control remoto a ningún líquido.
- No utilice pilas NiCad.

### **Gama efectiva de operación de control remoto**

El control remoto debe normalmente apuntarse en la ventanilla frontal o trasera del receptor de control remoto del proyector (figura 1). De otra forma, puede también apuntarse en la pantalla, que reflejará comando de nuevo a la ventanilla del receptor frontal del proyector como ilustrado en la figura 2.

La gama de control efectiva es aprox. 30 metros del receptor de haz de la parte frontal o trasera.

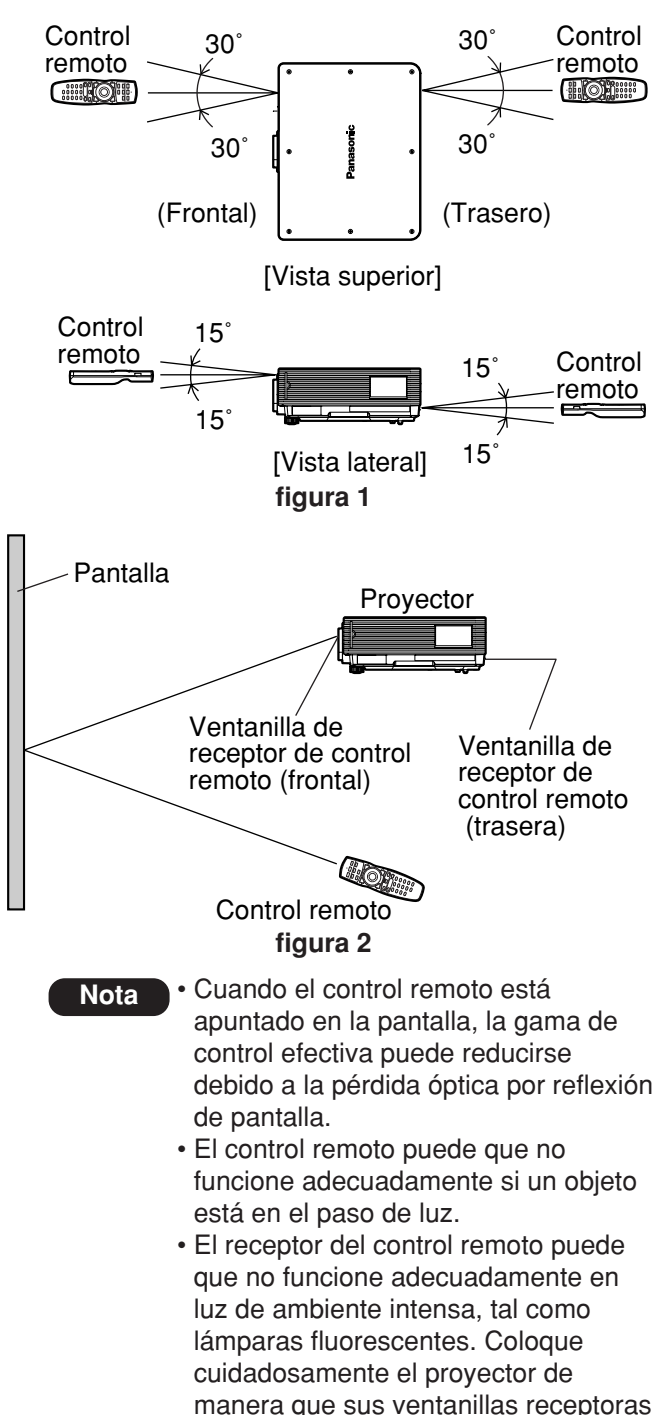

de control remoto no estén

directamente expuestas a luz intensa.

## **Fijación de número ID de proyector a control remoto**

Cada proyector tiene un número ID y el número ID del proyector controlador tiene que fijarse al control remoto de antemano de manera que el usuario pueda operar el control remoto. **El número ID del proyector se fija a "TODOS" al entregarlo, y utilice el botón ID ALL del control remoto cuando utilice sólo un único proyector.**

### **Modo de fijar el ID**

**Pulse el botón ID SET y, antes de que pasen cinco segundos, utilice los botones de números (0 a 9) para introducir el número de identificación de 2 dígitos establecido por el proyector.**

Sin embargo, si se pulsa el botón ID ALL, el proyector puede controlarse no importa el número ID del proyector (modo de control simultáneo).

- No pulse el botón ID SET accidental o descuidadamente ya que el número ID del control remoto puede fijarse aun cuando no haya ningún proyector cerca. Si se pulsa el botón ID SET, el número de identificación vuelve a ser el que estaba establecido antes de pulsar el botón ID SET, a menos que se pulse un botón numérico antes de pasar cinco segundos desde que se pulsa el botón ID SET. **Atención**
	- Su número ID especificado puede almacenarse en la unidad de control remoto a no ser que otro se especifique más tarde. Sin embargo, el ID almacenado se borrará si las pilas del control remoto se dejen descargadas. Cuando las pilas secas se reemplazan, fije el mismo ID de nuevo.

## **Conexión al proyector para utilizar con un cable**

Cuando se conectan unidades principales múltiples en el sistema, conecte las unidades con el cable de minitomas estéreo M3 de venta en el comercio para controlar simultáneamente las unidades principales múltiples con una sola unidad de control remoto a través del terminal REMOTE1 IN/OUT. Es efectivo utilizar el control remoto cableado en el ambiente en el que hay un obstáculo en el paso de luz o donde dispositivos on susceptibles a la luz exterior.

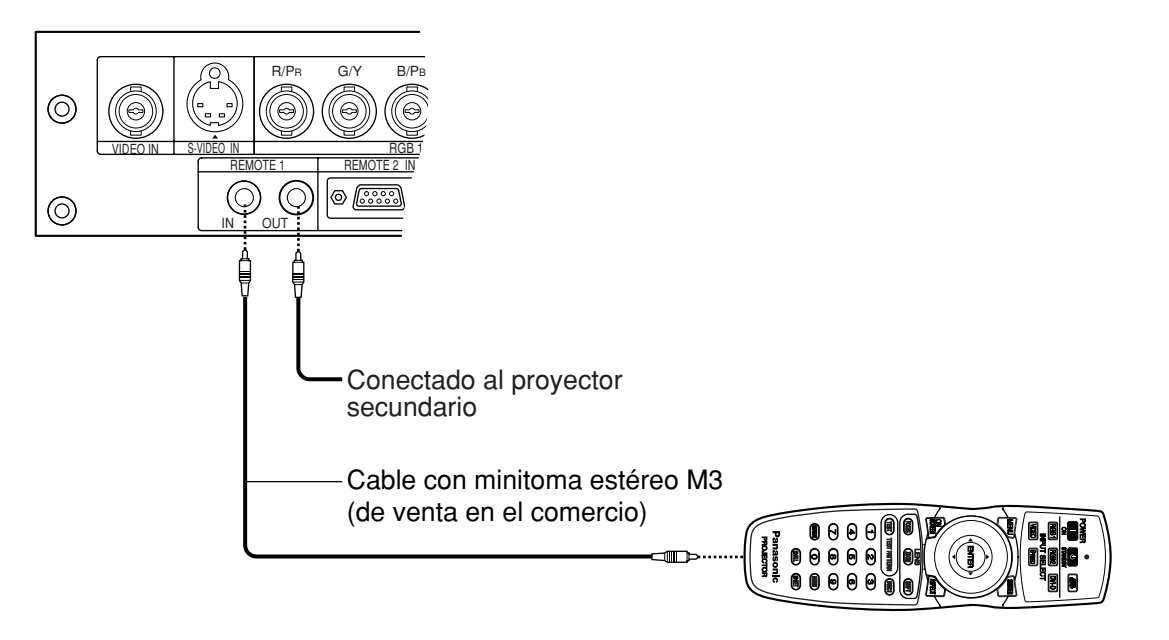

• Utilice un cable blindado de dos conductores que tenga menos de 15 m de longitud. Si la longitud del cable sobrepasa los 15 m, o si el blindaje no es adecuado, el funcionamiento podrá no ser satisfactorio. **Atención**

## **Esquemas de proyección**

Dependiendo de las necesidades del usuario y delas condiciones de visión, con el proyector se puede utilizar uno cualquiera de los esquemas de proyección indicados a continuación.

Utilice el menú "OPCIONES2" (elegido desde MENÚ PRINCIPAL) para elegir el esquema de proyección apropiado. (página 36)

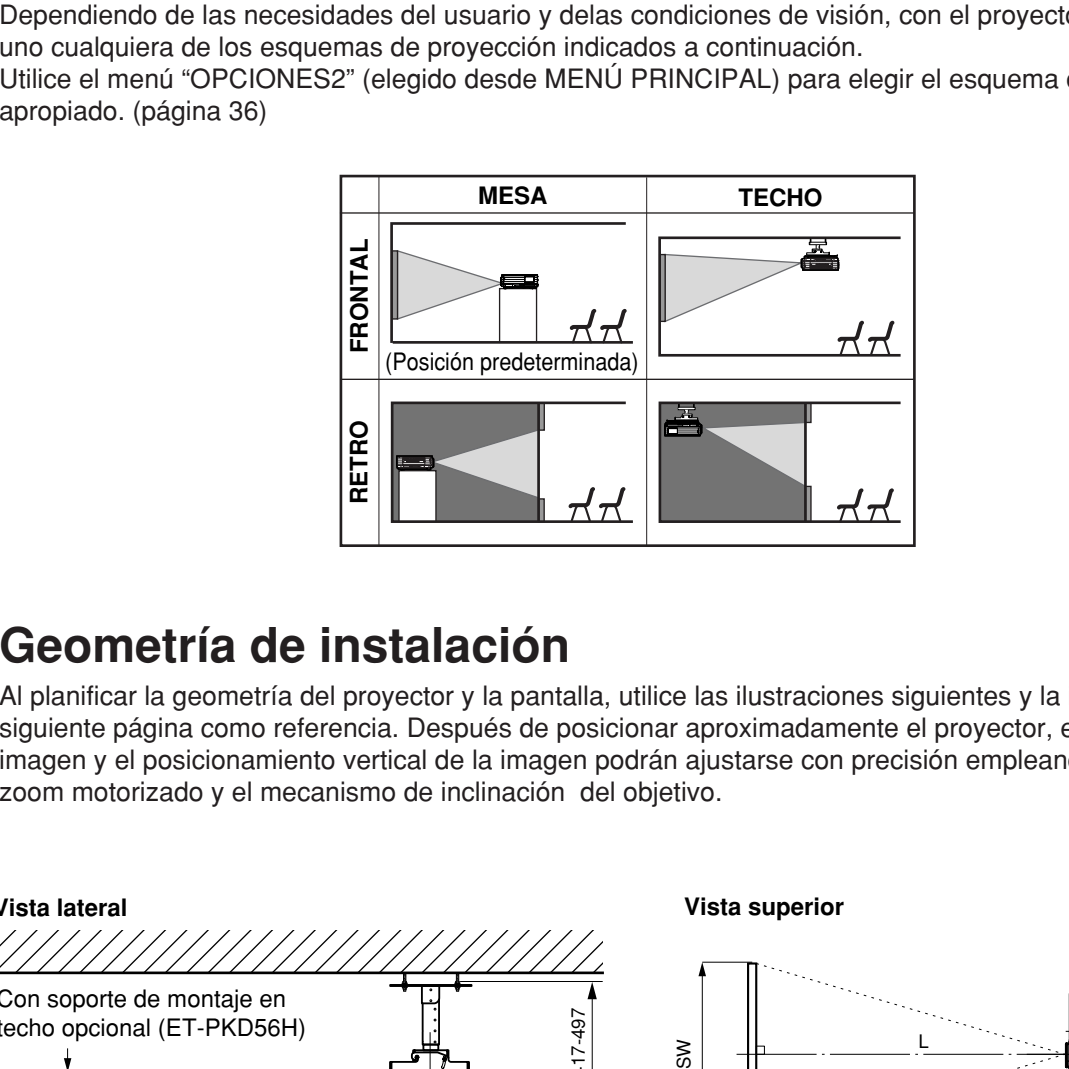

## **Geometría de instalación**

Al planificar la geometría del proyector y la pantalla, utilice las ilustraciones siguientes y la información de la siguiente página como referencia. Después de posicionar aproximadamente el proyector, el tamaño de la imagen y el posicionamiento vertical de la imagen podrán ajustarse con precisión empleando el objetivo de zoom motorizado y el mecanismo de inclinación del objetivo.

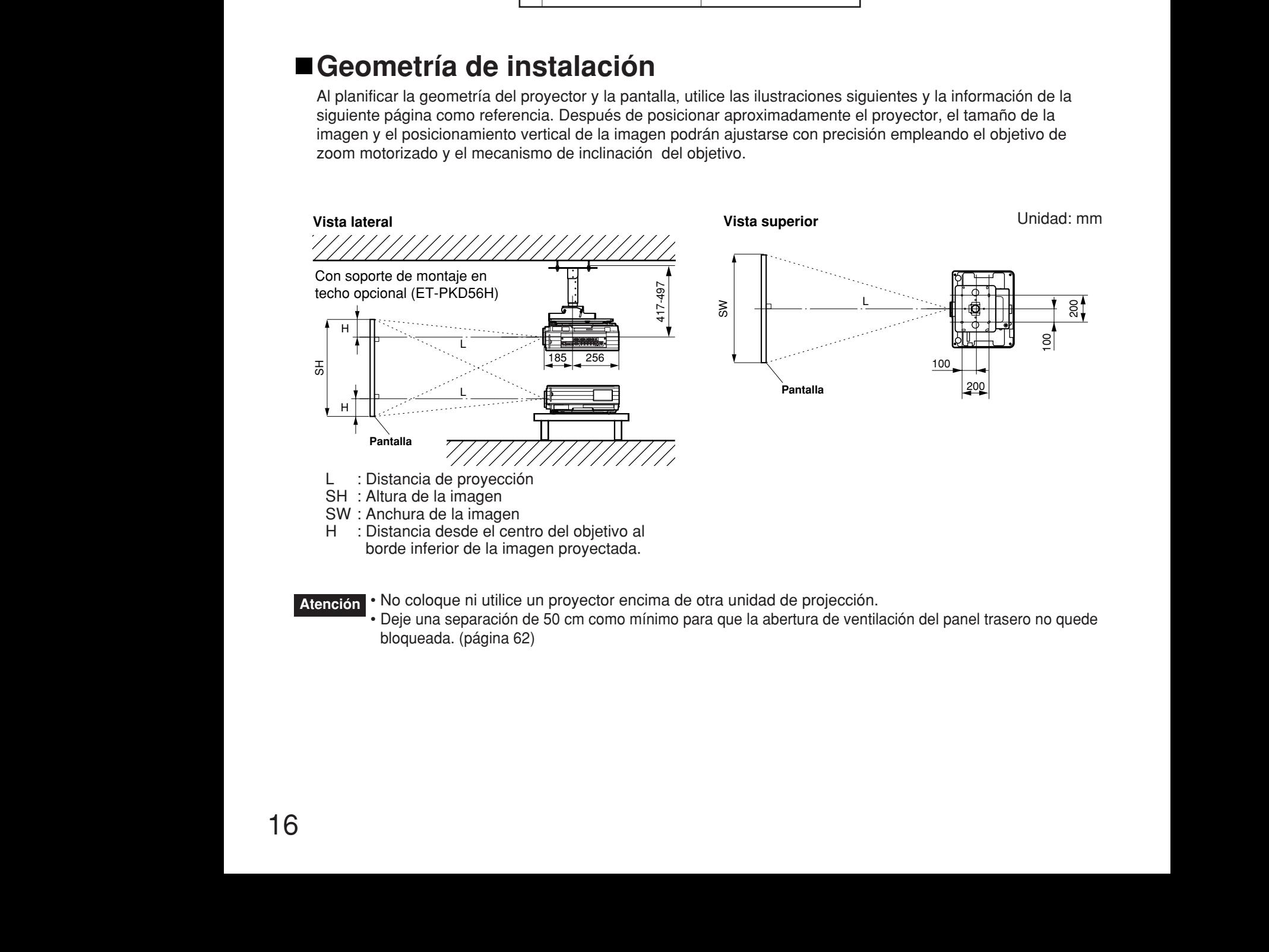

• No coloque ni utilice un proyector encima de otra unidad de projección. • Deje una separación de 50 cm como mínimo para que la abertura de ventilación del panel trasero no quede bloqueada. (página 62) **Atención**

## **Distancias de proyección de diferentes objetivos de proyección**

En la tabla de abajo se indican las distancias de proyección del objetivo para los proyectores PT-D5700E (objetivo incluido), PT-D5700EL (objetivo vendido separadamente), PT-DW5100E (objetivo incluido) y PT-DW5100EL (objetivo vendido separadamente).

### **• PT-D5700E, PT-D5700EL**

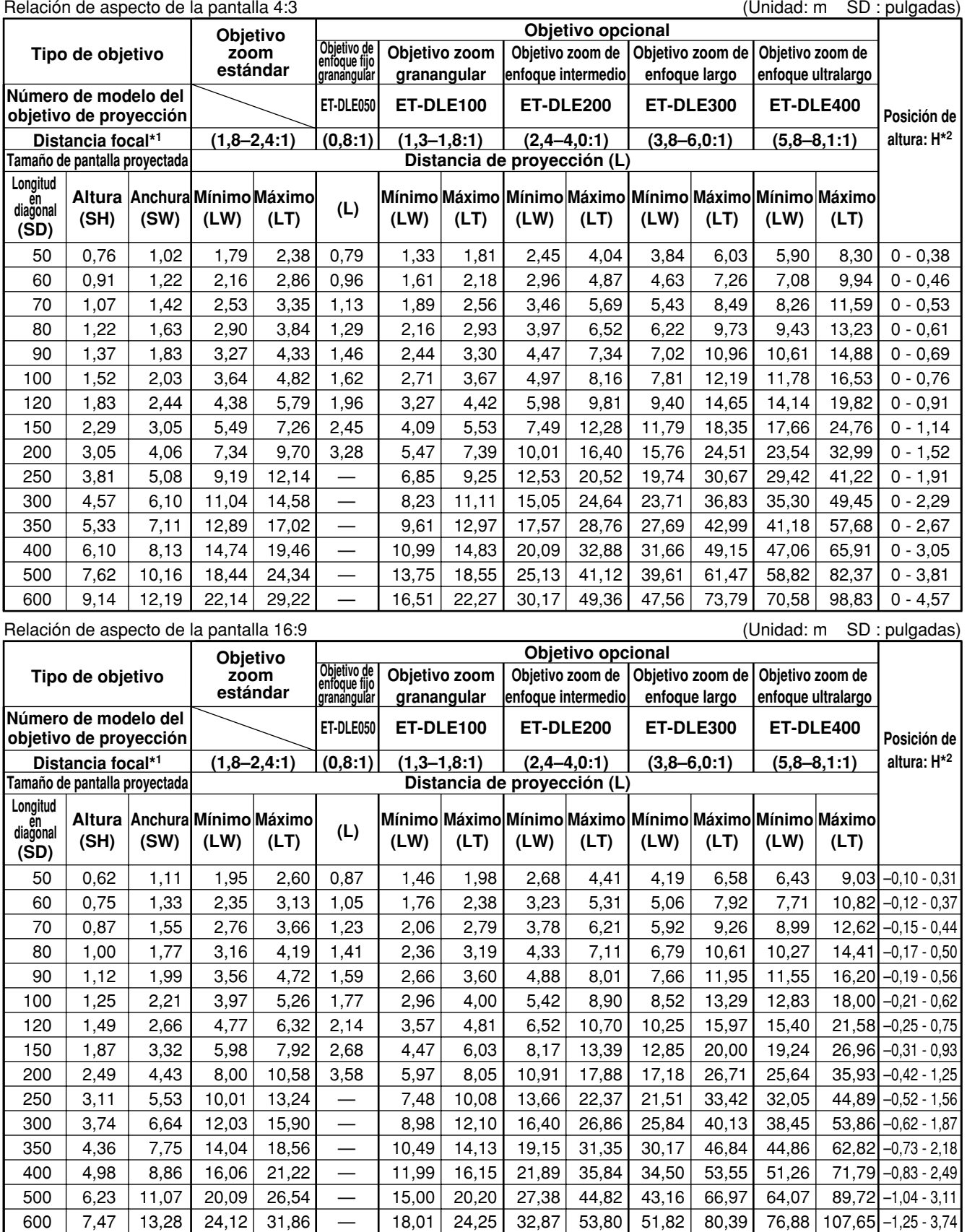

\*1 La distancia focal se basa en el valor durante la proyección sobre un tamaño de pantalla de 80 pulgadas.

\*2 El desplazamiento del objetivo no está disponible cuando se usa el ET-DLE050, y la posición de altura (H) es SH/2.

### **• PT-DW5100E, PT-DW5100EL**

Relación de aspecto de la pantalla 15:9 (Unidad: m SD : pulgadas)

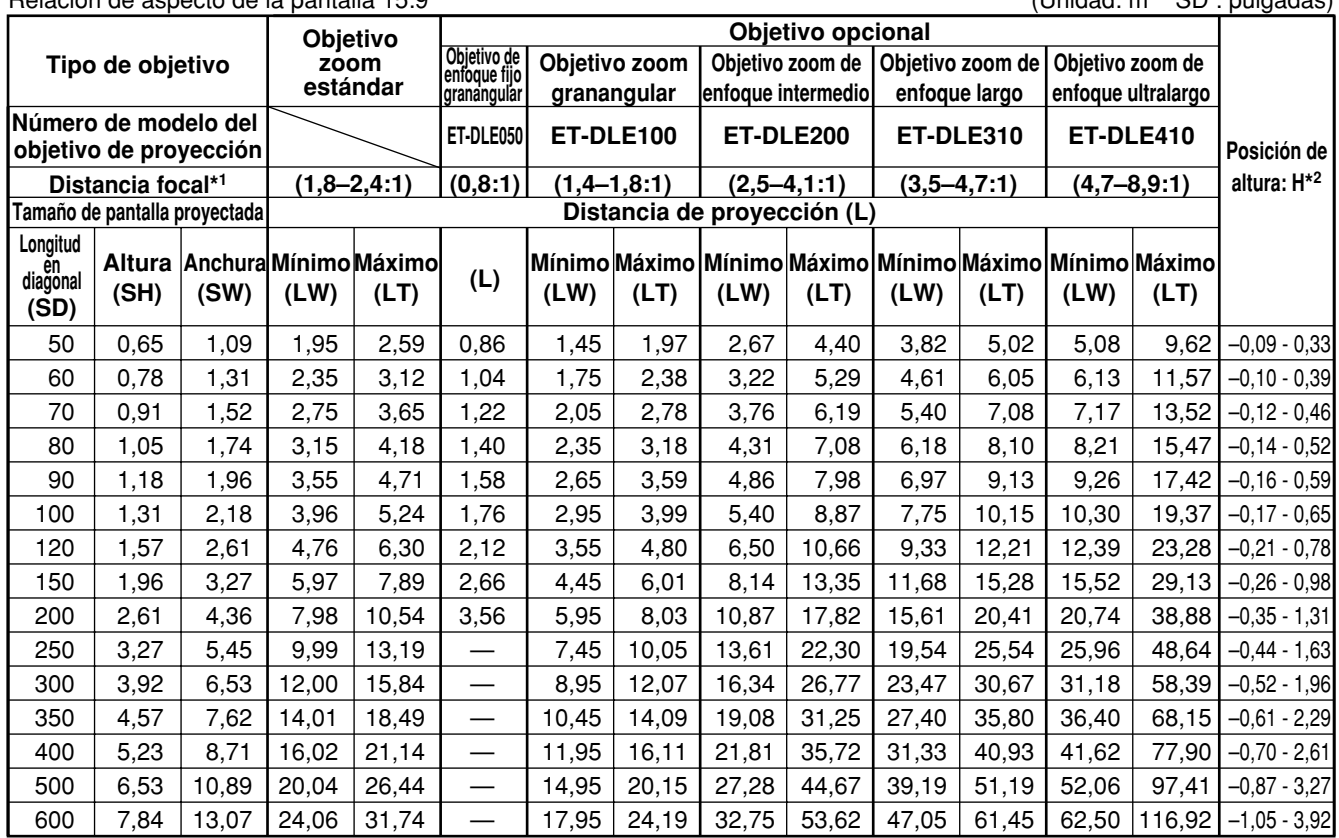

#### Relación de aspecto de la pantalla 16:9 (Unidad: m SD : pulgadas)

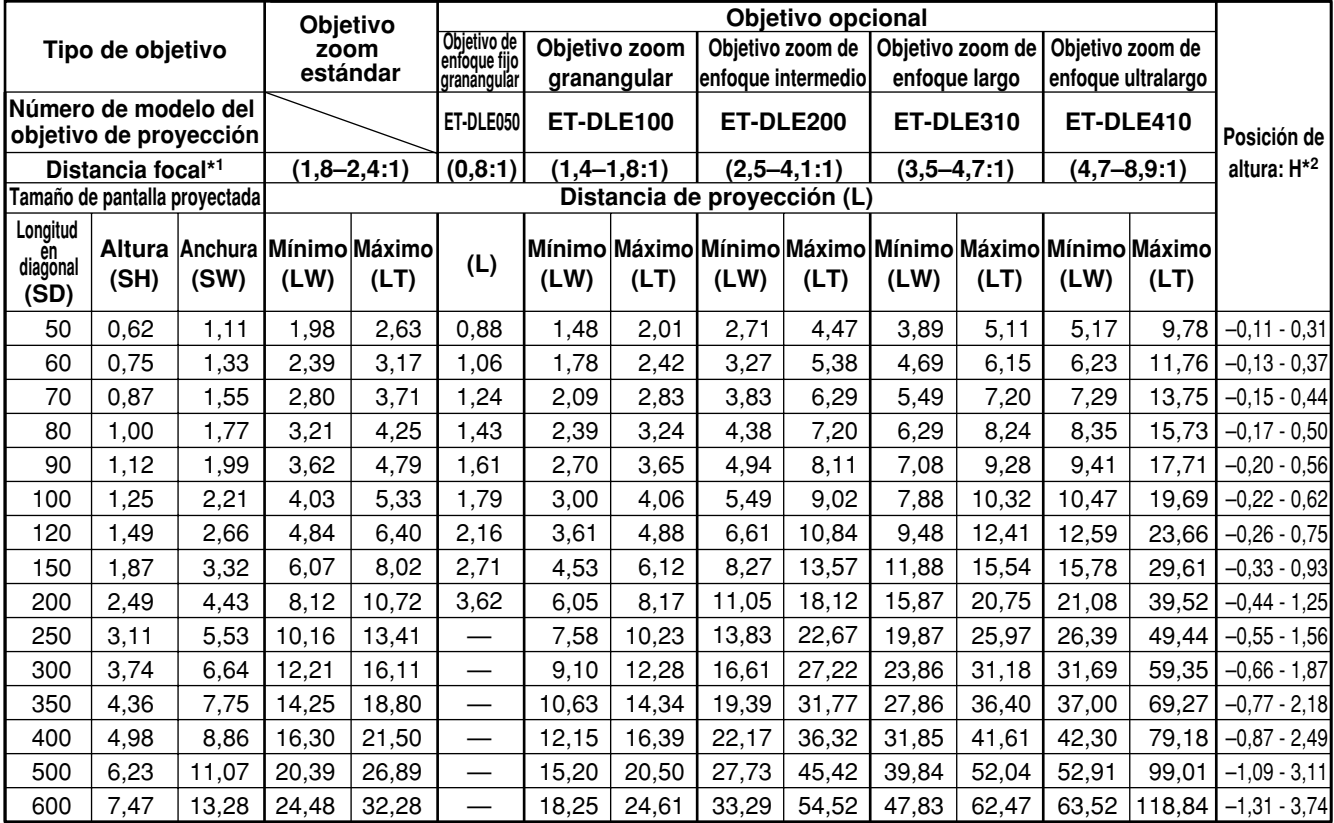

\*1 La distancia focal se basa en el valor durante la proyección sobre un tamaño de pantalla de 80 pulgadas.

\*2 El desplazamiento del objetivo no está disponible cuando se usa el ET-DLE050, y la posición de altura (H) es SH/2.

## **Fórmulas de cálculo para distancia de proyección mediante tipos de lentes**

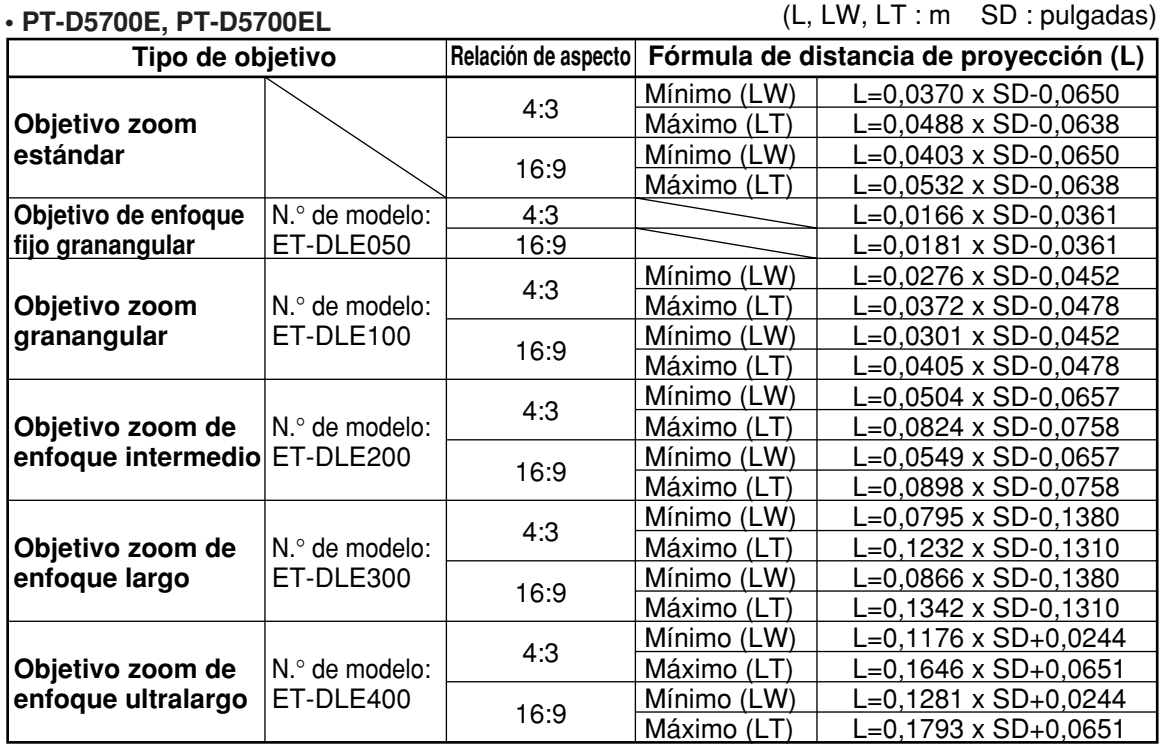

#### **• PT-DW5100E, PT-DW5100EL**

(L, LW, LT : m SD : pulgadas)

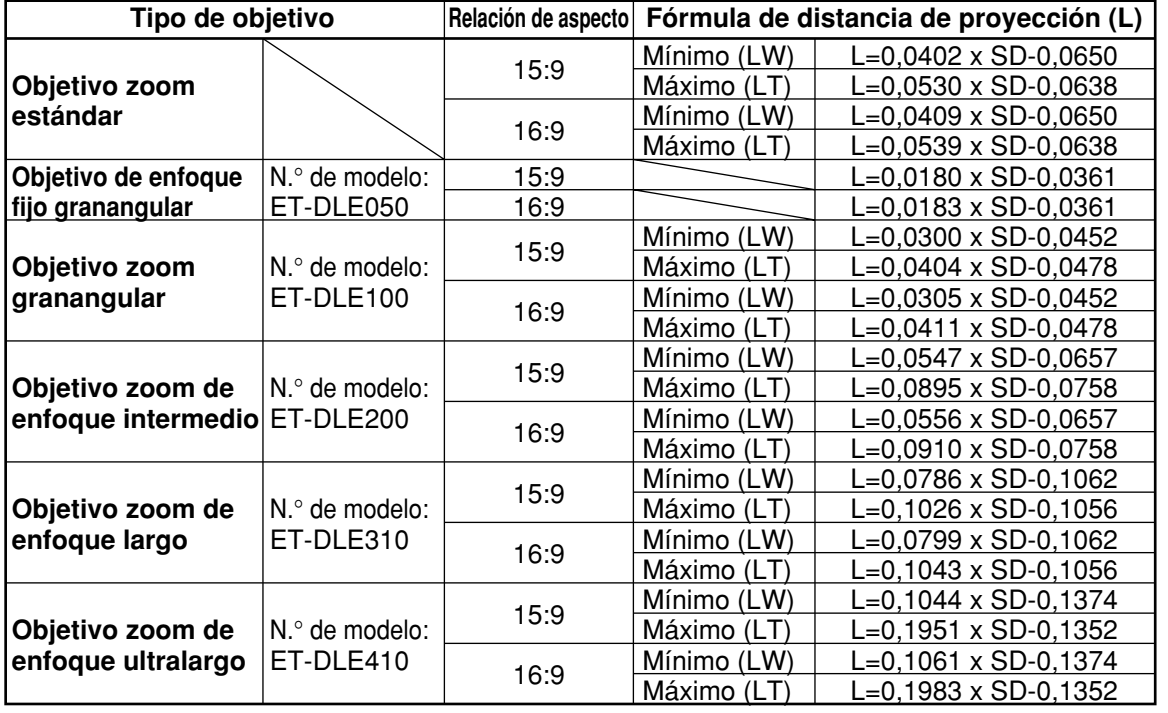

- **Nota** Las dimensiones de las tablas de las páginas 17 18 y los valores obtenidos con las fórmulas de arriba pueden tener pequeños errores.
	- Cuando se introduce y proyecta una señal SXGA, los extremos derecho e izquierdo de la imagen quedarán en blanco y la relación de aspecto será de 5:4.
	- El brillo es diferente entre los ajustes de posición de objetivo gran angular y los ajustes de posición de objetivo telefoto.

## **Precauciones para la preparación**

- Antes de conectar cualquiera de sus equipos de vídeo/audio al proyector, vuelva a leer con atención el manual del propietario suministrado con el equipo.
- Todas las conexiones, incluyendo la del proyector, deberán realizarse estando todos los dispositivos del sistema apagados.
- Obtenga cables de interconexión de venta en el comercio para aquellos dispositivos que no han sido suministrados con cables de interconexión.
- Las señales de vídeo que contienen mucha vibración pueden hacer que las imágenes de la pantalla se deformen o vibren. Al insertar un corrector de base de tiempo (TBC) en la línea de vídeo del proyector se reducirá este problema.
- El proyector sólo acepta señales de vídeo compuesto, S-Vídeo, RGB analógico (con nivel de sincronización TTL) y digitales.
- Algunos modelos de PC no son compatibles con el proyector PT-D5700E/PT-D5700EL/PT-DW5100E/PT-DW5100EL.
- Cuando se utilicen cables largos para conectar diversos equipos al proyector, existe la posibilidad de que la imagen no se vea correctamente a menos que se utilice un compensador.
- Las asignaciones de los contactos del puerto S-VIDEO IN son las siguientes:

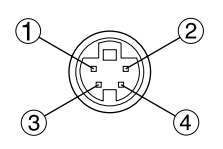

Vista desde el lado de acoplamiento

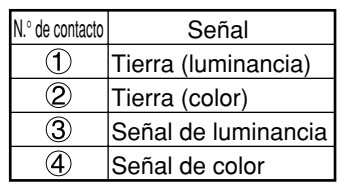

• Las asignaciones de los contactos del puerto de entrada DVI-D son las siguientes (interfaz con puerto de salida DVI-D en PC):

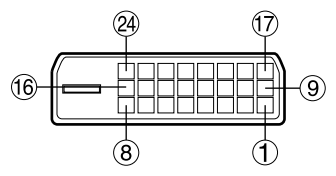

Vista desde el lado de acoplamiento

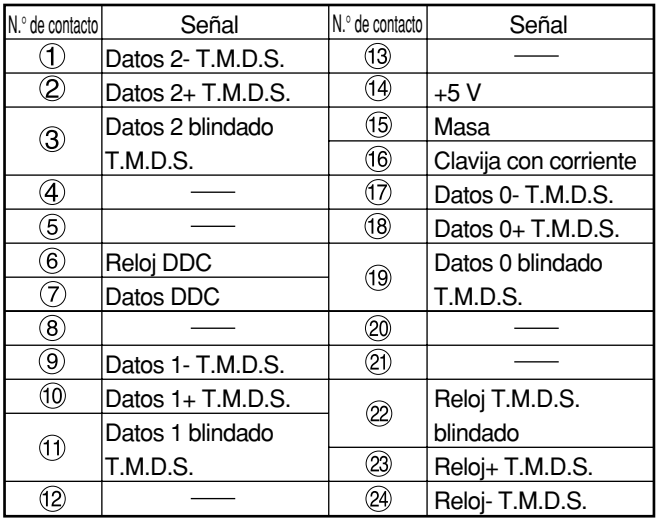

- El terminal de entrada DVI-D sólo soporta un enlace.
- Pueden ser necesarios los ajustes EDID según el equipo DVI conectado. (página 35)
- El terminal de entrada DVI-D puede utilizarse para conectar a un equipo DVI, pero deberá tener en cuenta que las imágenes tal vez no aparezcan o el proyector tal vez no funcione correctamente cuando esté conectado a ciertos equipos DVI.
- Este proyector soporta HDCP.

• Las asignaciones de los contactos del puerto de entrada RGB2 son las siguientes:

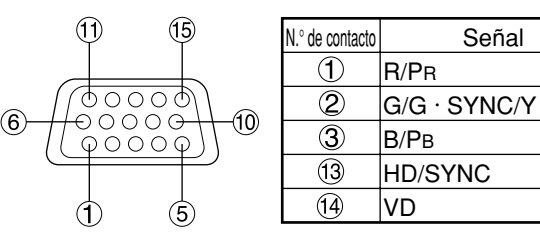

Vista desde el lado de acoplamiento

Contacto  $(9)$ : No se utiliza. Contactos  $(4)$ - $(8)$ ,  $(10)$  y  $(1)$  : Masa

## **Ejemplo de conexión con aparatos AV**

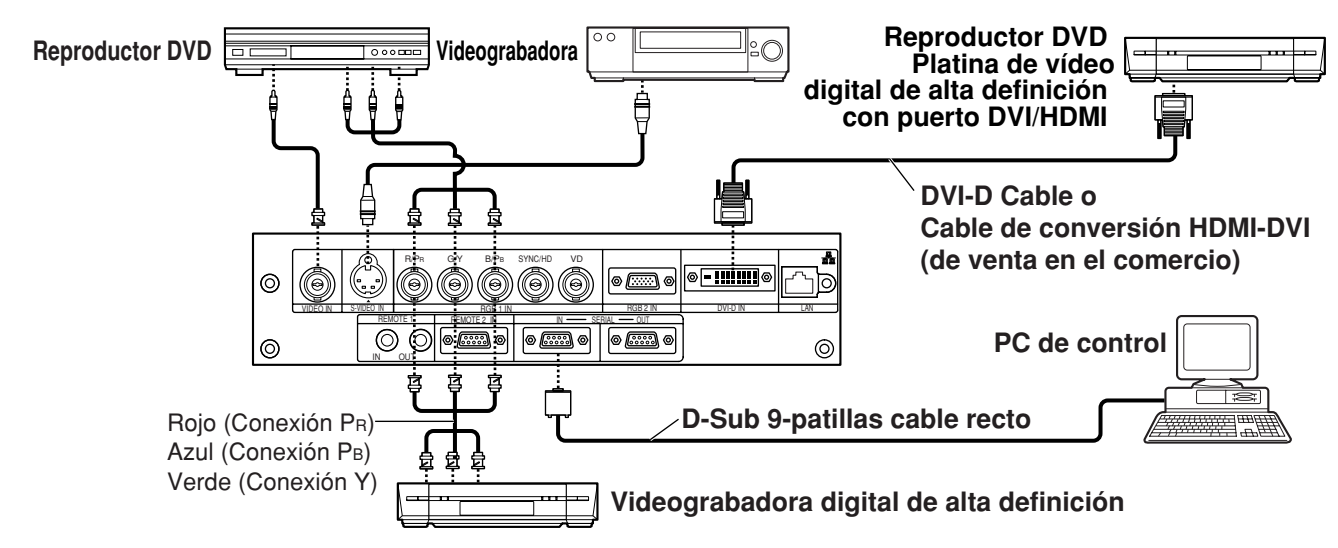

- Cuando conecte con una platina de vídeo, asegúrese de utilizar el incorporado con un corrector de base (TBC) utilice un TBC entre el proyector y la platina de vídeo. **Atención**
	- Si se conectan señales de ráfaga no estándar, la imagen puede distorsionarse. Si éste es caso, conecte un TBC entre el proyector y la platina de vídeo.
	- Pueden ser necesarios los ajustes EDID según el equipo conectado cuando entren las señales DVI-D. (Consulte la página 35.)

## **Ejemplo de conexión con PCs**

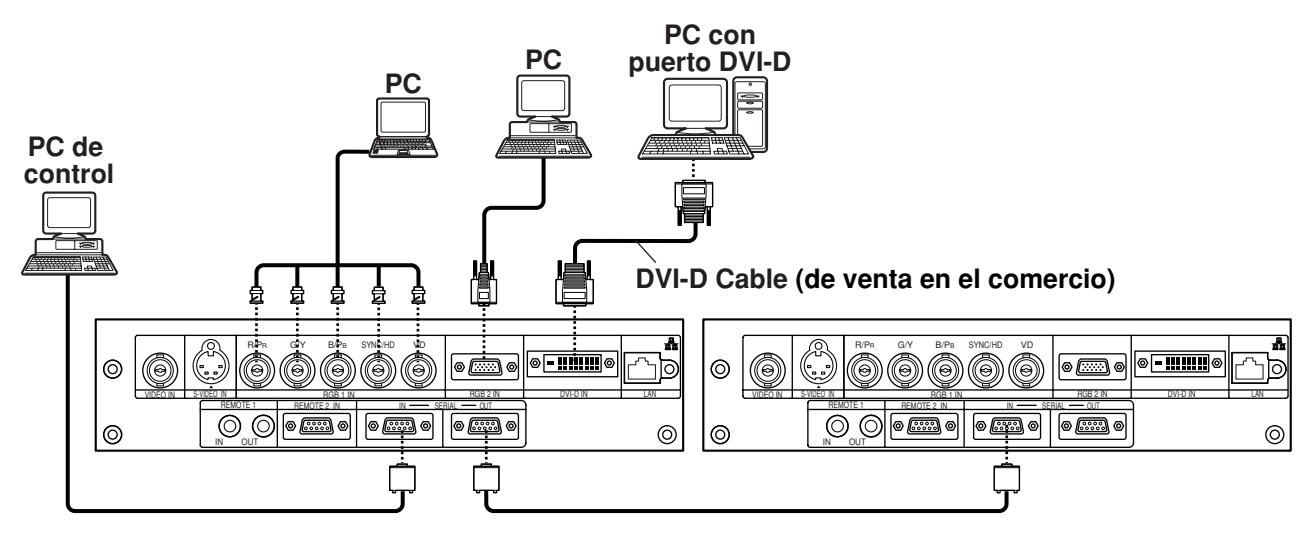

**Nota** • Para las especificaciones de las señales RGB que pueden aplicarse del PC, vea la hoja de datos en la página 61.

- Si su PC tiene la característica de reanudar (última memoria), el ordenador puede que no funcione adecuadamente hasta que la capacidad de reanudar se deshabilite.
- Cuando se introduce la señal SINC.EN VERDE, no introduzca señales de sincronización en los terminales SYNC/HD y VD.
- Pueden ser necesarios los ajustes EDID según el equipo conectado cuando entren las señales DVI-D. (Consulte la página 35.)

## **Proyección**

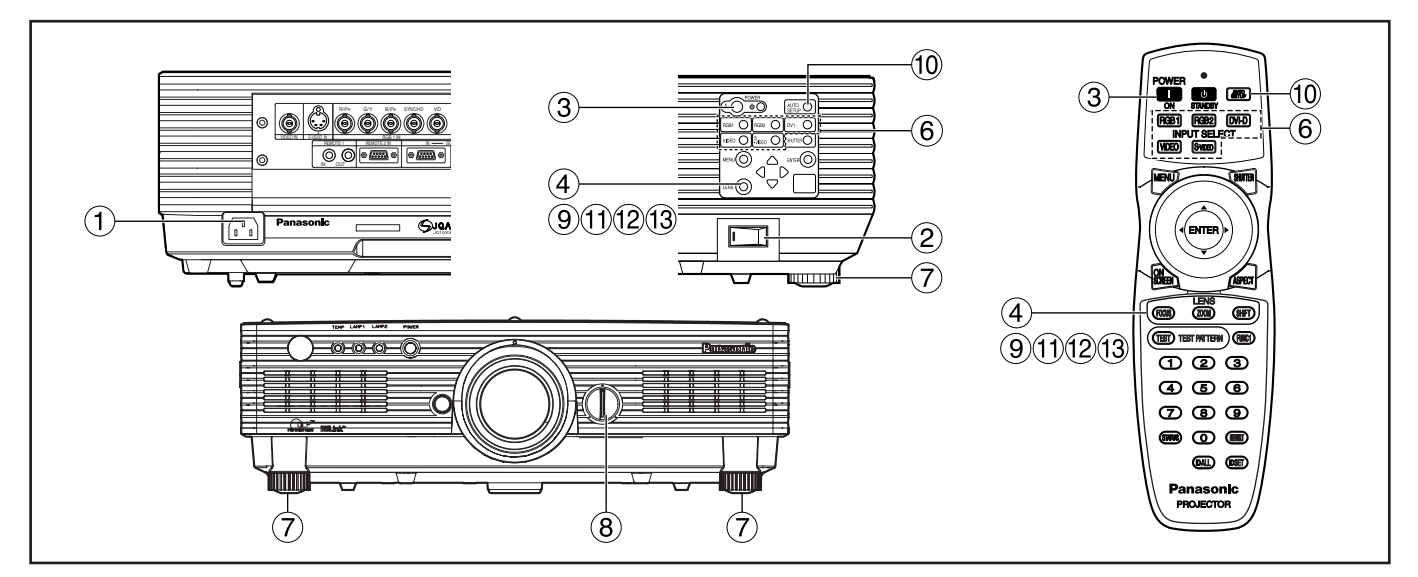

## **Encendiendo el proyector**

Cuando se utilice un objetivo opcional, instale un objetivo de proyección antes de encender el proyector. (Refiera a la página 24.) Quite la tapa del objetivo.

- **Conecte el cable de alimentación suministrado. (220 V–240 V, 50 Hz/60 Hz)**
- **Pulse el lado marcado " I " del conmutador MAIN POWER para encender la corriente.**

La luz indicadora de la alimentación se enciende en rojo, y el proyector se pone en el modo de espera.

### **Pulse el botón " l " button. [en la unidad principal o el control remoto]**

La lámpara indicadora de alimentación se ilumina en verde y pronto la imagen se proyecta en la pantalla.

**Nota**

• Si el proyector es encendido a 0 ˚C, puede ser necesario un período de recalentamiento de aproximadamente 5 minutos para iniciar el proyector. La lámpara del monitor de temperatura (TEMP) se enciende durante el período de recalentamiento. Cuando se completa el recalentamiento, la lámpara del monitor de temperatura (TEMP) se apaga y la imagen se proyecta en la pantalla.

• Si la temperatura colindante es muy baja y el período de recalentamiento excede cinco minutos, el control lo determina como una condición anormal y desconecta la alimentación automáticamente. Si esto sucede, eleve la temperatura colindante a 0 ˚C o más alta y, luego, ponga en "on" la alimentación principal y conecte la corriente ( I ).

## **Haciendo ajuste y selección**

Se recomienda dejar que el proyector se caliente durante 30 minutos como mínimo antes de hacer cualquier ajuste en el enfoque.

- **<Utilizando el mando a distancia>**
- **Pulse el botón FOCUS para ajustar aproximadamente el enfoque del objetivo.\***
- **Ajuste el esquema de proyección en el menú "CONFIGURACIÓN". (página 36)**
- **Seleccione la señal de entrada pulsando el botón selector de entrada para alternar a través de RGB1,RGB2, VIDEO, S-VIDEO y DVI-D.**
- **Gire las patas y ajuste la inclinación de la unidad principal en la parte delantera y trasera o izquierda y derecha.**
- **Utilice el dial de ajuste a izquierda/derecha del objetivo para ajustar el sentido del mismo. (página 25)**
- **Pulse el botón SHIFT para ajustar "CAMBIO".\***
- **Pulse el botón AUTO SETUP si la entrada de señal es señal RGB/DVI. (página 25)**
- **Pulse el botón ZOOM para adaptar el tamaño de la imagen al tamaño de la pantalla.\***
- **Pulse el botón FOCUS de nuevo para ajustar "ENFOQUE".\***
- **Pulse el botón ZOOM de nuevo para ajustar "ZOOM" y adaptar el tamaño de la imagen al tamaño de la pantalla.\***

\* Cuando utilice el proyector, consulte la página 24.

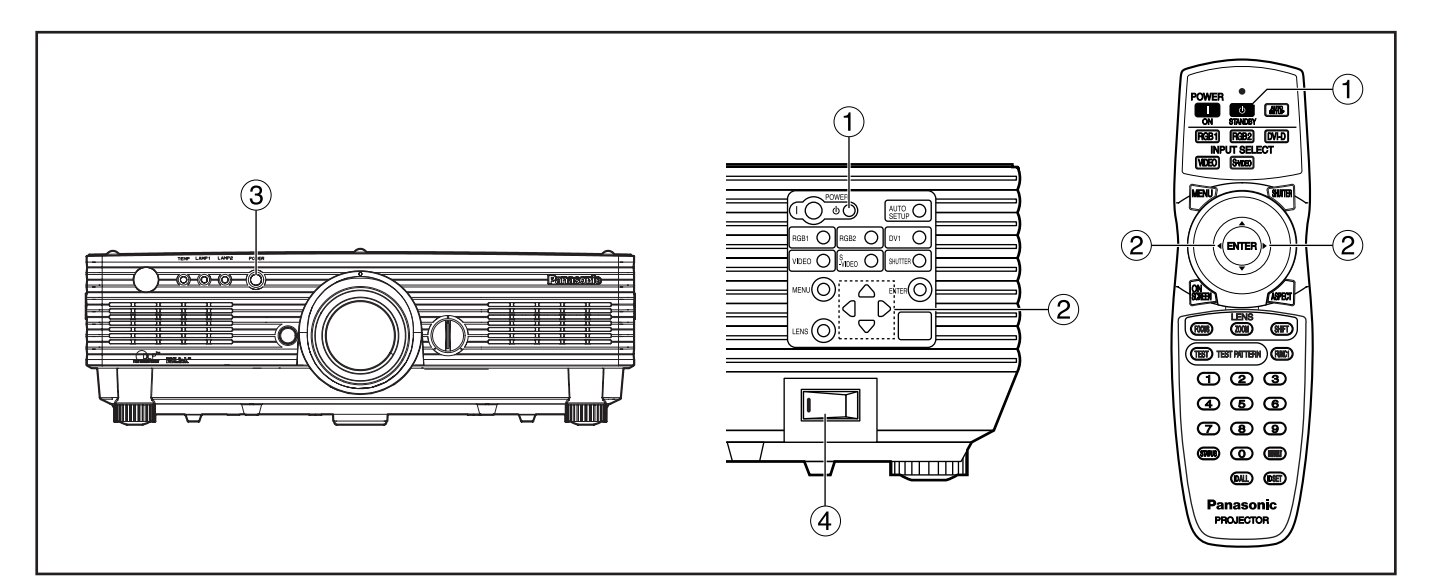

## **Apagando el proyector**

- **(1) Pulse el botón " (b) ".**
- **Seleccione "EJECUTAR" con el botón o y pulse el botón ENTER. (O vuelva a pulsar el botón " ".)**

La proyección de la imagen se detiene y la lámpara indicadora de alimentación de la unidad principal se enciende en color anaranjado. (El ventilador de enfriamiento sigue funcionando.)

- **Espere hasta que la lámpara indicadora de alimentación de la unidad principal cambia a rojo (i.e. hasta que el ventilador de enfriamiento se para).**
- *A***)Pulse el lado marcado " ( )" de conmutador MAIN POWER para remover toda la corriente del proyector.**
- **No desconecte la alimentación y luego la conecte inmediatamente después.** Al encenderse la alimentación eléctrica, es posible que la lámpara de fuente de luz no se encienda si la lámpara está en proceso de enfriamiento después de apagar la alimentación eléctrica. Para que se encienda la luz, vuelva a encender la fuente de alimentación una vez la lámpara se haya enfriado suficientemente. La conexión de la alimentación con la lámpara caliente puede reducir la duración de la misma. **Atención**
	- **Nota**

• El proyector consume aproximadamente 15 vatios de corriente aun en modo de espera después que el ventilador de enfriamiento se para. (Lámpara indicadora de alimentación encendida en rojo.)

• Si usted vuelve a encender el proyector después del apagado de la alimentación principal inadvertidamente, la lámpara de proyección puede permanecer apagada. Encienda de nuevo la alimentación principal después de un rato.

### **Función de apagado directo**

La alimentación suministrada internamente hace que el ventilador de refrigeración continúe funcionando y enfríe en el caso de que falle la alimentación o después de haber desconectado por error el cable de alimentación inmediatamente después de apagar la unidad.

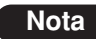

- Cuando la luz se haya enfriado mediante la función de apagado directo, ésta tardará más de lo normal en volver a encenderse.
- Mientras el ventilador de refrigeración está funcionando, no meta el proyector en una caja o bolsa.

## **Instalación y extracción del objetivo de proyección**

## **Instalación del objetivo de proyección**

- **Alinee la guía del objetivo de proyección con la ranura guía de la unidad principal.**
- **Gire el objetivo hacia la derecha hasta que quede colocado haciendo un ruido seco.**

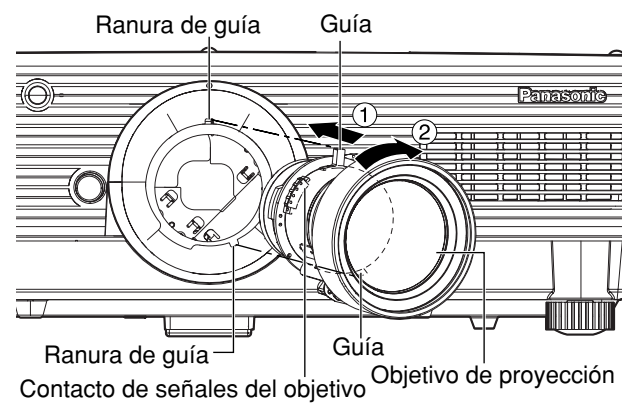

• Gire el objetivo hacia la izquierda y **Atención** confirme que éste no se desprenda.

### **Extracción del objetivo de proyección**

- **Gire el objetivo hacia la izquierda todo lo posible.**
- **Con el botón de liberación del objetivo presionado, gire más el objetivo de derecha a izquierda.**
- **Quite el objetivo.**

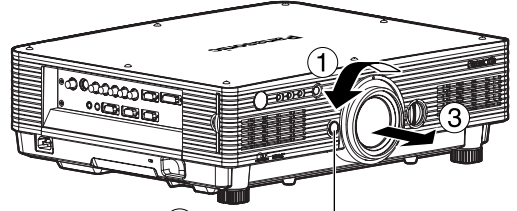

Botón de liberación del objetivo

- **Nota** Apague el proyector antes de cambiar el objetivo.
	- No toque el contacto de señales del objetivo. El polvo o la suciedad pueden causar un contacto defectuoso.
	- No toque la superficie del objetivo de proyección con las manos desnudas.
	- Guarde el objetivo reemplazado donde no lo afecten la vibración ni los impactos.

## **Cómo ajustar la lente**

## **Cómo ajustar ENFOQUE, ZOOM y CAMBIO**

El enfoque, el zoom y la posición ascendente/descendente de las imágenes proyectadas en la pantalla se pueden ajustar mientras el proyector está posicionado correctamente en relación a la pantalla.

### **En el proyector**

### **Pulse LENS en el panel de control de la unidad principal.**

Cuando se pulsa el botón, la pantalla de configuración cambia en el orden de "ENFOQUE", "ZOOM" y "CAMBIO".

**2) Pulse A ▼ 4 ▶ para seleccionar un elemento y, a continuación, ajústelo.**

### **Utilizando el mando a distancia**

### **Pulse LENS en el mando a distancia.**

Cuando se pulsa el botón FOCUS: Se ajusta el enfoque del objetivo.

- Cuando se pulsa el botón ZOOM:
- Se ajusta el nivel de ampliación del objetivo. Cuando se pulsa el botón SHIFT:

Se ajusta el desplazamiento del objetivo.

**2) Pulse A ▼ 4 ▶ para seleccionar un elemento y, a continuación, ajústelo.**

### **Precaución**

**Tenga cuidado de no cogerse los dedos entre la lente y la tapa protectora cuando cambie la lente.**

- Cuando se utilice un objetivo sin funciones de zoom aún aparecerá el menú de ajuste del zoom del objetivo, pero no se podrá realizar ninguna operación utilizando los elementos de este menú. **Nota**
	- Desplazando la posición del objetivo hacia arriba/abajo es posible hacer ajustes en sentido ascendente y descendente desde la posición estándar en el sentido del 50 % superior de la altura de la pantalla proyectada. No obstante, cuando utilice el objetivo ET-DLE050, el ajuste de cambio no es posible.
	- Las operaciones se pueden realizar más rápidamente manteniendo pulsado el botón ▲ ▼  $\blacktriangleleft$   $\blacktriangleright$ durante 3 o más segundos.
	- No ajuste el enfoque del objetivo en el periodo inicial (en 30 minutos) después del encendido.
	- Se recomienda un tiempo de calentamiento de al menos 30 minutos antes de usar el proyector.

## **Ajuste de la posición del objetivo hacia la izquierda o derecha**

Cuando el dial de ajuste a izquierda/derecha del objetivo se gira hacia la derecha, la pantalla se mueve hacia la izquierda; y cuando se gira hacia la izquierda, la pantalla se mueve hacia la derecha. La distancia máxima de recorrido hacia izquierda o derecha es de aproximadamente un 10 % de la anchura de pantalla de proyección.

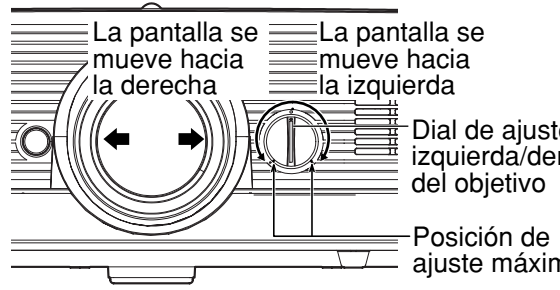

Dial de ajuste a izquierda/derecha

ajuste máxima

**Atención**

• Mueva el dial de ajuste a izquierda/derecha del objetivo a cualquier posición hasta la posición de ajuste máxima para hacer el ajuste. Girar el dial con una fuerza excesiva puede causar fallos en el funcionamiento.

## **Función de estado**

Indica el estado del proyector. También puede utilizarla para enviar información acerca del estado del proyector por correo electrónico.

### **Pulse el botón STATUS en el mando a distancia.**

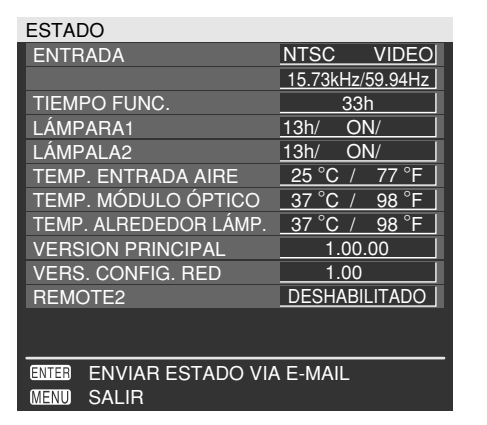

• Para conocer detalles, consulte "Ajuste para red", "Conexión de un PC" y "Uso del control del navegador de internet" (páginas 39 a 48). **Nota**

## **Ajuste Automático (AUTO SETUP)**

La función de ajuste automático ajusta la resolución, esfera de reloj y posición de imagen automáticamente cuando se suministran señales RGB analógicas estructuradas por puntos, tales como señal de ordenador. (El ajuste automático no se encuentra disponible si se suministran señales de entrada de imagen en movimiento o señales que tienen una frecuencia de reloj de puntos de más de 150 MHz.) Cuando se introducen señales DVI, la posición de la imagen se ajusta automáticamente.

Se recomienda suministrar imágenes con un cuadro blanco brillante en la periferia exterior conteniendo caracteres, etc., que son claras en contraste blanco y negro cuando el sistema es en modo de ajuste automático. Evite suministrar imágenes que implican medios tonos o gradación, tales como fotografías y gráficos de ordenador.

- **Nota**
- "FASE RELOJ" puede haber sido cambiada aun cuando el ajuste haya terminado normalmente. En este caso, manualmente ajuste la "FASE RELOJ".
- El ajuste automático no se puede realizar cuando se introducen imágenes que tienen bordes borrosos o imágenes oscuras.

Con señales de sincronización compuesta y sincronización G-SYNC, y con algunos tipos de PCs, puede que no sea posible realizar estos ajustes automáticos. En este caso, ajuste manualmente los elementos de "RESO.DE ENTRADA", "FASE RELOJ" y "CAMBIO".

• La imagen puede ser perturbada por unos 4 segundos durante ajuste automático, que no es un error anormal.

## **Utilizando la función SHUTTER**

Si el proyector no se va a utilizar durante un cierto período de tiempo, como por ejemplo durante una pausa de una conferencia o cuando se hacen preparativos, el obturador mecánico se podrá utilizar para ocultar temporalmente las imágenes.

**Pulse el botón SHUTTER del control remoto o la unidad principal.**

La imagen desaparece.

**Pulse el botón SHUTTER de nuevo.**

La imagen aparece de nuevo.

## **Estructura de pantallas de menús**

Los menús son extensamente utilizados para configurar, ajustar o reconfigurar el proyector. La estructura de menús es como sigue:

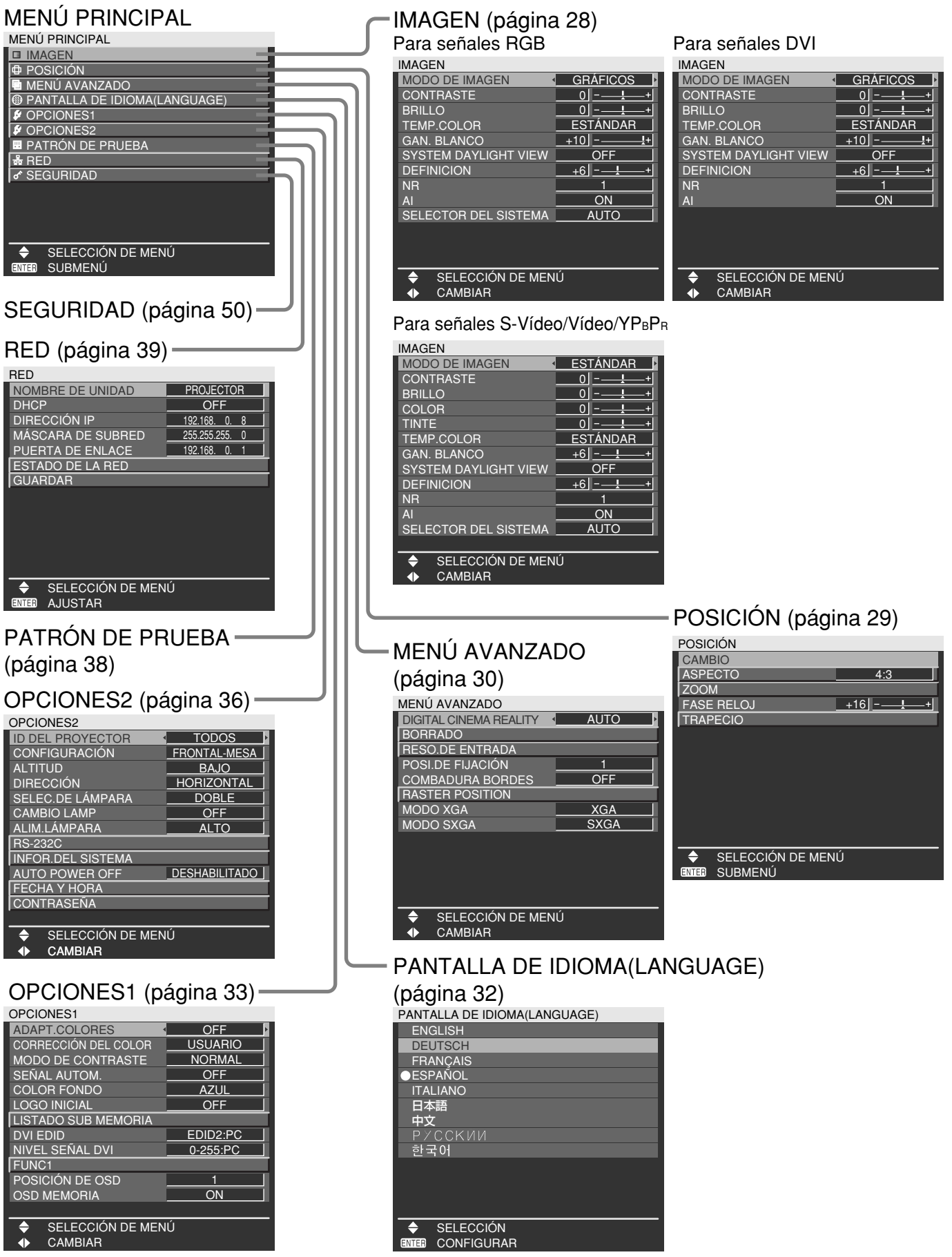

## **Operaciones básicas con menús**

### **Pulse el botón MENU.**

MENÚ PRINCIPAL aparece en la pantalla.

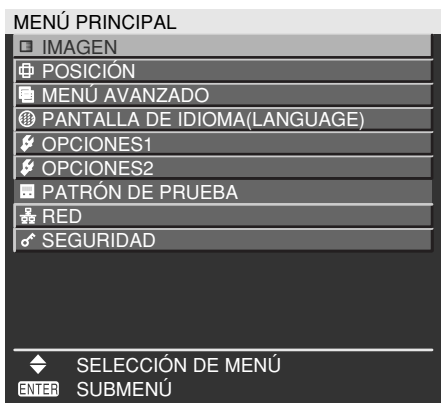

### **Seleccione (haga resaltar) el elemento** deseado con los botones  $\triangle$  o  $\nabla$ .

El elemento seleccionado aparece de color amarillo.

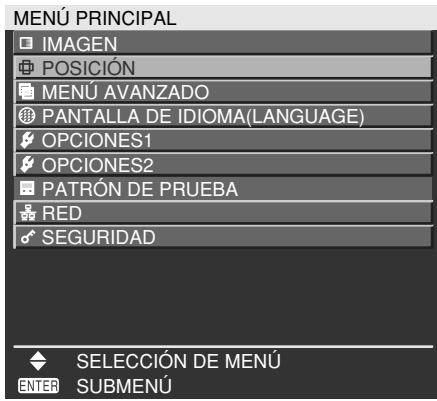

### **Pulse el botón ENTER para introducción su selección.**

El submenú para la opción seleccionada se abrirá ahora. (Ej.: Menú POSICIÓN)

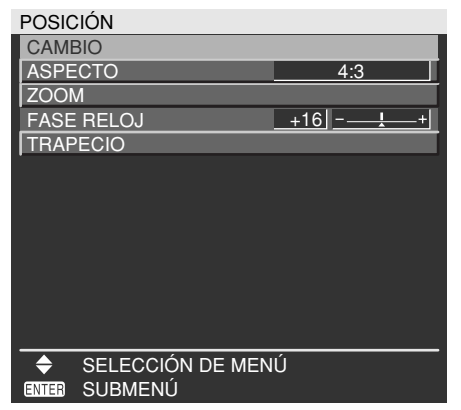

**Haga resaltar el elemento de ajuste** deseado con los botones  $\triangle$  **o**  $\nabla$ , y **luego cambie el valor del parámetro con**  $\log$  botones  $\blacktriangleleft$  o  $\blacktriangleright$ .

(Ejemplo de pantalla de ajuste separada)

 $\begin{array}{|c|c|c|c|}\n \hline\n \text{FASE RELOJ} & & +16 \end{array} \begin{array}{|c|c|c|}\n \end{array}$ 

• Si no se manipula ningún botón durante 5 segundos aproximadamente mientras se visualiza el gráfico de barra, la pantalla volverá a la página anterior.

### **Retorno a la página anterior**

- Al pulsar el botón MENU, la pantalla vuelve a la página de menú anterior.
- Cuando MENÚ PRINCIPAL está en la pantalla, al pulsar el botón MENU se borran todos los menús de la pantalla.

### **Los elementos de menú se muestran en caracteres negros**

• Algunos elementos de menú pueden no ser válidos para ciertos formatos de señal aplicados al proyector.

Los elementos de menú que no puedan ser ajustados o utilizados se muestran en caracteres negros, y no pueden seleccionarse.

## **Fijación de elementos de menú**

- La línea de mensaje inferior difiere en cada menú según la opción de menú seleccionado:
	- un mensaje en pantalla "<
	>
	CAMBIAR" aparece cuando cambie la fijación.
	- Un mensaje " AJUSTAR" para un gráfico de barras separado.

## **Reajustando al por defecto de fábrica**

El botón estándar (DEFAULT) se utiliza para restablecer todos los valores de ajuste del proyector en los niveles predeterminados establecidos en el momento de su envío desde fábrica.

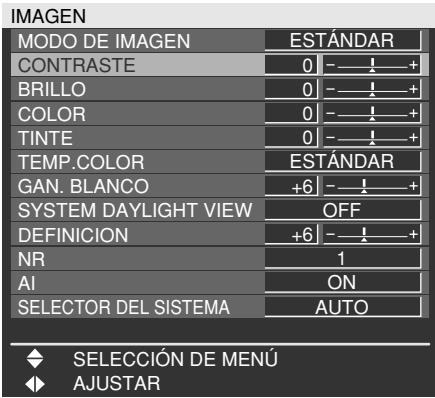

## **Ajuste de la imagen**

#### • Para señales RGB

#### IMAGEN

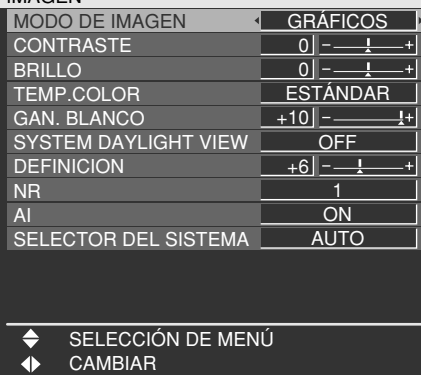

#### • Para señales DVI

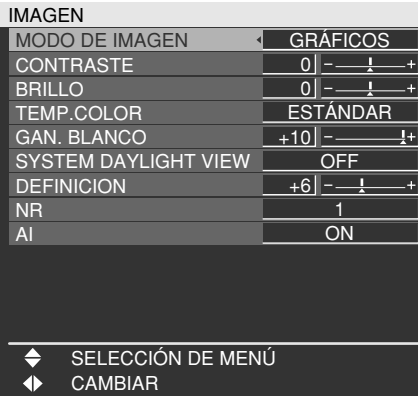

• Para señales S-Vídeo/Vídeo/YPBPR

#### IMAGEN

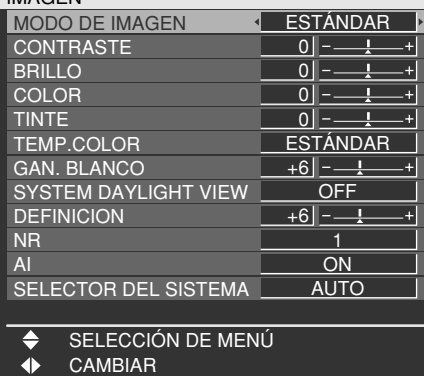

## **MODO DE IMAGEN**

El modo de imagen puede seleccionarse de entre los modos siguientes dependiendo de las condiciones de visión y de la fuente de señales de vídeo que se utilice:

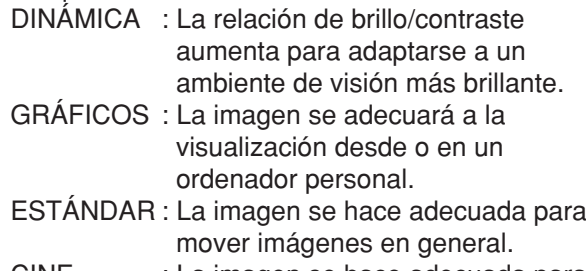

- CINE : La imagen se hace adecuada para fuentes de película.
- NATURAL : La imagen se ajusta para ser utilizada en una habitación oscura.

### **CONTRASTE**

"CONTRASTE" se utiliza para ajustar la relación de contraste.

- : Aumenta la relación de contraste.  $\blacktriangleright$
- : Reduce la relación de contraste.

### **BRILLO**

"BRILLO" se utiliza para ajustar el nivel del negro.

- : Aumenta el brillo de la imagen.
- : Reduce el brillo de la imagen.

### **COLOR**

(Para señales S-Vídeo/Vídeo/YPBPR solamente)

- Intensifica los colores.
- : Suaviza los colores.

## **TINTE**

(Para señales S-Vídeo/Vídeo/YPBPR solamente) "TINTE" se utiliza para ajustar el color de la piel de las personas.

- : La piel adquiere un color verdoso.
- : La piel adquiere un color rojizo-morado.

### **■TEMP.COLOR**

La temperatura del color se ajusta cuando las partes blancas de la imagen adquieren una tonalidad rojiza o azulada.

- ESTÁNDAR : Este es el ajuste normal.<br>USUARIO : Los valores RGB del bala
	- : Los valores RGB del balance del blanco se ajustan separadamente. Pulse el botón ENTER, seleccione "BAL.BLANCO ALTO" o "BAL. BLANCO BAJO", y prosiga con

los ajustes detallados.

- : Los colores del elemento seleccionado se oscurecen.
- : Los colores del elemento seleccionado se aclaran.

MEDIO : Las áreas blancas adquieren un tono ligeramente rojizo.

FRÍO : Las áreas blancas adquieren un tono blanco azulado.

## **GAN. BLANCO**

Se puede ajustar el brillo de las partes blancas de la imagen.

- : La intensidad del color blanco aumenta.
- : Cambia a una imagen natural.

## **SYSTEM DAYLIGHT VIEW**

Esto se usa para ajustar la intensidad de las imágenes proyectadas cuando se usa el proyector en un lugar con mucha luz.

- OFF : "SYSTEM DAYLIGHT VIEW" está desactivado.
	-
- 1 : Baja<br>2 : Medi
- 2 : Media<br>3 : Alta 3 : Alta

## **DEFINICION**

"DEFINICION" se utiliza para ajustar la nitidez de la imagen.

- $\blacktriangleright$  : Da nitidez al borde de la imagen.
- : Suaviza el borde de la imagen.

## **NR**

En este modo se reduce el ruido de vídeo.

- OFF : No reducción
- 1 : Baja<br>2 : Medi
- 2 : Media<br>3 : Alta
	- 3 : Alta

### **AI**

El control de la escala de grises se realiza para adaptarla a las imágenes, y se proyectarán imágenes óptimas con un contraste claro.

ON : Se activa la compensación AI.

OFF : Se desactiva la compensación AI.

### ■SELECTOR DEL SISTEMA

Ajuste esto de acuerdo con el sistema de señal conectado.

(Señal de entrada de terminal S-Vídeo/Vídeo)

AUTO : Este es el ajuste normal. El sistema de señal recibido se identifica automáticamente.

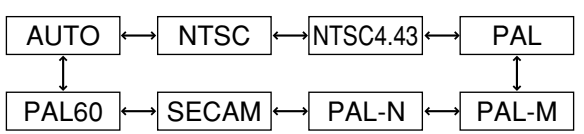

- Cuando el deterioro de la señal u otros factores impiden la correcta visualización de las imágenes con el ajuste "AUTO", cambie el ajuste para que coincida con el sistema de señal conectado. **Nota**
- (Señales de entrada de terminal RGB1/RGB2)
- AUTO : Este es el ajuste normal. El sistema de señal recibido se identifica automáticamente.

Cuando se reciben señales VGA60/480p

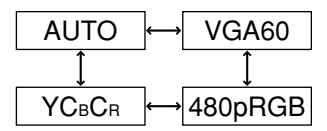

Cuando se reciben señales distintas de VGA60/480p

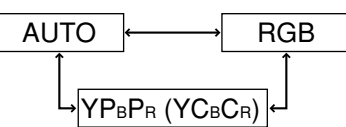

Para las señales soportadas, consulte la página 61.

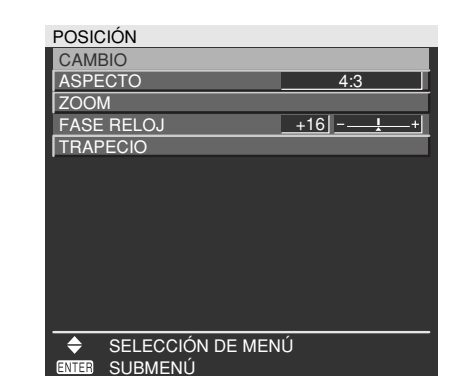

## **CAMBIO**

Aquí se puede mover la posición donde se van a visualizar las imágenes.

- : La posición se mueve horizontalmente.
- ▲ ▼ : La posición se mueve verticalmente.

## ■**ASPECTO**

- AUTO : (Señales de S-Vídeo/Vídeo solamente) Con este ajuste, cuando las señales de vídeo S1\*1 se identifican como señales introducidas por el conector S-Video o las señales de identificación de vídeo se identifican como señales introducidas por el conector de vídeo, las imágenes se visualizan después de ser convertidas automáticamente a una relación de aspecto de 16:9.
- 16:9 : Con este ajuste, cuando se introducen señales estándar\*<sup>2</sup>, las imágenes son convertidas a una relación de aspecto de 16:9 y visualizadas. Cuando se introducen señales de pantalla panorámica\*3 , las imágenes se visualizan con su relación de aspecto inherente intacta.
- 4:3 : Con este ajuste, cuando se introducen señales estándar\*2 , las imágenes se visualizan con su relación de aspecto inherente intacta. Cuando se introducen señales de pantalla panorámica\*<sup>3</sup>, éstas son convertidas por el PT-D5700E/PT-D5700EL a una relación de aspecto de 4:3 y visualizadas. Con el PT-DW5100E/PT-DW5100EL, el tamaño de las imágenes se reduce y éstas son visualizadas sin convertir su relación de aspecto para que quepan en una pantalla cuya relación de aspecto sea de 4:3.
- S4:3 : Seleccione este ajuste cuando utilice una pantalla de 16:9.
- H FIT : Las imágenes se visualizan utilizando todos los píxeles de la pantalla en dirección horizontal. Cuando una señal tenga una relación de aspecto con altura superior a la del píxel del panel\*4 , la imagen se visualizará con las partes superior e inferior cortadas.
- V FIT : Las imágenes se visualizan utilizando todos los píxeles de la pantalla en dirección vertical. Cuando una señal tenga una relación de aspecto con anchura superior a la del píxel del panel\*4 , la imagen se visualizará con las partes izquierda y derecha cortadas.
- HV FIT : La imagen se visualiza en todos los píxeles del panel\*4 . Cuando la relación de aspecto de la señal de entrada es diferente de la del píxel del panel\*4 , la señal se transforma a la relación de aspecto del píxel del panel\*4 y luego se visualiza.
- \*1 Las señales de vídeo S1 son señales de vídeo 16:9 a las que se añade la señal de detección procedente de la platina de vídeo o de otra unidad que soporta el formato de pantalla panorámica.
- \*2 Aquí, señal estándar significa señales de entrada de 4:3 ó 5:4. \*3 Aquí, las señales de pantalla panorámica significan señales de entrada de 16:9, 15:9 ó 15:10.
- \*4 La relación de aspecto de los píxeles del panel es 4:3 en PT-D5700E/PT-D5700EL y 15:9 en PT-DW5100E/PT-DW5100EL.

# **Ajuste de la posición**

#### **Atención**

**Nota**

• Si elige una relación de aspecto que no concuerde con la relación de aspecto del vídeo de la fuente, verá una imagen con una relación de aspecto que no será la misma que la de la imagen original. Elija cuidadosamente la relación de aspecto apropiada para que concuerde con la de la imagen original.

• Si el tamaño de la imagen se comprime o amplia utilizando la relación de aspecto 16:9 cuando el proyector se utiliza con fines de lucro o en presencia de público (por ejemplo, en un café, un hotel, etc.), se pueden infringir los derechos del propietario del copyright de la imagen original.

• Si una imagen con la relación de aspecto estándar (4:3) se proyecta con una relación de aspecto panorámica, habrá algunas partes de la imagen que se salgan de los límites de la pantalla o la imagen en general quedará distorsionada. Para ver la imagen con su relación de aspecto original, elija la relación de aspecto estándar de 4:3.

### **ZOOM**

Esto permite cambiar la relación de ampliación y visualizar la imagen ampliada resultante.

- : La relación de ampliación cambia en sentido horizontal.
- : La relación de ampliación cambia en sentido vertical.

## **FASE RELOJ**

(Para señales RGB/YPBPR solamente)

El ajuste de la fase del reloj permite al usuariominimizar el ruido visible con el botón  $\blacktriangleleft$  o  $\blacktriangleright$ .

- Cuando se proyecten señales cuya frecuencia de reloj de puntos sea 150 MHz o más, el ruido puede que no desaparezca aunque se ajuste la fase del reloj. **Nota**
	- El ajuste de la fase del reloj no se puede hacer para las señales digitales.

## **TRAPECIO**

**Nota**

TRAPECIO : La distorsión trapecial sólo puede corregirse a lo largo del borde horizontal de la imagen.

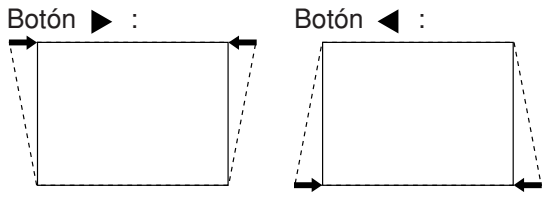

• La distorsión trapecial puede corregirse dentro de un ángulo de ±30° con relación al ángulo de inclinación del proyector. Sin embargo, cuanto mayor sea la corrección, más se deteriorará la calidad de la imagen, y más difícil será lograr un buen enfoque. Para obtener la mejor calidad de imagen, instale el proyector y la pantalla de forma que la corrección de distorsión trapecial sea lo mínima posible.

- El tamaño de la imagen también cambiará cuando se realice la corrección de la distorsión trapecial.
- LINEALIDAD : Después de terminar con el ajuste trapecial, ajuste la linealidad vertical  $con$  el botón  $\blacktriangleleft$  o  $\blacktriangleright$  .

La linealidad no se puede ajustar si no se corrigió la distorsión trapecial.

## **Ajuste de la posición Cómo utilizar MENÚ AVANZADO**

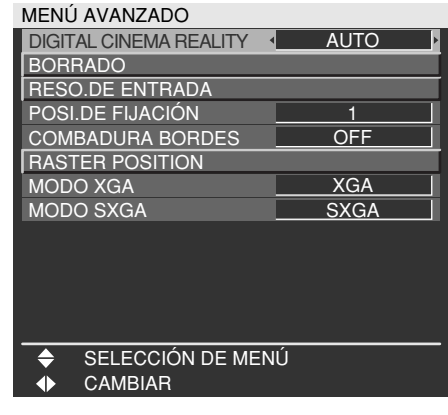

## **DIGITAL CINEMA REALITY**

Incremente la resolución vertical al recibir entrada de señales S-Vídeo, Vídeo, 480i, 576i, 1080/60i, 1080/50i.

AUTO: La detección y el procesamiento de cine se realizan automáticamente. (ajuste predeterminado)

OFF: Procesamiento de cine no forzado 25p FIJA:

> Se realiza procesamiento de cine forzado (conversión 2:2) cuando se recibe una señal PAL, SECAM, 576i, 1080/50i.

#### 30p FIJA:

Se realiza procesamiento de cine forzado (conversión 2:2) cuando se recibe una señal NTSC, 480i, 1080/60i.

• En el modo "DIGITAL CINEMA REALITY", la calidad de la imagen se deteriorará si se selecciona "30p FIJA" o "25p FIJA" cuando la señal no es una señal de conversión 2:2. (La resolución vertical se deteriorará.) **Nota**

## **BORRADO**

Puede realizar ajustes finos para el borrado si aparece ruido en los extremos de la pantalla o la imagen sobresale de la pantalla durante la proyección de imágenes utilizando una platina de vídeo, etc.

- : Seleccione el ajuste SUPERIOR, INFERIOR, IZQUIERDO o DERECHO.
	- : Ajuste la anchura del borrado.

Para el ajuste superior Para el ajuste inferior

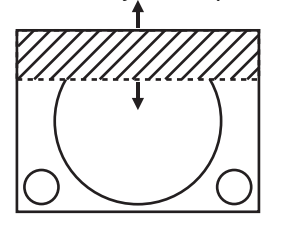

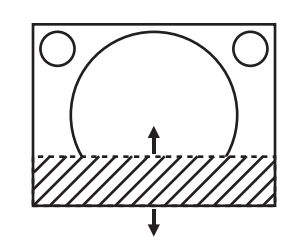

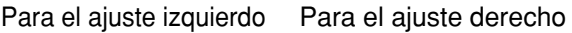

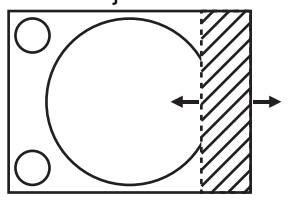

## **RESO.DE ENTRADA**

El ajuste de resolución de entrada no logra la mejor imagen cuando la pantalla parpadea o se observa una aureola alrededor del contorno.

- $\blacktriangle \blacktriangledown$ : Éstos seleccionan los elementos listados abajo.
- : Éstos seleccionan el valor.

"TOTAL DE PUNTOS", "PUNTOS DE VISUAL.", "TOTAL DE LÍNEAS" y "LÍNEAS DE VISUAL." Cada elemento automáticamente indica un valor en respuesta al tipo de la señal de entrada. Si aparecen rayas verticales en la pantalla o la imagen está parcialmente faltando, incremente o disminuya el valor indicado mientras observa la pantalla para lograr el valor óptimo.

**Nota**

• Las rayas verticales mencionadas arriba no aparecerán en la pantalla cuando todas las señales son entradas. • La imagen puede deformarse durante

- la operación de ajuste, pero esto no es un defecto.
- La resolución de entrada sólo se puede ajustar cuando la entrada de señal RGB se aplica con RGB1 y RGB2 IN.
- El ajuste automático no se encuentra disponible si se suministran señales de entrada de imagen en movimiento o señales que tienen una frecuencia de reloj de puntos de más de 150 MHz.

## **POSI.DE FIJACIÓN**

(Para señales RGB/YPBPR solamente) Utilice el ajuste de posición de fijación para lograr el valor óptimo cuando áreas oscuras de la imagen sean aplastadas o indicadas en verde.

Ajuste con los botones  $\blacktriangleleft$   $\blacktriangleright$ .

El valor cambia de 0 a 255.

El valor óptimo para ajuste de posición de fijación • Si las áreas oscuras son aplastadas:

- El valor óptimo es el punto donde el área oscura es la mejor mejorada.
- Si las áreas oscuras se indican en verde:
- El valor óptimo es el punto donde el área verde se hace oscura y nítida.

• La posición de la traba sólo se puede ajustar cuando la entrada de señal RGB se aplica con RGB1 y RGB2 IN. **Nota**

## **COMBADURA BORDES**

El proyector tiene una función que permite ocultar las "costuras" al utilizar varias pantallas.

### **1) Pulse ▲ ▼ para seleccionar "COMBADURA BORDES".**

### **Pulse para cambiar el ajuste de "COMBADURA BORDES".**

OFF : Cuando no se utilizan varias pantallas. ON : Cuando se utilice la función "COMBADURA BORDES"

### **Pulse el botón ENTER.**

Aparece la pantalla "COMBADURA BORDES".

### **Pulse para especificar la zona que desee ajustar.**

- Para fusionar la parte superior: ajuste "SUPERIOR" a "ON".
- Para fusionar la parte inferior: ajuste "INFERIOR" a "ON".
- Para fusionar la parte izquierda: ajuste "IZQUIERDO" a "ON".
- Para fusionar la parte derecha: ajuste "DERECHO" a "ON".
- **Pulse el botón ENTER para alternar entre "ON" y "OFF".**

### **Pulse para ajustar el ancho y la posición de inicio de la compensación.**

<Para visualizar el marcador de ajuste>

### *<b>Pulse ▲ ▼ para seleccionar* **"MARCADOR".**

### **Pulse el botón ENTER para seleccionar "ON".**

Aparece un marcador que permite ajustar la posición de la imagen. El punto óptimo es la posición donde la línea roja de un cuadro se superpone a la línea verde del otro cuadro. No obstante, dependiendo del entorno de instalación o del objetivo utilizado, puede producirse un desajuste de puntos. La anchura de corrección de los cuadros fusionados debe tener el mismo valor en todo momento. No es posible lograr un punto óptimo si los cuadros fusionados tienen una anchura de corrección distinta.

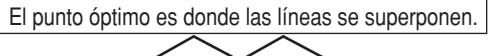

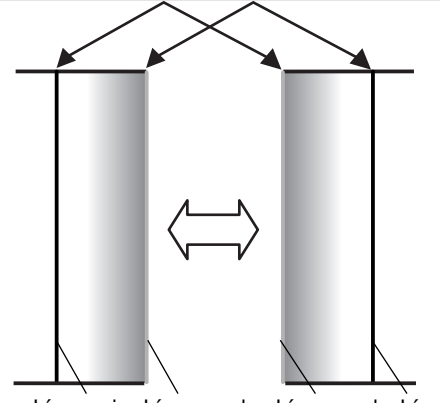

**ESPA ÑOL**

Línea roja Línea verde Línea verde Línea roja

**<b>9 Pulse ▲ ▼ para seleccionar "AJUSTE DE BRILLO".**

### **Pulse el botón ENTER.**

Aparece la pantalla "AJUSTE DE BRILLO".

### **Pulse para seleccionar "BRILLO INTERNO".**

### **Pulse el botón ENTER.**

Aparece la pantalla de ajuste de "BRILLO INTERNO". Cuando la opción "FIJACIÓN" está ajustada a "OFF", no es posible ajustar "R", "G" y "B" de forma individual. (Continúa en la página siguiente)

### **13 Pulse ▲ ▼ para seleccionar un elemento y, a continuación, pulse para realizar el ajuste.**

Una vez que haya completado el ajuste, pulse el botón MENU para volver a "AJUSTE DE BRILLO".

- **Pulse para seleccionar la parte "SUPERIOR", "INFERIOR", "DERECHO" o "IZQUIERDO".**
- **Utilice para ajustar la anchura de corrección del ajuste "BRILLO INTERNO" (0 a 255).**
- *<b>®* Pulse ▲ ▼ para seleccionar "BRILLO **EXTERNO".**

### **Pulse el botón ENTER.**

Aparece la pantalla de ajuste de "BRILLO EXTERNO". Cuando la opción "FIJACIÓN" está ajustada a "OFF", no es posible ajustar "R", "G" y "B" de forma individual.

### **B**Pulse ▲ ▼ para seleccionar un **elemento y, a continuación, pulse para realizar el ajuste.**

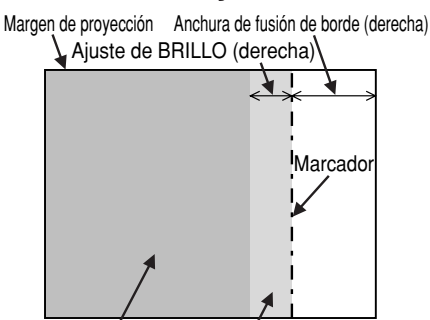

BRILLO INTERNO BRILLO EXTERNO

- El "AJUSTE DE BRILLO" es una función que permite hacer que el nivel de brillo sea menos visible en aquellas zonas donde las imágenes se superponen al utilizar varias pantallas configuradas con la función de "COMBADURA BORDES". El punto óptimo es aquel donde, después de haber ajustado el "BRILLO INTERNO", la cantidad de compensación es igual para el nivel de brillo de las zonas donde las imágenes se superponen y el de las zonas donde las imágenes no se superponen. Si después de ajustar el "BRILLO INTERNO" sólo se aclara el área alrededor de los bordes de las zonas donde las imágenes se superponen y donde las imágenes no se superponen, ajuste la anchura para la parte superior, inferior, izquierda y derecha. Alternativamente, si sólo se oscurece el área alrededor de los bordes como resultado de los ajustes de anchura, ajuste el "BRILLO EXTERNO". **Nota**
	- Cuando se utiliza una pantalla de retroproyección o una pantalla con alta ganancia, las juntas o uniones pueden parecer discontinuas dependiendo de la posición de visualización.
	- Cuando se ha seleccionado cualquier ajuste distinto de "OFF" para "COMBADURA BORDES", el "AI" no es ajustable.

## **RASTER POSITION**

Cuando no se utilice todo el área donde se puede indicar la imagen de entrada, la imagen podrá desplazarse a cualquier posición que se encuentre dentro del área indicada.

- : Éstos ajustan el valor en sentido horizontal.
- $\blacktriangle \blacktriangledown$ : Éstos ajustan el valor en sentido vertical.

## **MODO XGA**

Este modo sólo se activa cuando se introducen señales XGA (RGB).

- XGA : Este es el ajuste normal.
- WXGA : Seleccione este modo cuando se introduzcan señales WXGA.

## **MODO SXGA**

Este modo sólo se activa cuando se introducen señales SXGA (RGB).

- SXGA : Este es el ajuste normal.
- SXGA+: Seleccione esto cuando la pantalla quede cortada.

## **Cambio del idioma de visualización**

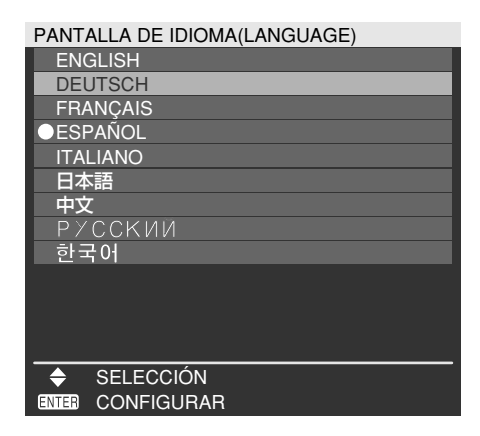

Los menús, los elementos de ajuste, las pantallas de ajuste y los nombres de los botones de control se visualizarán en el idioma que elija el usuario. Los idiomas disponibles son:

ENGLISH, DEUTSCH, FRANÇAIS, ESPAÑOL, ITALIANO, 日本語, 中文, PYCCKИЙ, 한국어.

**Nota**

• La visualización en pantalla del proyector ha sido preajustada al idioma inglés.

# **Ajustes de la OPCIONES1**

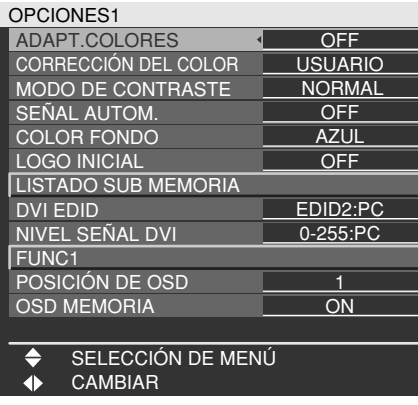

## **ADAPT.COLORES**

Cuando se utilizan varios equipos simultáneamente, este proyector permite al usuario corregir la diferencia de color entre los equipos.

- **∂Pulse A**  $\blacktriangledown$  **para seleccionar "ADAPT.COLORES".**
- **Pulse para cambiar el ajuste de "ADAPT.COLORES".**

Cada vez que pulse  $\blacktriangleleft \blacktriangleright$ , el ajuste cambiará como se indica a continuación.

- OFF : El ajuste de correspondencia de colores no se lleva a cabo.
- 3COLORES : Es posible ajustar los 3 colores de "R (Rojo)", "G (Verde)" y "B (Azul)" y "Wh (Blanco)"\*.
	- \* Cuando se selecciona "3COLORES", solamente puede ajustarse el brillo para "Wh".
- 7COLORES : Permite ajustar 7 colores: "R (rojo)", "G (verde)", "B (azul)", "Cy (cyan)", "Mg (magenta)", "Ye (amarillo)" y "Wh (blanco)".
- MEDIDA : Consulte "Ajuste de la correspondencia de colores utilizando un colorímetro" en la siguiente página para obtener información sobre estos modos.

**Si seleccionó "3COLORES" o "7COLORES" en el paso 2.**

### **Pulse el botón ENTER.**

Se visualiza la pantalla "ADAPT.COLORES: 3COLORES" o "ADAPT.COLORES: 7COLORES".

**Pulse para seleccionar "R", "G", "B" y "Wh".**

("R", "G", "B", "Cy", "Mg", "Ye" y "Wh" cuando se selecciona "7COLORES".)

### **Pulse el botón ENTER.**

### **Pulse para ajustar los valores.**

Los valores pueden ajustarse entre 0 y 2048. (Si el valor predeterminado del color es de 2048, el valor puede ajustarse de 256 a 2048.)

**Nota**

- **Efectos de corregir el ajuste de color** Cuando se ajusta un color de corrección que corresponde con el
	- color de ajuste : el brillo del color de ajuste cambia. Cuando se ajusta el color de corrección ROJO
	- : al color de ajuste se le agrega o quita ROJO.
	- Cuando se ajusta el color de corrección VERDE : al color de ajuste se le agrega o quita VERDE.
	- Cuando se ajusta el color de corrección AZUL : al color de ajuste se le agrega o quita AZUL.
- Para que este ajuste sea correcto, sólo debe ser realizado por una persona que esté familiarizada con el proyector o por un técnico altamente cualificado.
- Si se pulsa DEFAULT, se restablecen los ajustes predeterminados para todos los elementos.
- Cuando se ha seleccionado un ajuste distinto de "OFF" para "ADAPT.COLORES", "AI", "CORRECCIÓN DEL COLOR" y "TEMP.COLOR" no son ajustables.
- Cuando "PTRN.PRB.AUTOM." está ajustado en "ON", el patrón de prueba para ajustar el color de ajuste se visualiza automáticamente.

### **Ajuste de la correspondencia de colores utilizando un colorímetro**

Los colores "R (rojo)", "G (verde)", "B (azul)", "Cy (cyan)", "Mg (magenta)", "Ye (amarillo)" y "Wh (blanco)" pueden modificarse a los tonos que se desee uti-lizando un colorímetro que tenga capacidad de medir las coordenadas de cromaticidad y la luminancia.

**Introducción de la luminancia y las coordenadas de cromaticidad actuales**

**1) Pulse ▲ ▼ para seleccionar "ADAPT. COLORES".**

### **@Pulse ← para seleccionar "MEDIDA".**

### **Pulse el botón ENTER.**

Aparece la pantalla "ADAPT.COLORES:MEDIDA".

- **Pulse para seleccionar "DATOS MEDIDA".**
- **Pulse el botón ENTER.** Aparece la pantalla "DATOS MEDIDA".
- **Utilice el colorímetro para medir la luminancia (Y) y las coordenadas de cromaticidad (x, y).**

### **∂Pulse ▲ ▼ para seleccionar los colores y, a continuación, pulse para seleccionar sus valores.**

(Continúa en la página siguiente)

**ÑOL**

### **Una vez que haya introducido todos los datos, pulse el botón MENU.**

Aparece la pantalla "ADAPT.COLORES:MEDIDA". **Introducción de las coordenadas de un color determinado**

- **<b>9) Pulse ▲ ▼ para seleccionar "DATOS**
- **DESTINO".**

### **Pulse el botón ENTER.**

Aparece la pantalla "DATOS DESTINO".

**m** Pulse ▲ ▼ para seleccionar los colores **que desee y, a continuación, pulse para introducir sus coordenadas.**

### **Una vez que haya introducido todos los datos, pulse el botón MENU.**

### **Nota**

• Si los datos de destino se encuentran fuera del espectro de color del proyector, los colores no se proyectarán correctamente.

- Cuando "PTRN.PRB.AUTOM." está ajustado en "ON", el patrón de prueba para ajustar el color de ajuste se visualiza automáticamente.
- Ajuste "MODO DE IMAGEN" en "DINÁMICA" cuando mida los datos medidos mediante un colorímetro u otro dispositivo de medición.
- Según el dispositivo de medición utilizado y el entorno en el que se realicen las mediciones, a veces se producen discrepancias entre las coordenadas de color de los datos objetivo y de los valores proporcionados por el dispositivo de medición.

## **CORRECCIÓN DEL COLOR**

OFF : Este es el ajuste normal.

USUARIO : Los seis colores, rojo, verde, azul, cian, magenta y amarillo, se pueden ajustar y registrar para cada uno de los cuatro sistemas de señales: Vídeo, S-Vídeo, RGB y YPBPR. Pulse el botón ENTER para hacer los ajustes detallados.

#### CORRECCIÓN DEL COLOR R RGB B Cy Mg Ye AJUSTAR SELECCIÓN DE MENÚ 0  $\overline{0}$  $\overline{0}$  $\overline{0}$  $\overline{0}$  $\Omega$

Se visualiza el sistema de señal actual.

## ■MODO DE CONTRASTE

Hay dos modos para ajustarse al ambiente de funcionamiento.

NORMAL : El brillo está ajustado en el máximo.

ALTO : El contraste está ajustado en el máximo.

## **SEÑAL AUTOM.**

La posición donde se visualiza la pantalla se puede ajustar automáticamente sin pulsar el botón AUTO SETUP del mando a distancia cada vez que se introducen señales; cuando las señales se introducen frecuentemente como es el caso en el que el proyector se utiliza en una conferencia.

- ON : La preparación automática se realiza automáticamente cuando las señales de vídeo de las imágenes que están siendo proyectadas han cambiado.
- OFF : La función de preparación automática de la entrada se pone en NO.

## **COLOR FONDO**

Puede elegir los colores de la pantalla para cuando no se introduce señal en el proyector.

- AZUL : El color de la pantalla es azul.
- NEGRO : El color de la pantalla es negro.
- LOGO1 : En la superficie de proyección se proyecta la imagen registrada por el usuario.
- LOGO2 : Se proyecta el logotipo Panasonic.

## **LOGO INICIAL**

Esta opción define el logotipo inicial que se proyecta cuando se conecta la alimentación.

- LOGO2 : Este es el ajuste normal. Se proyecta el logotipo de Panasonic.
	- NINGUNO: "LOGO INICIAL" está desactivado.
	- LOGO1 : Se provecta la imagen registrada por el usuario.

• Se necesita un software especial para crear imágenes para "LOGO1". Consulte con su distribuidor. **Nota**

## **LISTADO SUB MEMORIA**

Se pueden registrar múltiples juegos de datos de ajuste de imagen (valores de ajuste IMAGEN, POSICIÓN, MENÚ AVANZADO) para el mismo tipo de señal.

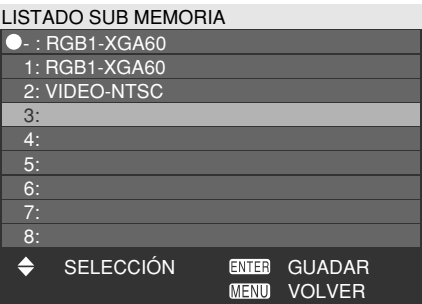

#### **Registro en memoria secundaria**

- Seleccione el número de memoria secundaria que va a registrar utilizando los botones  $\blacktriangle \blacktriangledown$ .
- Pulse el botón ENTER.

**Nota** • Las memorias secundarias van de 1 a 8.

### **Cómo seleccionar una memoria secundaria**

Seleccione el número de memoria secundaria  $(1 a 8)$  utilizando los botones  $\triangle \blacktriangledown$ . Seleccione "–" si no quiere utilizar una memoria secundaria.

Pulse el botón ENTER.

• No puede seleccionar una memoria secundaria de un sistema de señales diferente.

### **Cómo borrar una memoria secundaria**

Seleccione el número de memoria secundaria (1 a 8) correspondiente a la memoria secundaria que va a borrar utilizando los botones  $\blacktriangle \blacktriangledown$ .

- Pulse el botón DEFAULT.
- Lea el mensaje de confirmación y seleccione.

## **DVI EDID**

**Nota**

Cuando el proyector y el equipo externo se conectan mediante conexión DVI pero no puede obtenerse una imagen correcta, cambie este ajuste.

EDID1

Seleccione esto principalmente cuando el equipo externo (lector DVD, etc.) que emite señales de cine en vídeo está conectado al terminal DVI.

EDID2:PC

Seleccione esto principalmente cuando el equipo externo (ordenador personal, etc.) que emite señales de imagen fija en vídeo está conectado al terminal DVI.

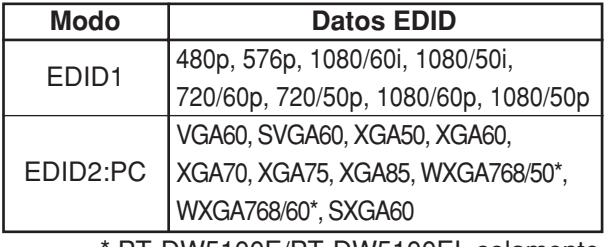

PT-DW5100E/PT-DW5100EL solamente

**Nota**

• El ajuste óptimo varía según el equipo externo conectado. Asegúrese de comprobar las instrucciones de funcionamiento para el equipo externo, etc.

• Dependiendo del ajuste, es posible que algunos equipos no muestren imágenes o no funcionen correctamente por alguna otra razón.

## **NIVEL SEÑAL DVI**

Cuando el proyector y el equipo externo se conectan mediante conexión DVI pero no puede obtenerse una imagen correcta, cambie este ajuste.

0-255:PC

Seleccione esto principalmente cuando conecte equipos externos (ordenador personal, etc.) mediante la salida de terminal DVI.

#### 16-235

Seleccione esto principalmente cuando conecte equipos externos (lector DVD, etc.) mediante la salida de terminal HDMI con un cable de conversión, etc.

• El ajuste óptimo varía según el equipo **Nota** externo conectado. Asegúrese de comprobar las instrucciones de funcionamiento para el equipo externo, etc.

• Dependiendo del ajuste, es posible que algunos equipos no muestren imágenes o no funcionen correctamente por alguna otra razón.

### **FUNC1**

El usuario puede establecer la función para el botón FUNC1 del mando a distancia. SELECTOR SIST.:

El botón funciona de la misma forma que "SELECTOR DEL SISTEMA" de "IMAGEN". SYSTEM DAYLIGHT VIEW:

- El botón funciona de la misma forma que "SYSTEM DAYLIGHT VIEW" de "IMAGEN". LISTADO SUB MEMORIA:
	- El botón funciona de la misma forma que "LISTADO SUB MEMORIA" de "OPCIONES1".

## **POSICIÓN DE OSD**

El usuario puede especificar la posición de las indicaciones en pantalla.

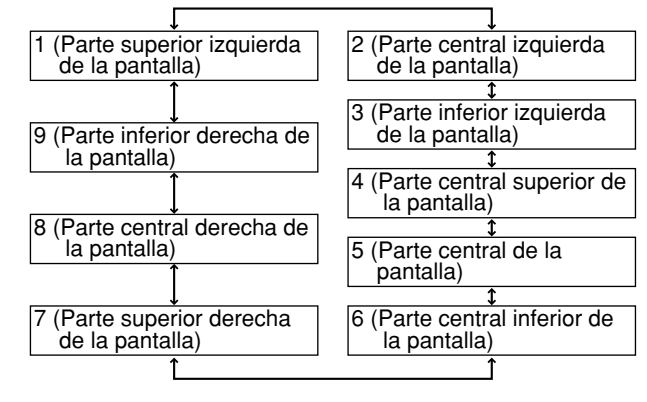

## **OSD MEMORIA**

Esta opción permite guardar la posición que el cursor tiene en los menús que aparecen en la pantalla.

- ON : La posición del cursor se ha guardado. OFF: La posición del cursor no se ha guardado.
- Incluso cuando esto esté ajustado en "ON", la posición del cursor no se guarda si la conexión eléctrica principal del proyector está apagada. **Nota**

# **Ajustes de la OPCIONES2**

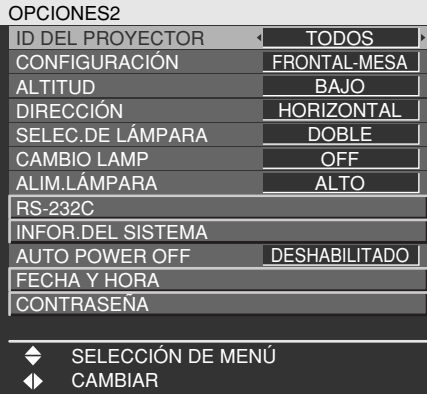

## **ID DEL PROYECTOR**

El proyector tiene una función de puesta de número ID que ayuda al usuario controlar dos o más proyectores simultánea o separadamente con un único control remoto. **El ID está puesto en "TODOS" por defecto. De aquí que el número ID no es necesario que se fije cuando se utiliza sólo un proyector.**

- 1 64 : El número de identificación se establece dentro de este margen.
- **Nota**
- El número ID puede ponerse en "TODOS" o seleccionarse de "1" a "64".
- Si a los proyectores se les da números ID, a sus controles remotos se les tiene que asignar los mismos números ID, respectivamente.
- Si el número ID de un proyector está puesto en "TODOS", puede controlarse mediante el control remoto o el PC con cualquier número ID. Si se utilizan múltiples proyectores y algunos de ellos tienen sus IDs puestos en "TODOS", ellos no pueden ser controlados separadamente de los proyectores con otros números ID. Para detalles sobre la puesta ID del control remoto, vea la página 15.

## **CONFIGURACIÓN**

Cambie este ajuste de acuerdo con el método de instalación del proyector.

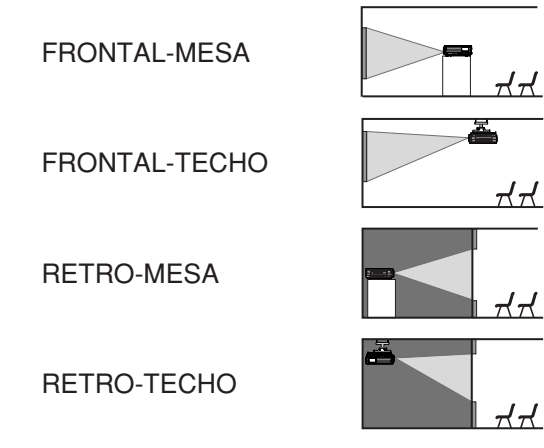

## **ALTITUD**

El ventilador se puede controlar de acuerdo con las condiciones de la operación.

- BAJO : Este es el ajuste normal.
- ALTO : Esto se selecciona cuando se utiliza el proyector a una altitud superior a 1 400 metros.

## **DIRECCIÓN**

El ventilador se puede controlar de acuerdo con la dirección en la que van a proyectarse las imágenes. HORIZONTAL: Este es el ajuste normal.

VERTICAL : Esto se selecciona cuando se proyectan imágenes con una inclinación considerable en sentido vertical (a más de 30 grados de la horizontal).

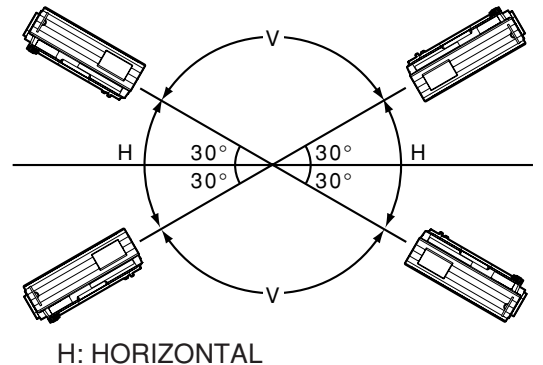

V: VERTICAL

• Seleccione el ajuste "DIRECCIÓN" correcto según el sentido en que se van a proyectar las imágenes. Utilizar el proyector con el ajuste "DIRECCIÓN" equivocado reducirá la duración de las lámparas. **Atención**

## **SELEC.DE LÁMPARA**

"SELEC.DE LÁMPARA" se utiliza para elegir el modo de una lámpara o el modo de dos lámparas dependiendo de las necesidades del usuario o de las condiciones de visión. En el modo de una lámpara, el proyector puede seleccionar automáticamente una cualquiera de las 2 lámparas, o también puede seleccionar la lámpara particular que haya sido especificada.<br>DOBLE : Se utilizan si

- : Se utilizan simultáneamente dos lámparas.
- SENCILLO : Se utiliza una de las dos lámparas (se selecciona automáticamente la lámpara con menos horas de funcionamiento).
- LÁMPARA1 : Se utiliza siempre la unidad de lámpara 1.
- LÁMPARA2 : Se utiliza siempre la unidad de lámpara 2.

Cuando se seleccione uno de los ajustes mencionados arriba, ésta se activará después de pulsar el botón ENTER.

**Nota**

• Si, en el modo "SENCILLO", "LÁMPARA1" o "LÁMPARA2", una lámpara permanece apagada o la lámpara que está utilizándose sobrepasa las 2 000 horas (cuando se selecciona "ALTO" como ajuste de "ALIM.LÁMPARA") de tiempo de funcionamiento acumulado, la otra lámpara se encenderá. Si, en el modo "DOBLE", una lámpara permanece apagada o la lámpara que está utilizándose sobrepasa las 2 000 horas (cuando se selecciona "ALTO" como ajuste de "ALIM.LÁMPARA") de tiempo de funcionamiento acumulado, sólo se encenderá la otra lámpara. Sin embargo, si ambas lámparas permanecen apagadas o se sobrepasa el tiempo de funcionamiento acumulado de 2 000 horas (cuando se selecciona "ALTO" como ajuste de "ALIM.LÁMPARA"), el proyector entrará en el modo de espera.

- Los colores de los elementos indican el estado.
	- Verde  $\rightarrow$  Ajuste actual
	- Amarillo  $\rightarrow$  Ajuste actual (cuando una lámpara falla o no se enciende)
	- Rojo  $\rightarrow$  La lámpara que no se ha encendido
	- Blanco  $\rightarrow$  Cualquier otro estado
- Si el proyector se utiliza repetidamente durante breves periodos de tiempo, las lámparas necesitarán ser reemplazadas con mayor frecuencia.

## **CAMBIO LAMP**

Si se utiliza el proyector de forma continuada durante un período de 24 horas o mayor, se puede utilizar esta opción para cambiar automáticamente las lámparas que están encendidas a fin de reducir el desgaste de las lámparas que se produce con el uso continuado.

- OFF : Este es el ajuste normal. "CAMBIO LAMP" está desactivado.
- 00:00 23:00
	- : Esto puede ajustarse en intervalos de una hora desde 00:00 hasta 23:00.
	- La función "CAMBIO LAMP" está activa solamente cuando se ha seleccionado "DOBLE" o "SENCILLO" en "SELEC.DE LÁMPARA". Si se selecciona "LÁMPARA1" o "LÁMPARA2", la función "CAMBIO LAMP" no está disponible. **Nota**
		- Cuando se selecciona "DOBLE" en "SELEC.DE LÁMPARA", solamente se encenderá una lámpara durante un periodo de cuatro horas después de la hora ajustada.
		- Cuando se selecciona "SENCILLO" en "SELEC.DE LÁMPARA", la lámpara que estaba apagada en la hora ajustada se encenderá y entonces la lámpara que estaba encendida hasta la hora ajustada se apagará.
		- La hora utilizada para el cambio de lámpara es la hora local. (página 38)

## **ALIM.LÁMPARA**

La luminancia de la lámpara de proyección puede cambiarse según las necesidades del usuario o las condiciones de visión. ALTO : Ajuste cuando sea necesario un brillo intenso.

- BAJO : Ajuste cuando no sea necesario un brillo intenso.
- **Nota**
- Cuando se ajuste en "BAJO" será posible reducir el consumo de energía, reducir el ruido del funcionamiento y prolongar la duración de la lámpara.

## **RS-232C**

Esto ajusta los parámetros de comunicación en los terminales seriales.

Para conocer detalles de los terminales seriales, consulte "Utilización del terminal serial" (página 51). (EN.)VELOCIDAD TRANS.

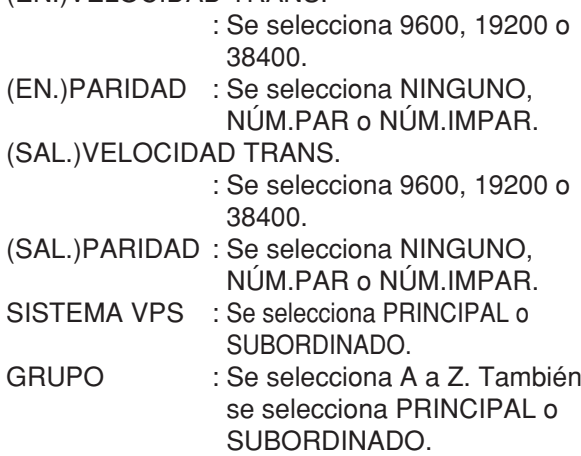

## **INFOR.DEL SISTEMA**

Se puede ver la información del sistema de proyección.

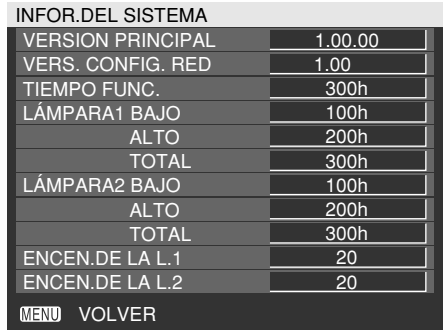

## **AUTO POWER OFF**

El proyector se puede poner automáticamente en el modo de espera si no se introducen señales durante la duración establecida.

DESHABILITADO:

Este es el ajuste normal. Esta función se desactiva.

45MIN. - 90MIN.:

La duración se puede ajustar entre 45 y 90 minutos en incrementos de 15 minutos.

## **FECHA Y HORA**

Esta opción permite especificar la zona horaria y establecer la fecha y la hora actual en el reloj interno del proyector.

ZONA HORARIA

: Ajuste la zona horaria de su país.

AJUSTAR RELOJ

: Ajuste la fecha y la hora actuales.

FECHA LOCAL/HORA LOCAL

: Se visualiza la fecha y la hora ajustadas.

## **CONTRASEÑA**

Esta función es útil si el proyector es utilizado por más de un usuario.

Entre la contraseña con los botones numéricos (0 - 9) del control remoto y pulse el botón ENTER para confirmar la entrada.

## **Visualización del patrón de prueba interno**

El proyector tiene ocho tipos de patrones de prueba interna para comprobar la condición del aparato. Para indicar los patrones de prueba, siga los pasos de abajo.

**Pulse el botón TEST PATTERN en el mando a distancia.**

**O seleccione "PATRÓN DE PRUEBA" en el MENÚ PRINCIPAL y busque entre los diversos tipos de patrones de prueba** mediante los botones  $\blacktriangleleft \blacktriangleright$ .

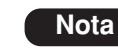

• Resultados de ajuste en la posición, tamaño y otros factores no quedarán afectados en patrones de prueba. Asegúrese de indicar la señal de entrada antes de hacer varias clases de puestas.

### **Ciclo de patrones de prueba interna indicados**

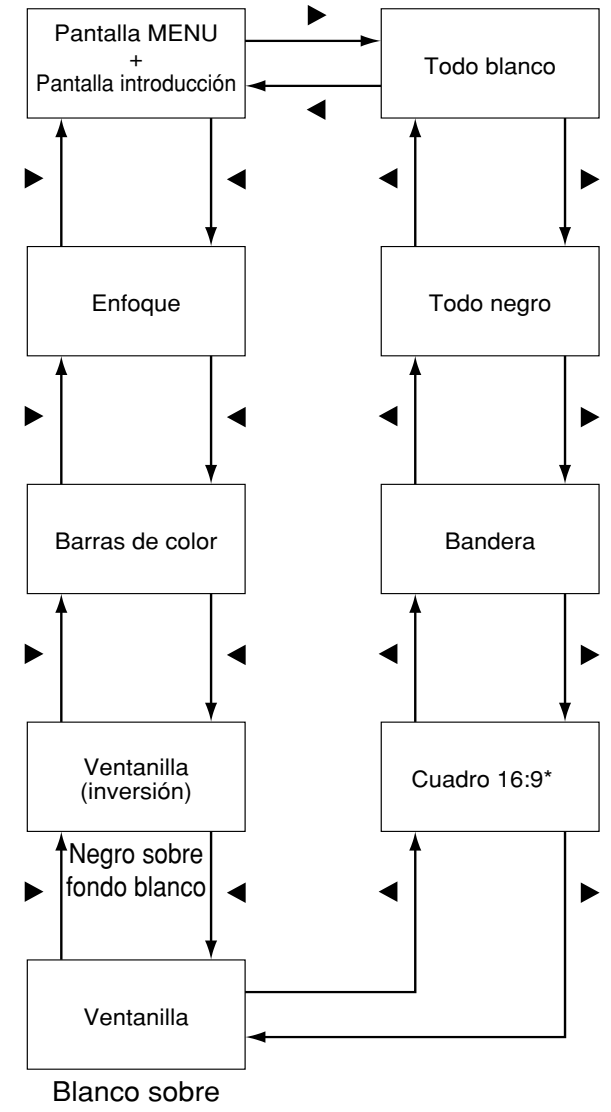

fondo negro

\* El PT-DW5100E y el PT-DW5100EL soportan el formato 4:3.

Los ajustes requeridos para la red deberán establecerse para utilizar las funciones del examinador Web (página 40) que el PC utiliza para controlar el proyector.

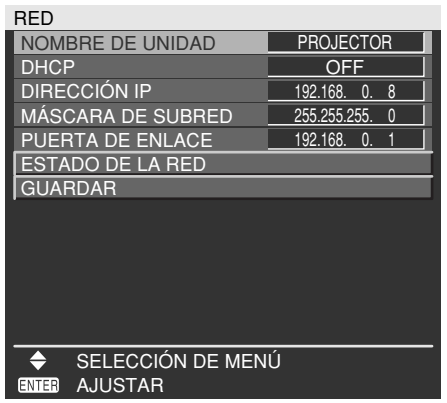

- NOMBRE DE UNIDAD : Haga alteración si es necesario para utilizar el servidor DHCP. El número de caracteres válidos es de 1 a 12 (no se permiten espacios).
- DHCP : Ponga el elemento DHCP en ON para adquirir una dirección automáticamente utilizando el servidor DHCP. Ponga en OFF si no se utiliza servidor DHCP.
- DIRECCIÓN IP : Entre la dirección IP si no se utiliza servidor DHCP.
- MÁSCARA DE SUBRED : Introduzca la máscara de subred si no se utiliza el servidor DHCP.
- PUERTA DE ENLACE : Entre la dirección de acceso internacional si no se utiliza servidor DHCP.
- ESTADO DE LA RED : Visualiza el estado de la red de la unidad, por ejemplo DHCP o DIRECCIÓN IP.
- GUARDAR : Los ajustes se guardan en la memoria.
- Antes de utilizar el servidor DHCP, asegúrese que el servidor DHCP está ya funcionando. **Atención**
	- Para detalles de dirección IP, máscara neta y acceso internacional, solicite al administrador de red.

### **Para restablecer los ajustes iniciales de fábrica de la función de red**

El usuario puede restablecer todos los ajustes de la función de red, como dirección IP, contraseña y correo electrónico, a los valores iniciales de fábrica.

### **Pulse para seleccionar "GUARDAR".**

### **Pulse el botón DEFAULT durante 3 segundos.**

Aparece una pantalla de confirmación. Para cancelar la operación, pulse el botón MENU. Aparece la pantalla "RED".

**Pulse el botón ENTER.**

# **Ajuste para red Conexión de un PC**

## **Requisitos del sistema**

Hace falta un sistema con las siguientes especificaciones para usar las funciones de red.

**• PC**

SO: Windows XP/2000/Me (Millennium Edition)/98SE (Second Edition) CPU: Procesador Pentium III o más rápido RAM: 64 MB o más (128 MB o más para

Windows XP/2000) Navegador de internet:

Internet Explorer 6.0 o superior, Netscape Communicator 7.0 o superior

### **• Cable de LAN**

Tipo: Cable recto compatible con la categoría 5 Largo: menos de 100 metros

• Si desea usar la función de correo electrónico, cerciórese de que el sistema puede gestionar correo electrónico. **Atención**

**La operación no está garantizada para todos los computadores que cumplen las condiciones anteriores.**

## **Ejemplo de conexión**

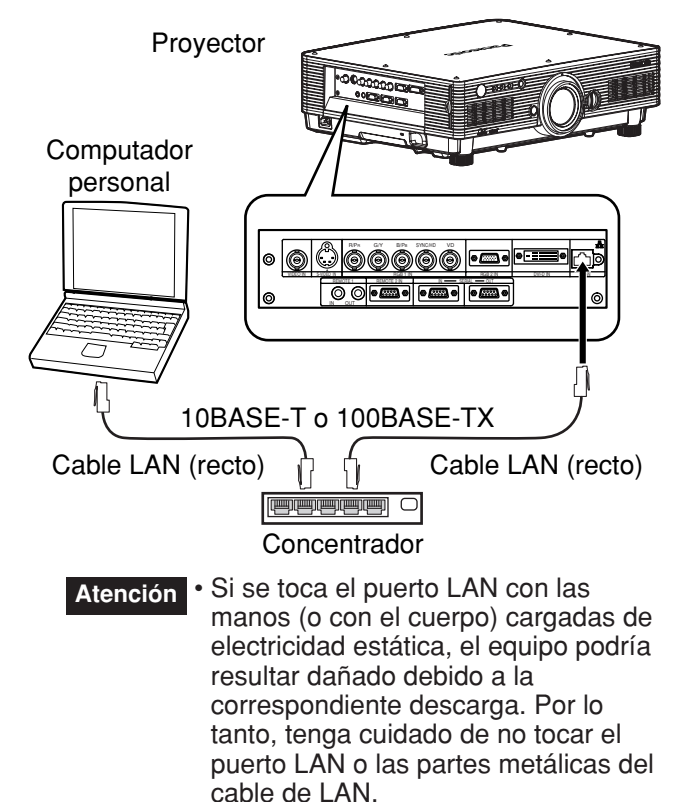

• Conecte el cable LAN a los dispositivos interiores.

## **Uso del control del navegador de internet**

Este proyector dispone de funciones de red que le permiten ser controlado a través de un navegador de internet en un PC.

- Los elementos controlados son los siguientes:
- Configuración y ajuste del proyector
- Indicación de estado del proyector
- Transmisión de mensaje electrónico cuando el proyector tiene algún problema

## **Accesando desde el hojeador Web**

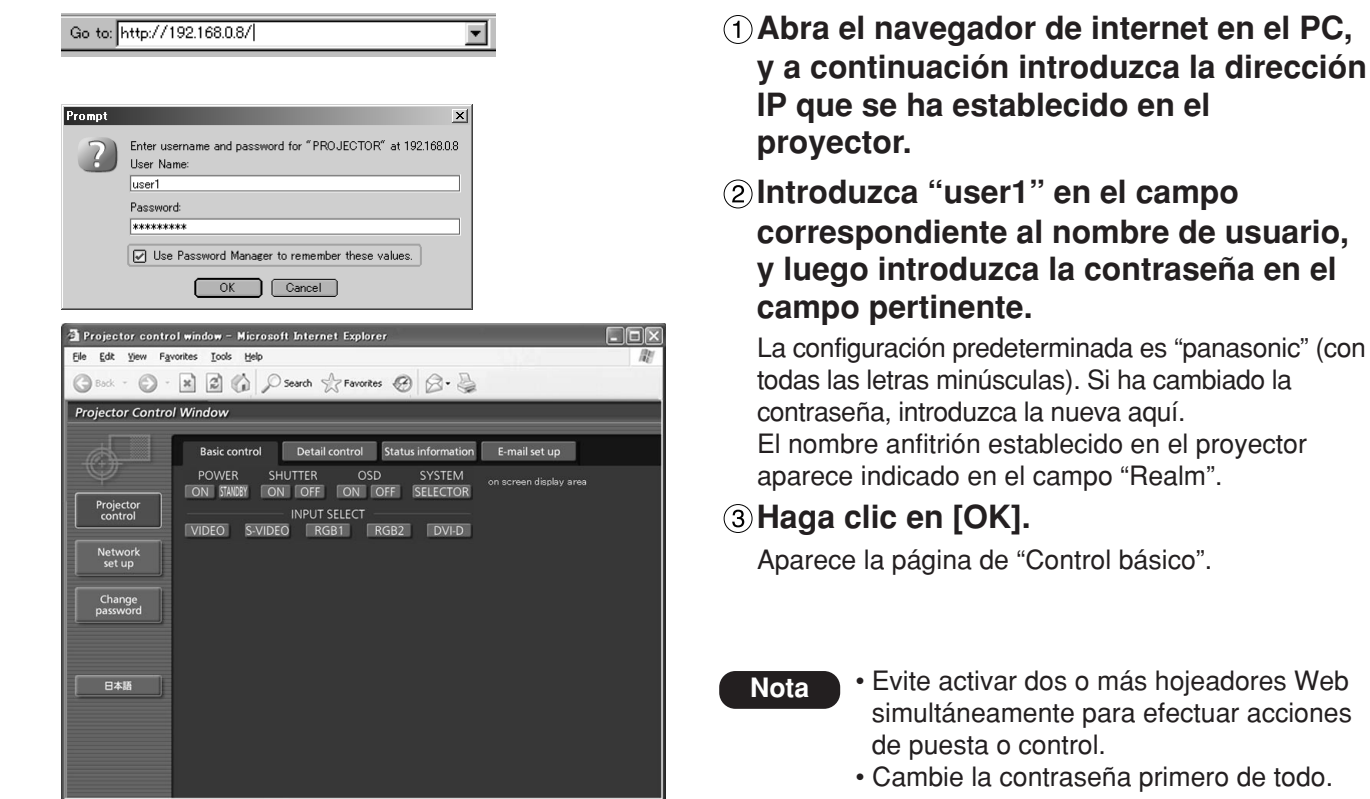

## **Página de cambio de contraseña**

Haga clic en [Change password].

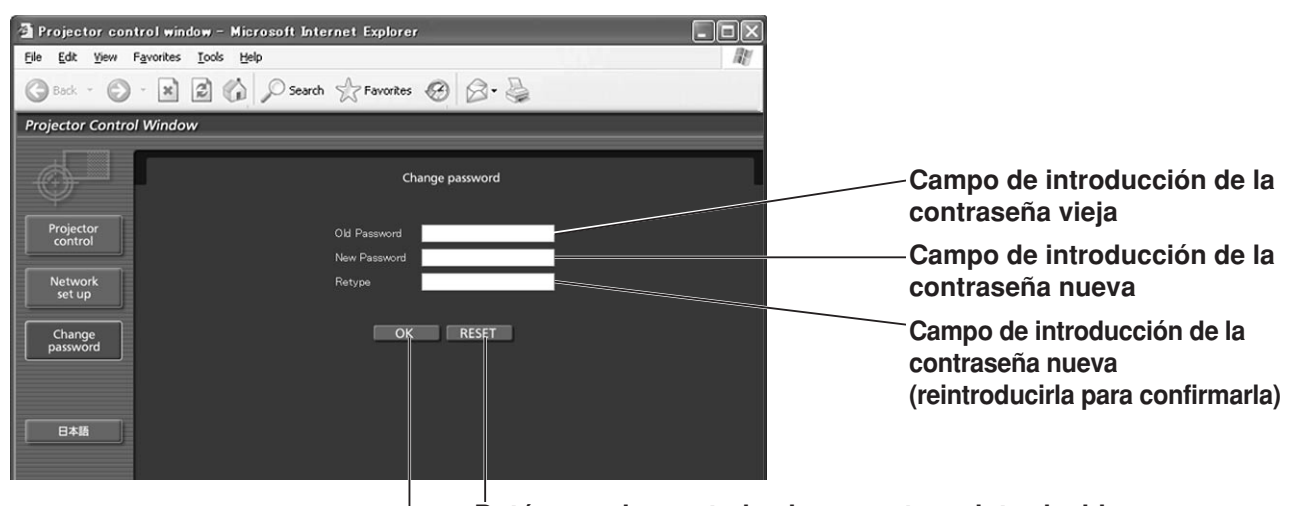

**Botón para borrar todos los caracteres introducidos**

**Botón para realizar el cambio de la contraseña**

## **Página de control básico**

Ésta es la primera página que aparece cuando se accede al proyector a través de un navegador de internet. Para moverse desde otra página, haga clic en [Projector control], y luego en [Basic control].

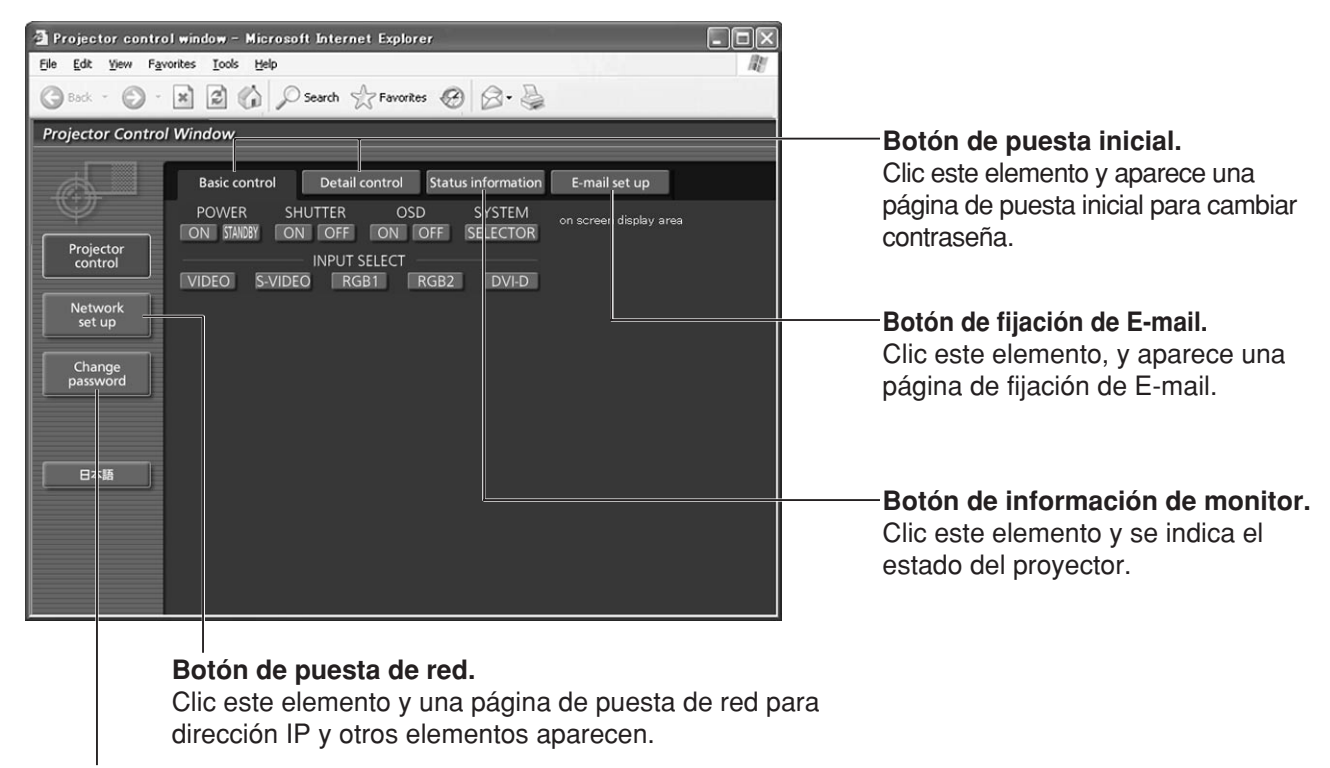

**Botón de cambio de contraseña**

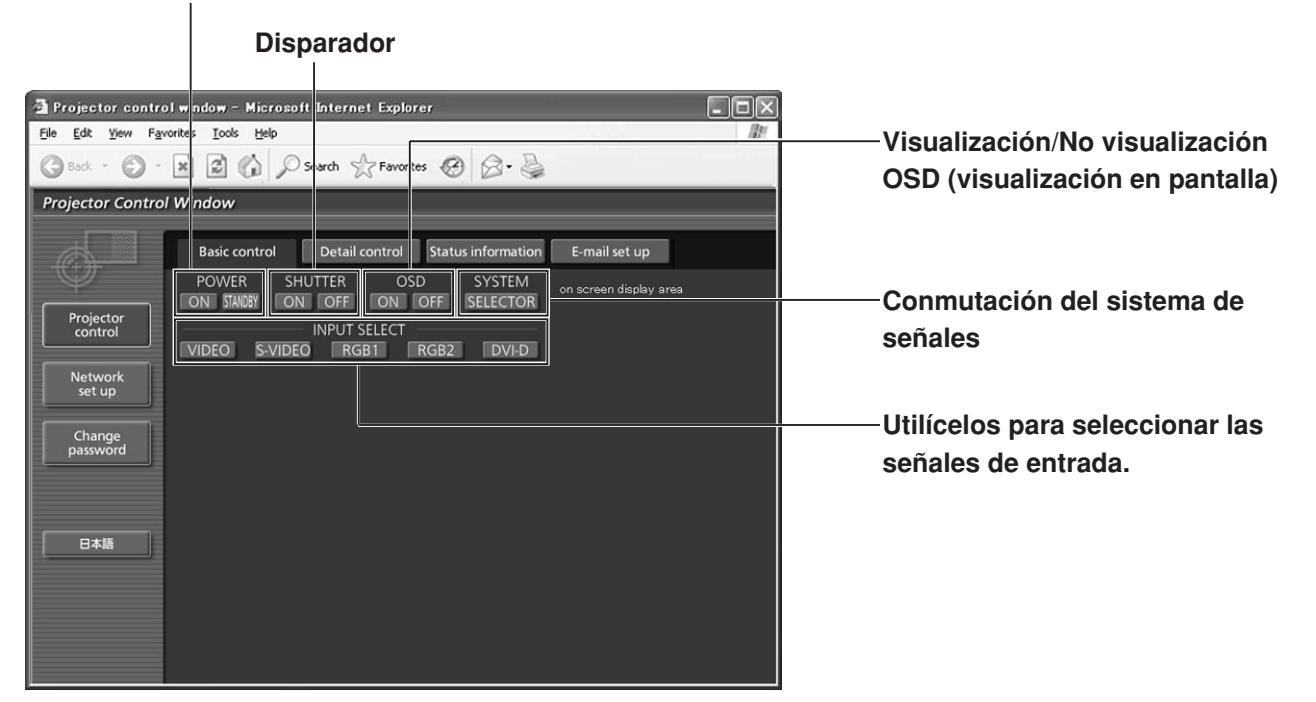

### **Interruptor de encendido/apagado**

## **Página de control de detalles**

Haga clic en [Projector control], y luego en [Detail control] para visualizar la página de control de detalles.

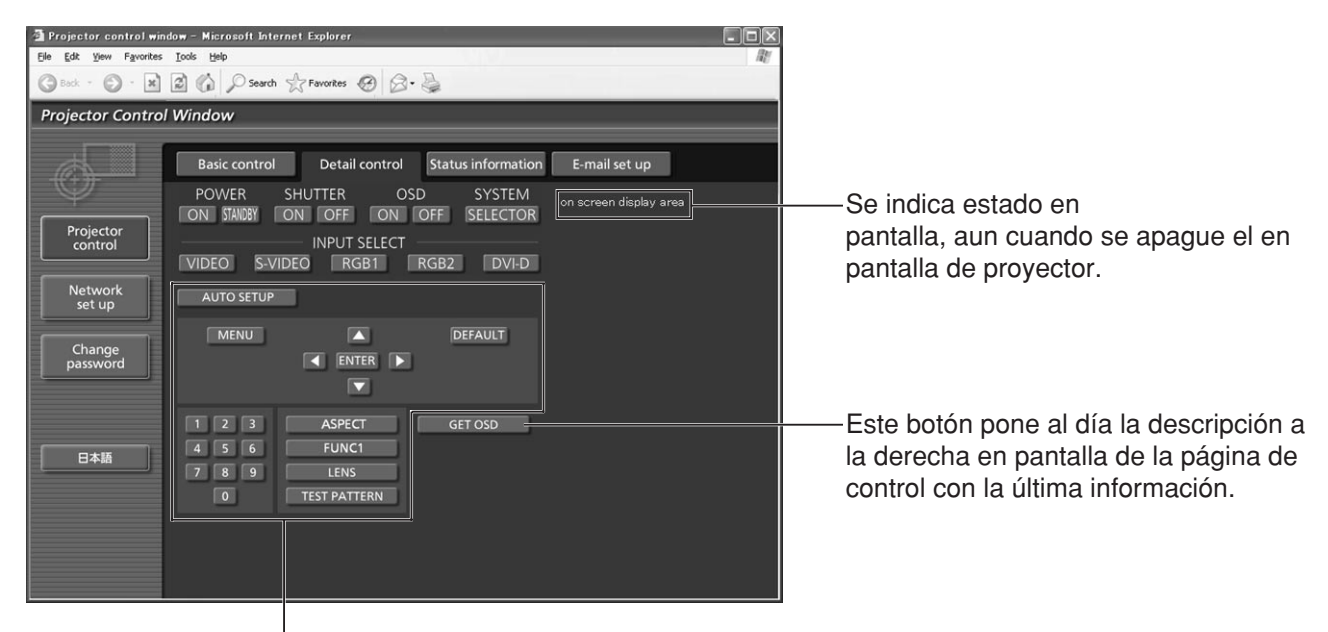

Pulsando estos botones controla el proyector y pone al día la descripción a la derecha en pantalla de la página de control cuando se finaliza el control.

## **Página de información del monitor**

Haga clic en [Projector control], y luego en [Status information] para visualizar la página de información del monitor.

Esta página visualiza los estados del proyector establecidos para los elementos mostrados abajo.

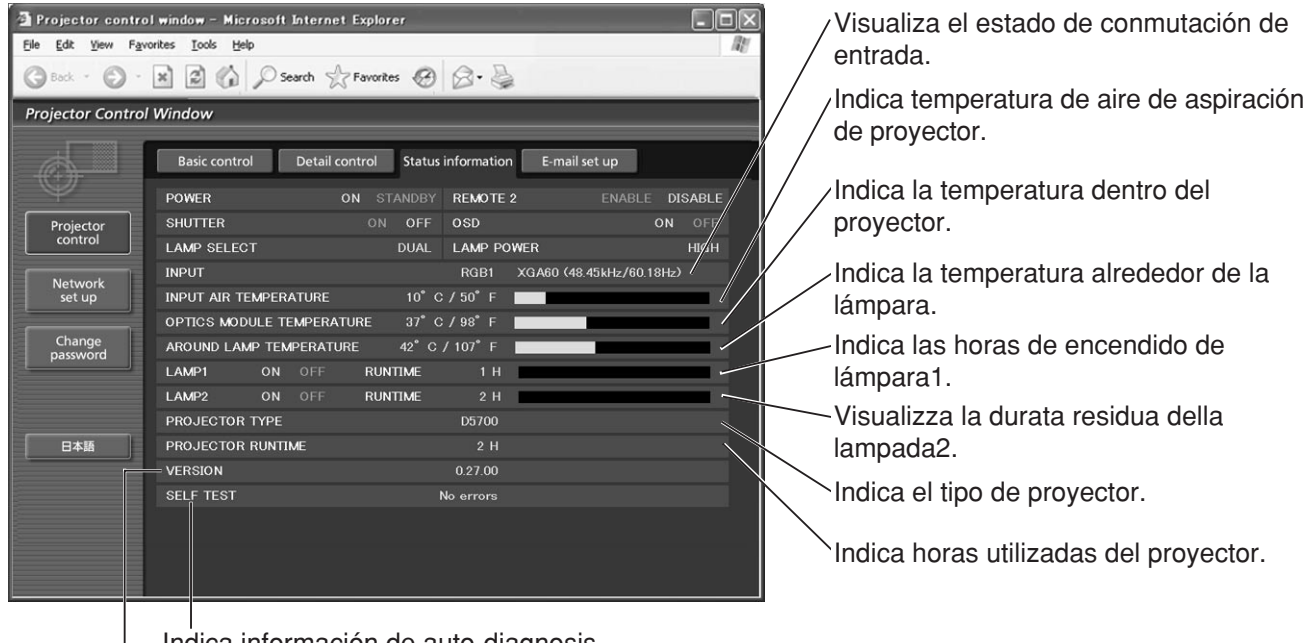

Indica información de auto-diagnosis.

Indica la versión de programa cableado de unidad principal del proyector.

## **Página de información de errores**

los errores.

Si **Errey CONG CONG CONG CONGLETED** aparece en la pantalla de información de estado, hágalo clic para mostrar los detalles de

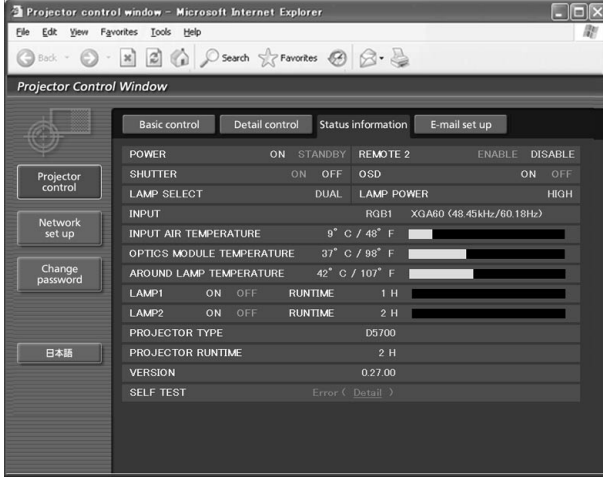

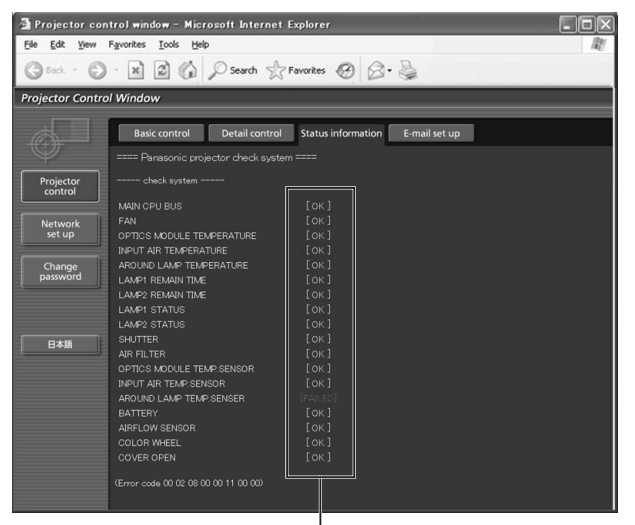

**OK: Operación normal FAILED: Fallo**

• Dependiendo de la naturaleza del error, el proyector puede ponerse en el modo de espera para su propia protección. **Nota**

### **Cuando ha aparecido [FAILED] (FALLO) para algún elemento**

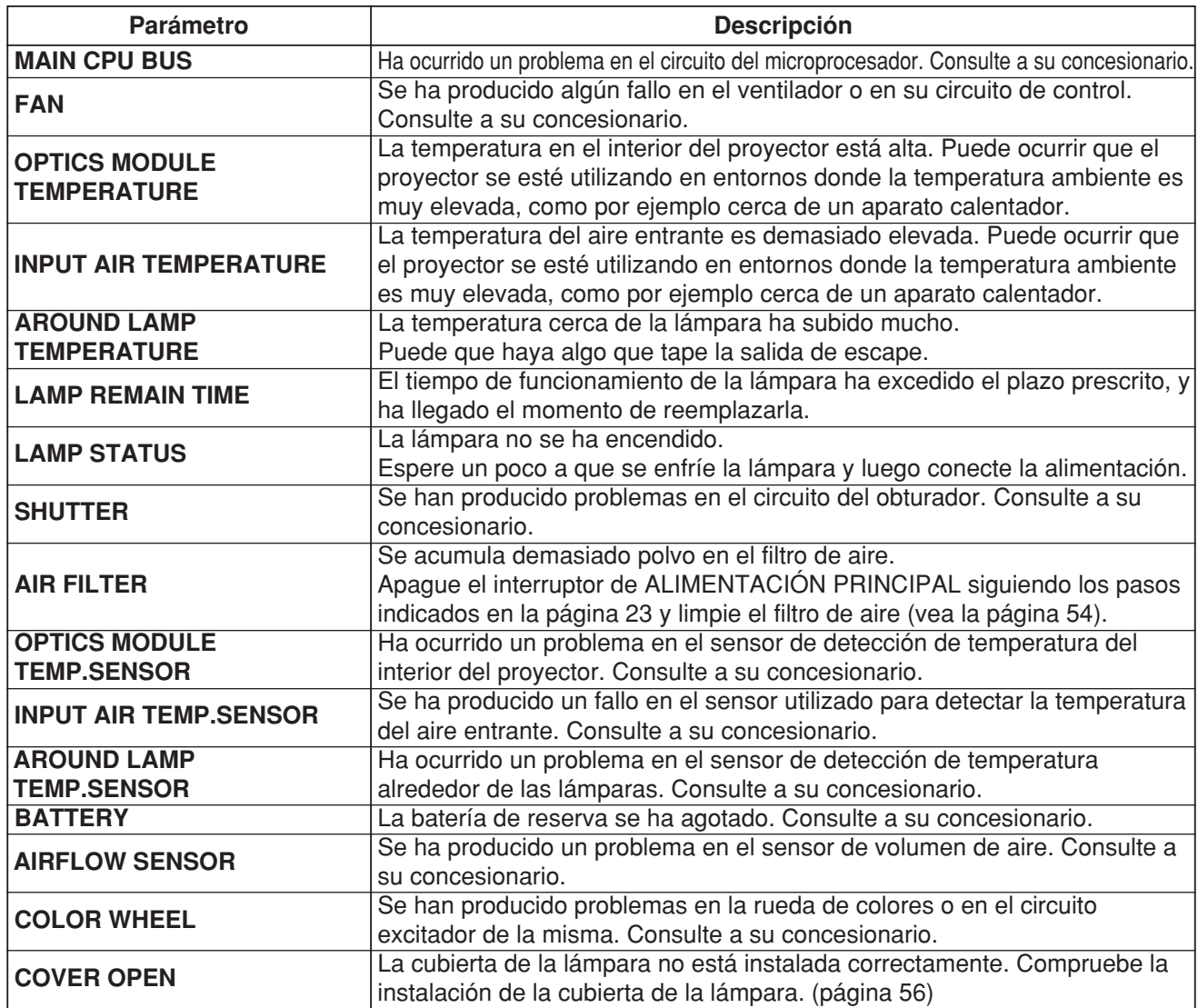

## **Página de configuración del correo electrónico**

Si ocurre algún problema con el proyector o si el periodo de uso de la lámpara alcanza el límite establecido, se puede enviar un mensaje electrónico a una o más direcciones electrónicas predeterminadas (máximo de 2 direcciones). Haga clic en [Projector control], y luego en [E-mail set up] para visualizar la página de configuración de correo electrónico.

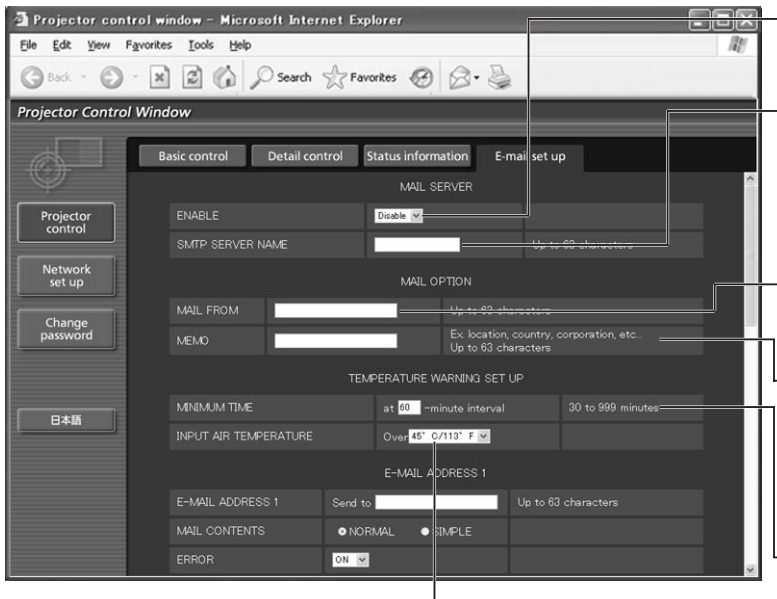

El usuario puede modificar la temperatura umbral para enviar correo de aviso de temperatura. Si la temperatura sube por encima de valor fijado, control envía correo de aviso de temperatura.

Seleccione "Enable" (permitir) para utilizar la función de E-mail.

Introduzca la dirección IP o el nombre del servidor del E-mail (SMTP). Si se introduce el nombre del servidor deberá establecerse el servidor DNS.

Entre la dirección de E-mail del proyector. (máximo de 63 caracteres)

El usuario puede entrar la ubicación de, por ejemplo, el proyector instalado de manera que el recipiente pueda fácilmente identificar el originador del Email. (máximo de 63 caracteres)

El usuario puede modificar el intervalo de tiempo mínimo de correo de aviso de temperatura. El valor por defecto es 60 minutos. En este caso, el usuario no puede enviar otro correo por 60 minutos después de enviar correo de aviso de temperatura previo aun cuando la temperatura de aviso fijada se alcance de nuevo.

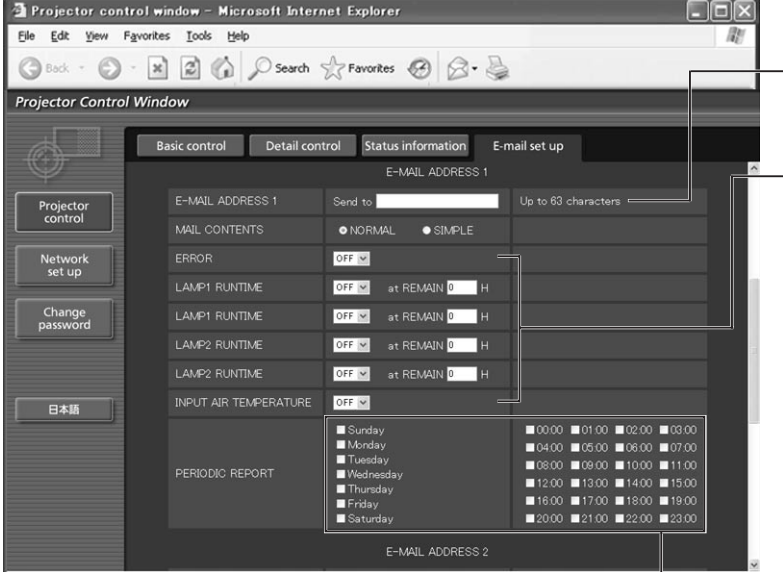

Entre la dirección IP de su recipiente deseado.

Seleccione la condición(es) para enviar E-mail.

### **ERROR:**

un error se detecta mediante autodiagnosis.

#### **LAMP RUNTIME:**

el tiempo de servicio de lámpara remanente ha alcanzado el valor establecido en el campo.

#### **INPUT AIR TEMPERATURE:**

la temperatura del aire de entrada ha alcanzado el valor establecido en el campo.

Configuración del intervalo de advertencia periódica (el correo electrónico se envía en las horas y los días de la semana marcados)

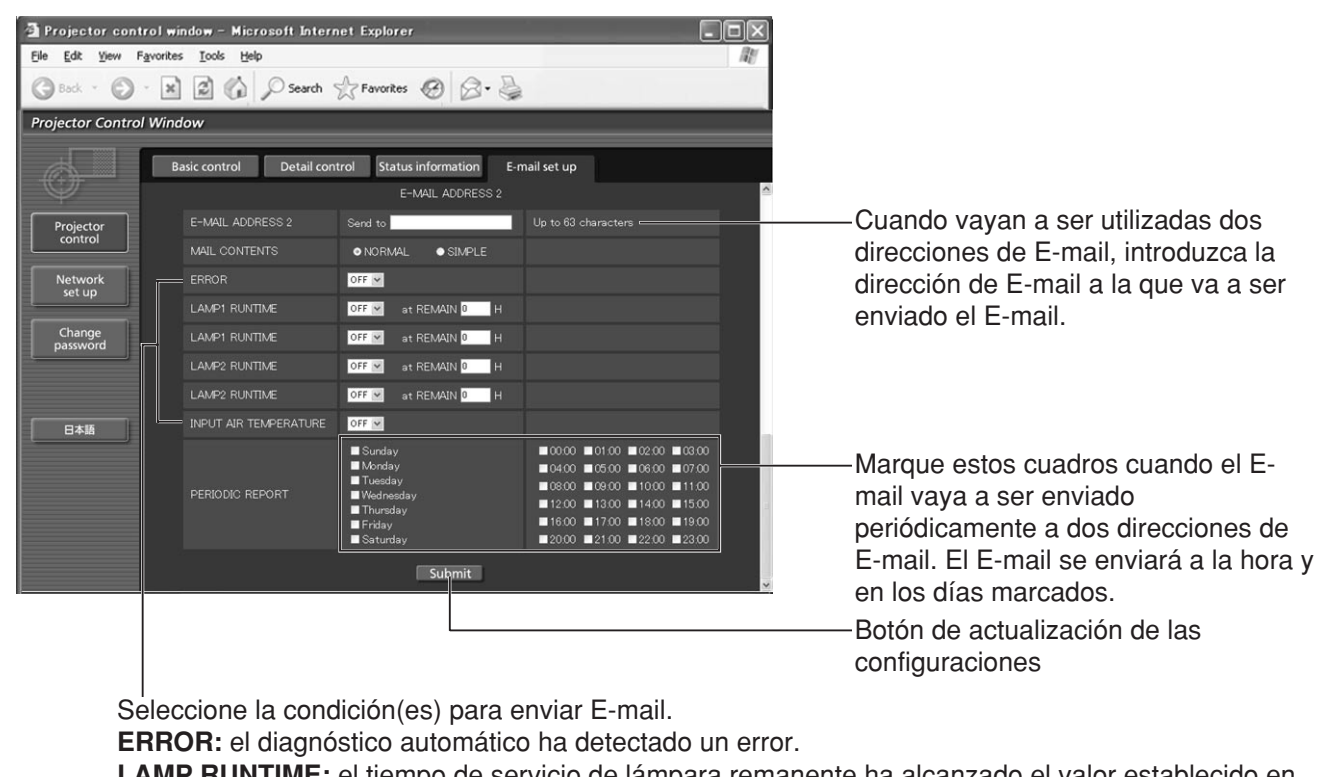

**LAMP RUNTIME:** el tiempo de servicio de lámpara remanente ha alcanzado el valor establecido en el campo.

**INPUT AIR TEMPERATURE:** la temperatura del aire de entrada ha alcanzado el valor establecido en el campo.

• Para poner una dirección de correo electrónico sólo sirven caracteres alfanuméricos: ".", "\_", "-" o "@". **Nota**

## **Página de configuración de servidor de autenticación**

El servidor de autenticación se configura en esta página cuando se requiere autenticación POP o autenticación SMTP para transmisiones por correo electrónico.

Pulse [Network set up] y a continuación [Authentication set up] para visualizar la página de configuración del servidor de autenticación.

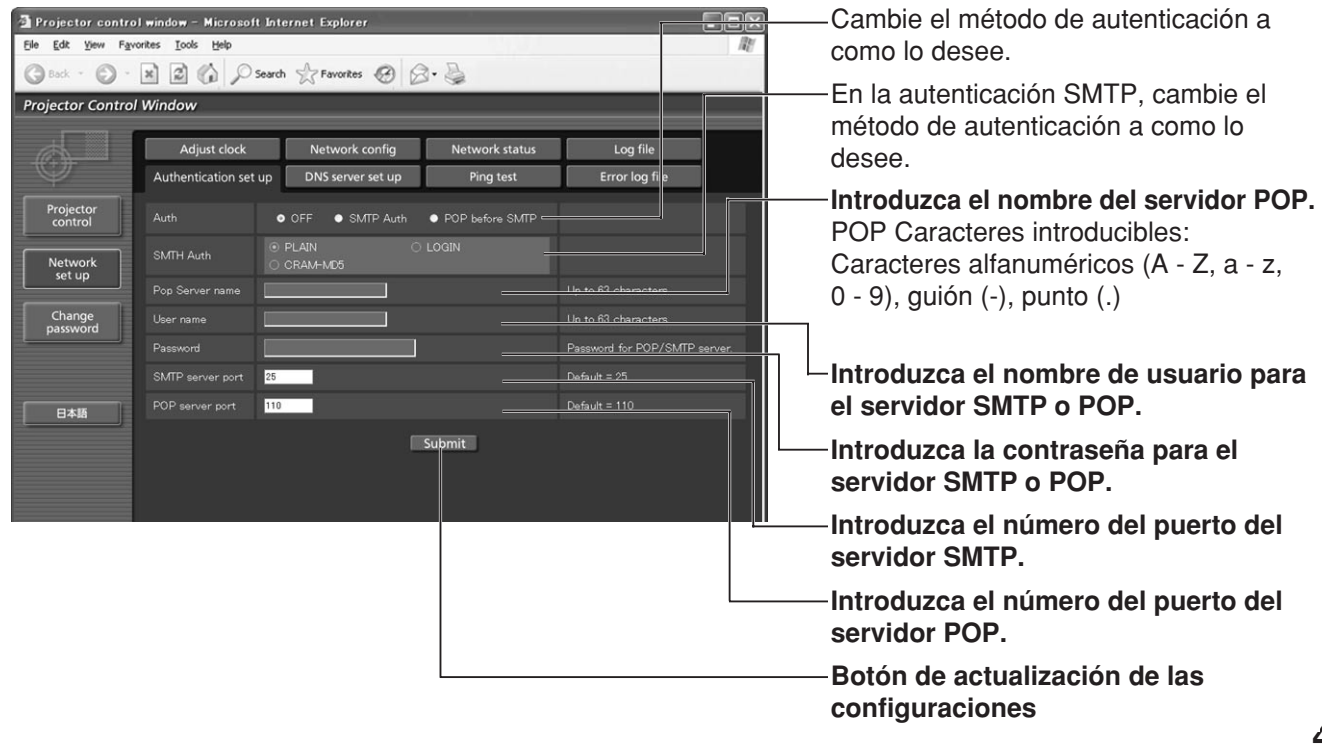

## **Página de configuración del servidor DNS**

Haga clic en [Network set up], y luego en [DNS server set up] para visualizar la página de configuración del servidor DNS.

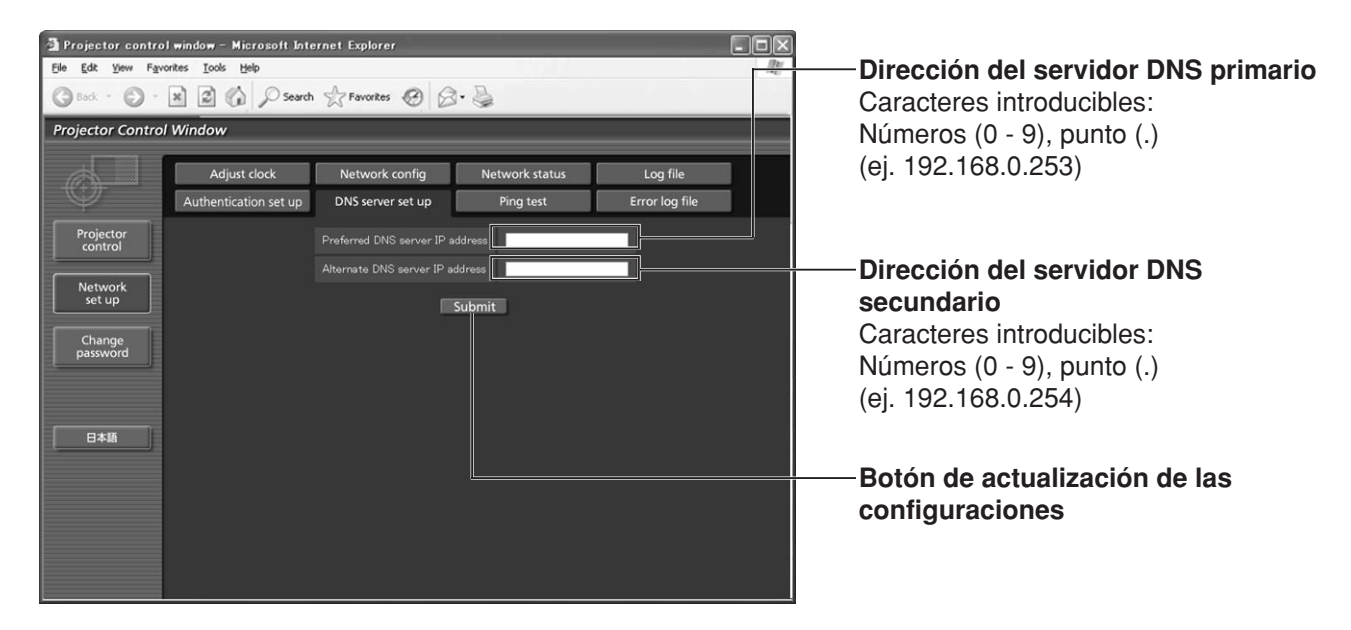

## **Página de prueba ping**

Esta página permite comprobar si la red está conectada al servidor de correo electrónico, servidor de autenticación, servidor DNS, etc. Haga clic en [Network set up], y luego en [Ping test] para visualizar la página de prueba ping.

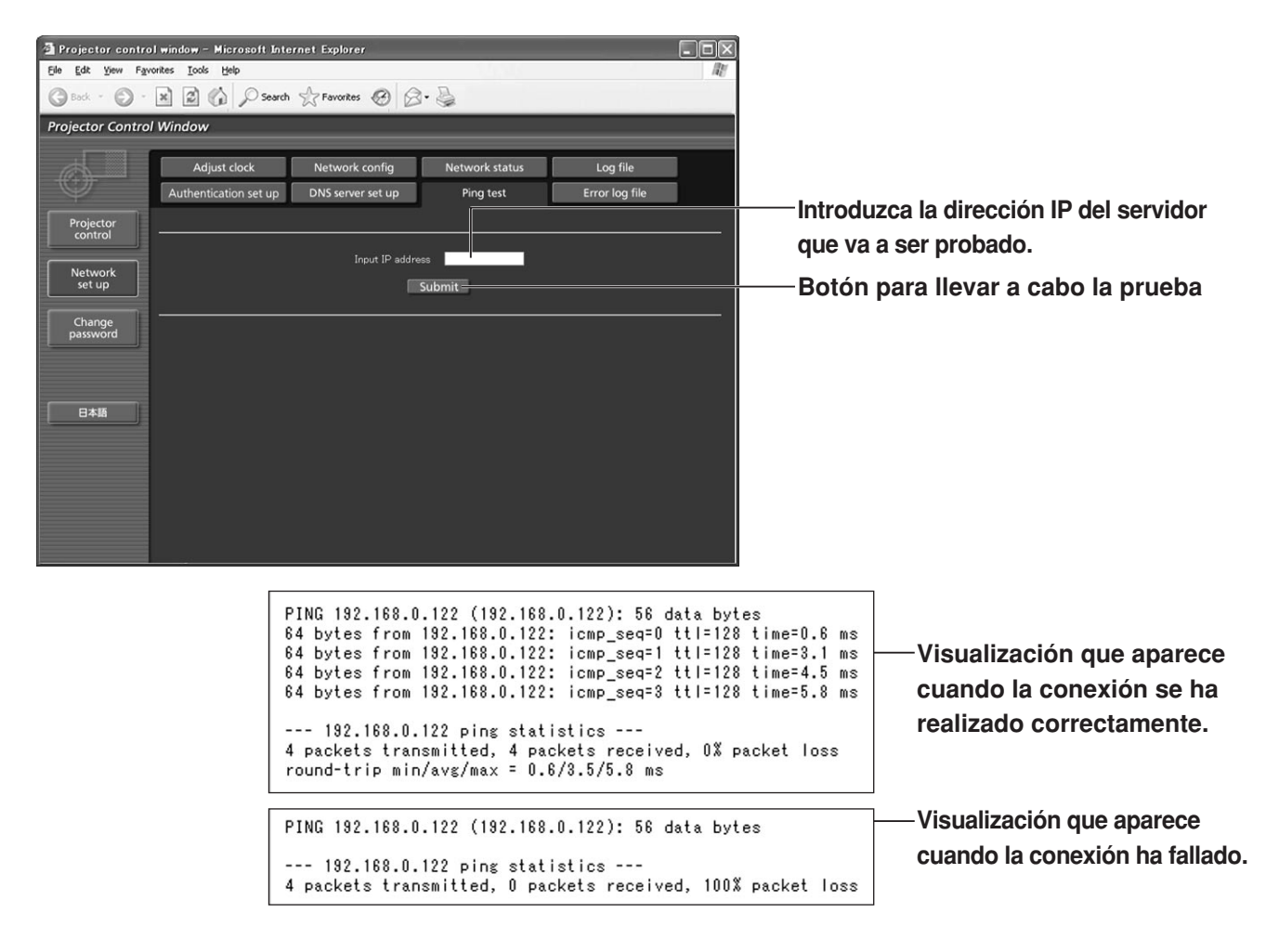

### **Contenido del correo enviado**

• Cuando se han establecido los ajustes de E-mail se envía el correo con el contenido mostrado abajo.

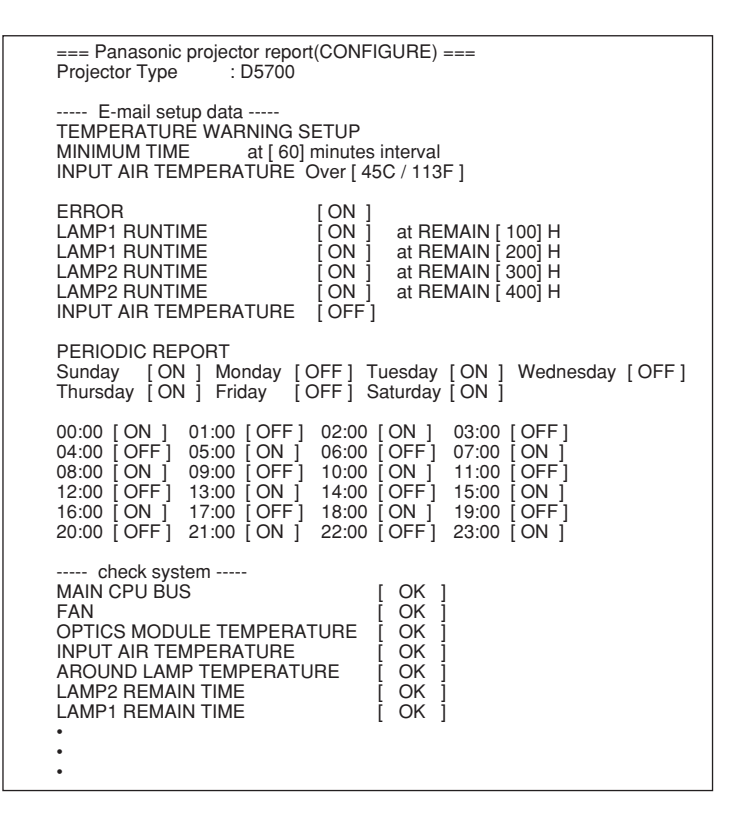

• Cuando se ha producido un error se envía el correo con el contenido mostrado abajo.

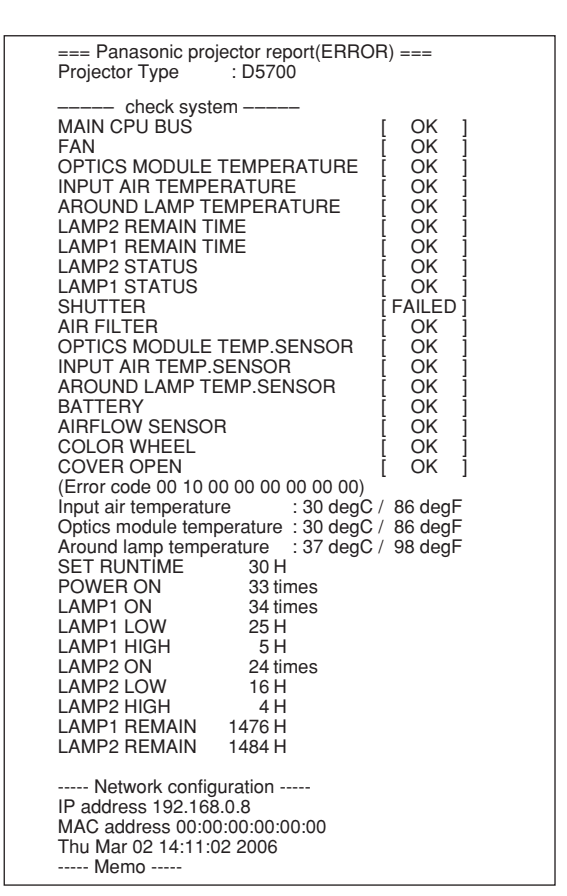

### **Página de ajuste del reloj**

**Nota**

Haga clic en [Network set up], y luego en [Adjust clock] para visualizar la página de ajuste del reloj.

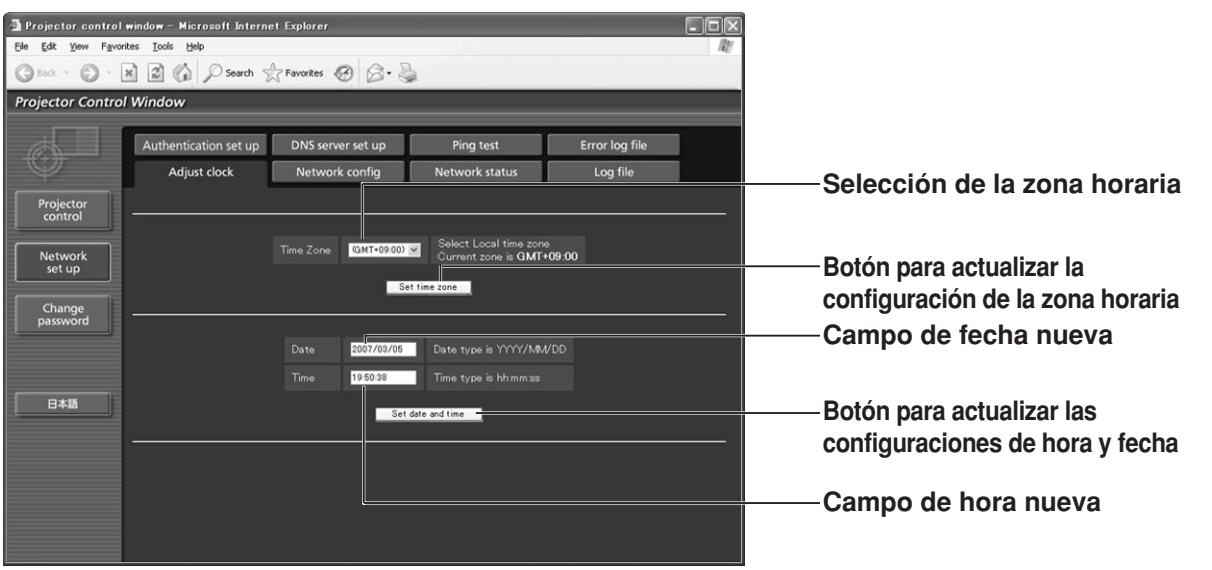

• Si el reloj se desajusta inmediatamente después de configurar la hora correcta, eso significa que las pilas necesitan recambiarse. Póngase en contacto con el distribuidor donde compró el proyector para cambiar la batería.

## **Página de puesta de red**

Haga clic en [Network set up] y, a continuación, en [Network config] para visualizar la página de configuración de red.

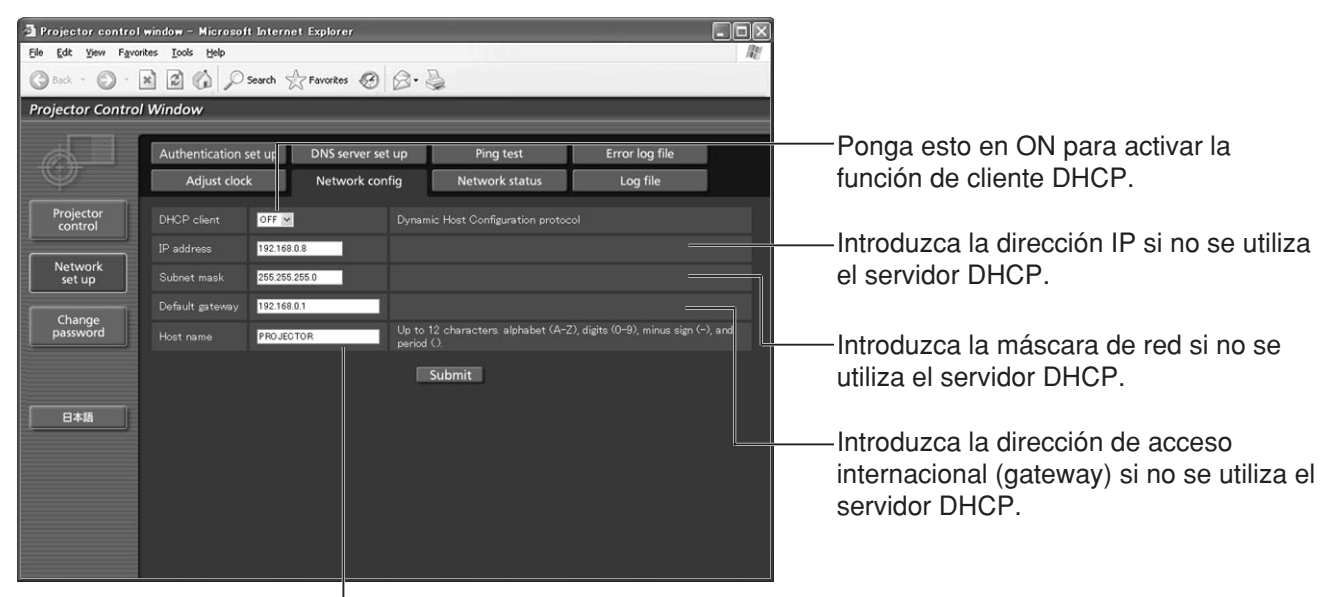

Introduzca aquí el nombre del proyector. Introduzca aquí el nombre del host si éste resulta necesario cuando el servidor DHCP vaya a ser utilizado, por ejemplo.

## **Página de estado de la red**

Haga clic en [Network set up], y luego en [Network status] para visualizar la página de estado de la red.

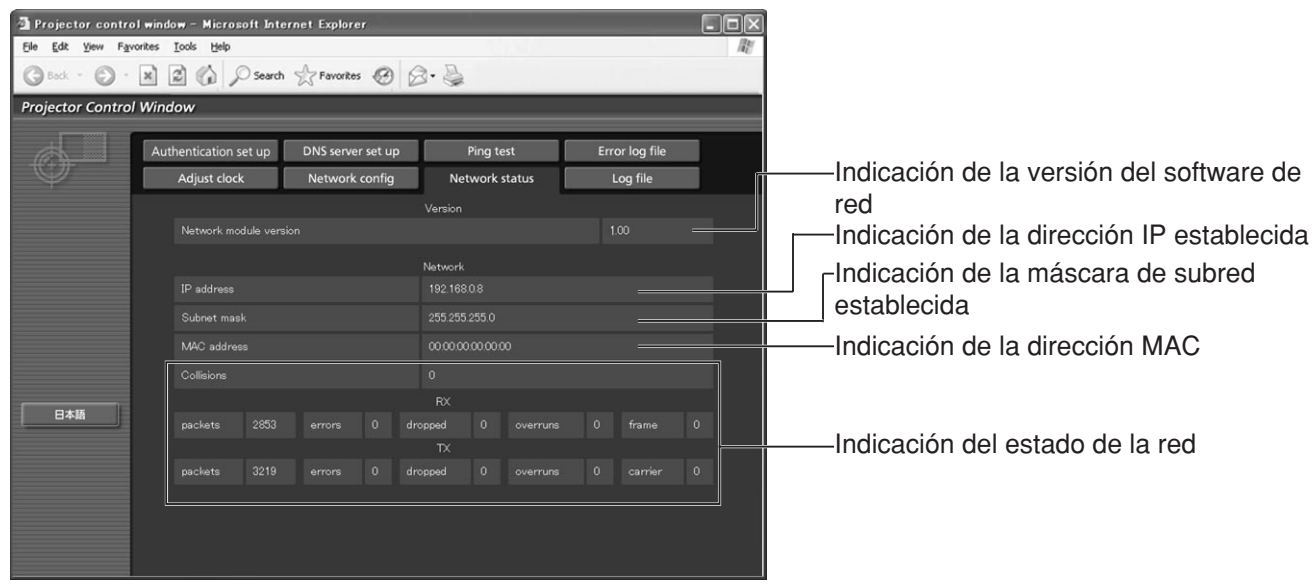

# **Utilización del protocolo PJLink™**

Las funciones de red del proyector son compatibles con PJLink™ Clase 1. Las operaciones mencionadas abajo se pueden realizar desde un ordenador personal utilizando el protocolo PJLink™.

• Ajustes del proyector

• Preguntas sobre el estado del proyector

### **Comandos soportados**

Los comandos para controlar el proyector utilizando el protocolo PJLink™ se indican en la tabla siguiente.

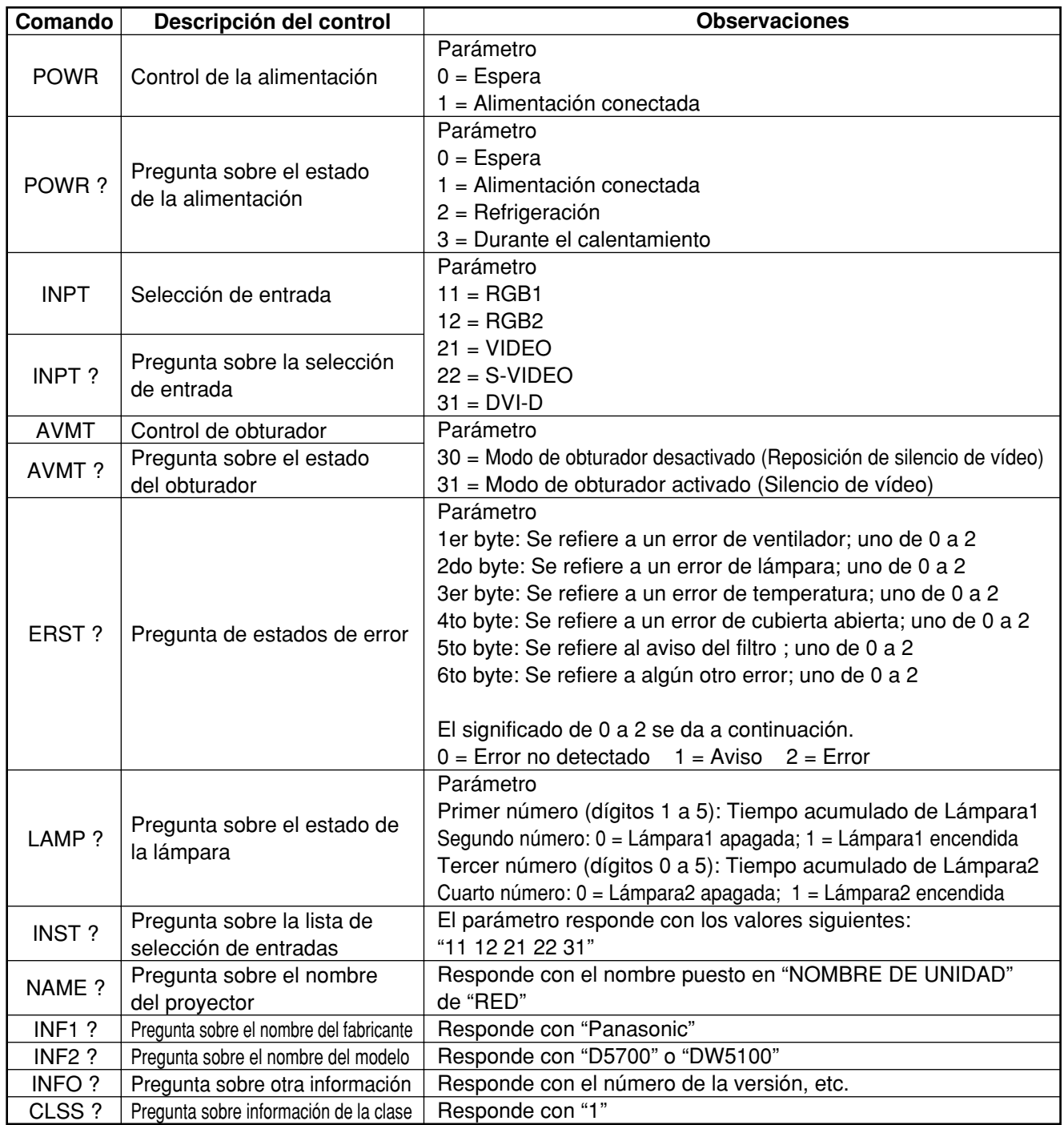

## **Autentificación de seguridad de PJLink™**

La contraseña utilizada para PJLink™ es la misma que la contraseña establecida para el control de WebBrowser. Para usar estos comandos sin autenticación, deje sin especificar la contraseña del control de WebBrowser.

• PJLink™ es una marca comercial pendiente de patente en Japón, Estados Unidos y otros países y regiones. Para más detalles sobre las especificaciones de PJLink™, consulte la página web de la Japan Business Machine and Information System Industries Association (Asociación de Industrias de Sistemas Informáticos y Máquinas para Empresas de Japón).

La dirección del dominio es http://pjlink.jbmia.or.jp/english/

## **Puesta de la función de seguridad**

La función de seguridad del proyector permite que la pantalla de introducción de contraseña sea mostrada en una dirección URL de una compañía que será mostrada debajo de las imágenes proyectadas.

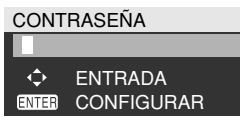

**(Cuando utilice el proyector por primera vez)**

Pulse los botones  $\blacktriangle$ ,  $\blacktriangleright$ ,  $\nabla$ ,  $\blacktriangle$ ,  $\blacktriangle$ ,  $\blacktriangleright$ ,  $\nabla$   $\vee$   $\blacktriangle$ 

en este orden, y luego pulse el botón ENTER.

### **(Cuando se haya cambiado la contraseña)**

Introduzca la contraseña nueva y pulse el botón ENTER.

## **CONTRASEÑA**

Se puede mostrar la pantalla de introducción de contraseña cada vez que se conecta la alimentación. Si se utiliza esta opción no podrá realizarse ninguna operación, a excepción de la del botón POWER, sin introducir antes la contraseña correcta.

- ON : Se activa la introducción de contraseña.
- OFF : Se desactiva la introducción de contraseña.

## **CAMBIO CONTRASEÑA**

La contraseña se puede cambiar. Pulse el botón ENTER.

- **(1)** Ponga la contraseña con los botones  $\blacktriangle$ ,  $\nabla$ ,  $\blacktriangleleft$ ,  $\blacktriangleright$  (se pueden usar hasta 8 **botones).**
- **Pulse el botón ENTER.**
- **Confirme la contraseña introduciéndola de nuevo.**
- **Pulse el botón ENTER.**

**(Con esto terminan los ajustes.)** 

### **Nota**

- Cuando se introduzca la contraseña aparecerán asteriscos (\*) en la pantalla en lugar de la contraseña real.
- Si la contraseña se introduce incorrectamente, la pantalla vuelve a "NUEVO". Introduzca la contraseña correcta.

## **AJUSTE DE PANTALLA**

La imagen se puede visualizar basada en los ajustes de abajo.

- OFF : Se visualiza la imagen normal.
- TEXTO : El texto preestablecido se visualiza constantemente debajo de la imagen proyectada.
- LOGO1 : En la superficie de proyección se proyecta la imagen registrada por el usuario.
- LOGO2 : Se proyecta el logotipo Panasonic.

## **CAMBIAR TEXTO**

El texto que va a mostrarse cuando se ha seleccionado "TEXTO" para el "AJUSTE DE PANTALLA" se puede cambiar. Pulse el botón ENTER.

- **Seleccione el texto utilizando los botones A**, **▼**, **4**, **▶** y pulse el botón ENTER. (Se **puede introducir un máximo de 22 caracteres alfanuméricos seguidos.)**
- **Seleccione "EJECUTAR" utilizando los botones ▲, ▼, ◀, ▶ y pulse el botón ENTER.**
- Seleccione ABANDONAR para cancelar el cambio en cualquier momento.

## **CONTROL AJUSTES MEC.**

Es posible restringir el funcionamiento desde el mando a distancia y desde los controles del equipo principal.

PANEL DE CONTROL :

Puede restringirse el funcionamiento desde los controles del equipo principal.

HABILITADO : El funcionamiento del control del equipo principal está activado

DESHABILITADO : El funcionamiento del control del equipo principal está desactivado

CONTROL DISTÁNCIA :

Puede restringirse el funcionamiento desde el mando a distancia.<br>HABILITADO : E

- : El funcionamiento del mando a distancia está activado
- DESHABILITADO : El funcionamiento del mando a distancia está desactivado
- **Nota**
- Los cambios de ajustes se reflejarán solamente cuando seleccione "EJECUTAR" en la pantalla de configuración visualizada después de pulsar el botón ENTER en el menú "HABILITADO/DESHABILITADO". Cuando se refleje el ajuste, el menú de pantalla desaparecerá. Para continuar y realizar otras operaciones, pulse el botón MENU para visualizar el MENÚ PRINCIPAL.
- Cuando intente utilizar controles (del mando a distancia o del equipo principal) que estén ajustados en "DESHABILITADO", se mostrará la pantalla de introducción de contraseña. Para cambiar el ajuste, introduzca la contraseña de seguridad y cambie el ajuste de funcionamiento. La pantalla de introducción de contraseña desaparecerá cuando pulse el botón MENU o si no realiza ninguna operación durante 10 segundos.

## **Utilizando los terminales seriales**

La unidad principal está equipada con terminales SERIAL, situados en su sección de terminales del costado, que cumplen con la norma RS-232C. También se ha suministrado un terminal de salida serial para permitir el control de múltiples proyectores.

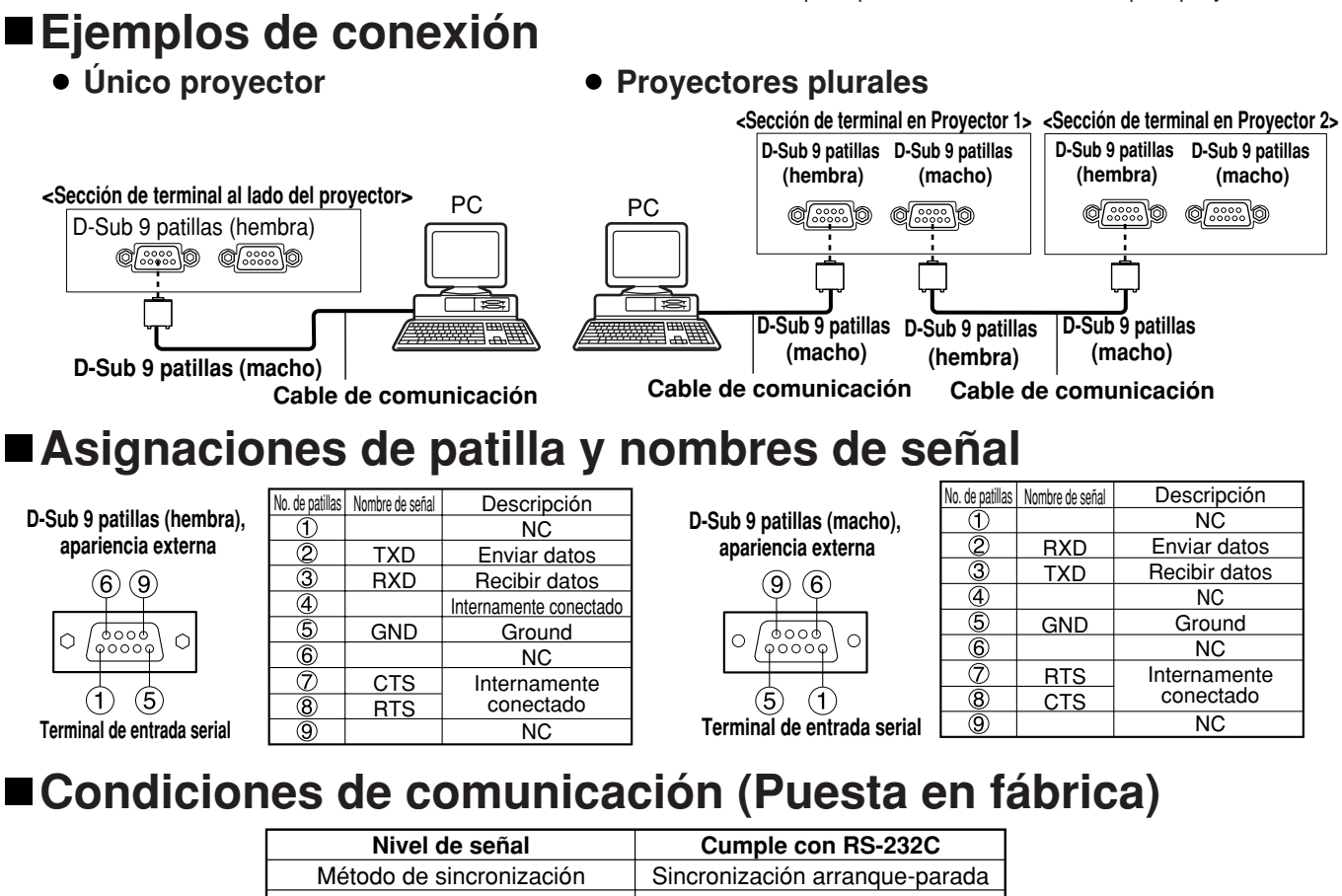

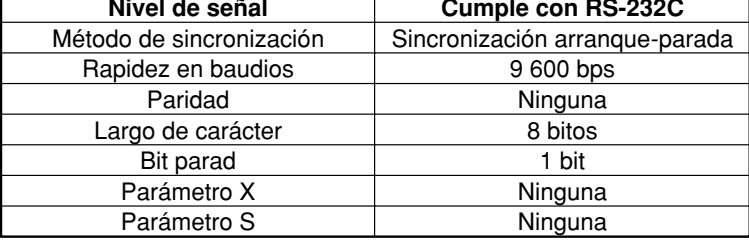

## **Formato básico**

La transmisión desde el ordenador comienza con STX, luego el ID, comando, parámetro y ETX son enviados en este orden. Añada parámetros de acuerdo a los detalles de control.

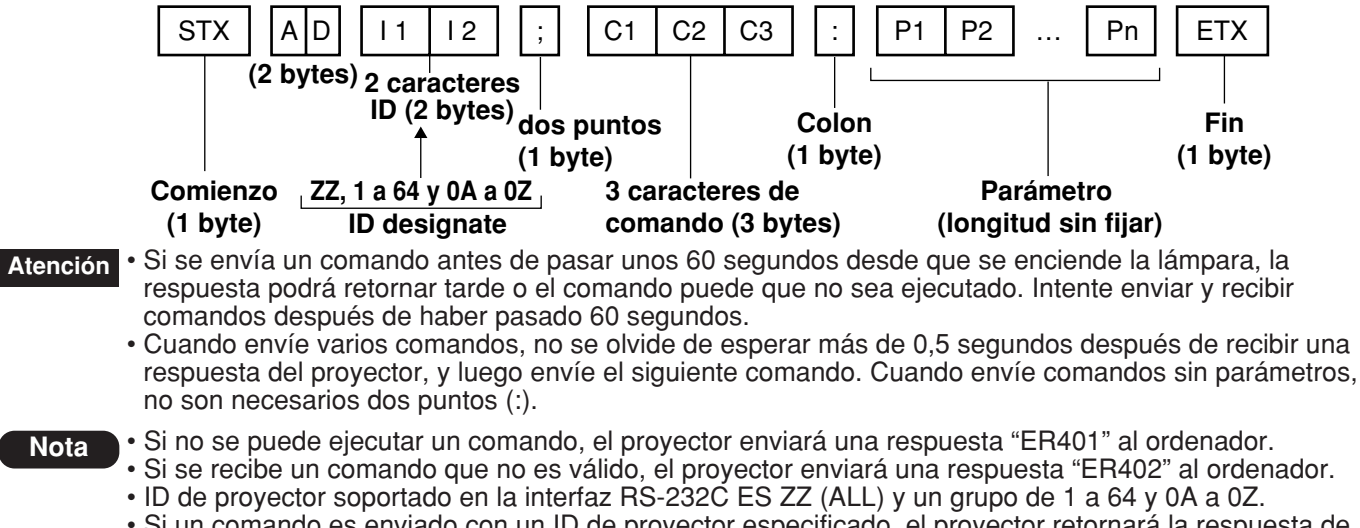

• Si un comando es enviado con un ID de proyector especificado, el proyector retornará la respuesta de nuevo sólo en los casos siguientes:

- si coincide con el ID de proyector,
- la especificación de ID es ALL y VPS-SYSTEM es la maestra o
	- la especificación ID es grupo y Grupo es la maestra.
- En el formato hexadecimal, STX tiene el código de caracteres 02 y ETX el 03.

## **Comandos de control**

Cuando controle el proyector desde un ordenador, los siguientes comandos son disponibles:

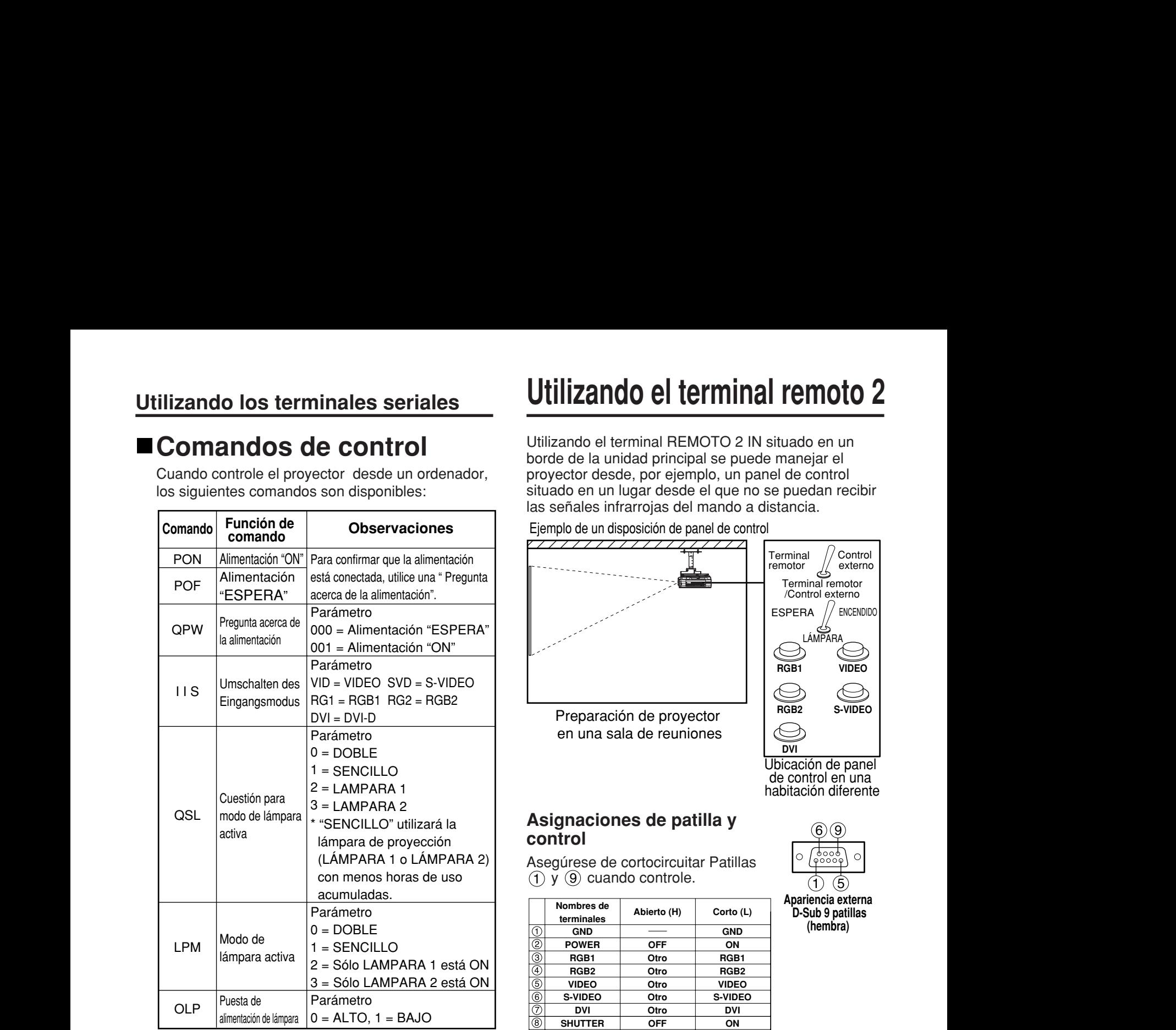

**Nota**

• Póngase en contacto con su distribuidor si necesita una lista de comandos detallada.

**Ordenador**

## **Especificaciones de cable**

### **<Conectando a un PC>**

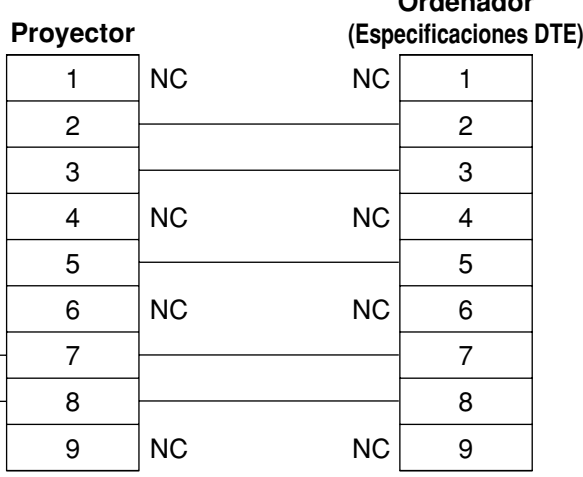

• Para conectar el ordenador a un terminal SERIAL, prepare un cable d comunicación adecuado que se conforme a su ordenador personal. **Atención**

## **Utilizando el terminal remoto 2**

Utilizando el terminal REMOTO 2 IN situado en un borde de la unidad principal se puede manejar el proyector desde, por ejemplo, un panel de control situado en un lugar desde el que no se puedan recibir las señales infrarrojas del mando a distancia.

## Ejemplo de un disposición de panel de control<br>VIIII III III III III III III III II

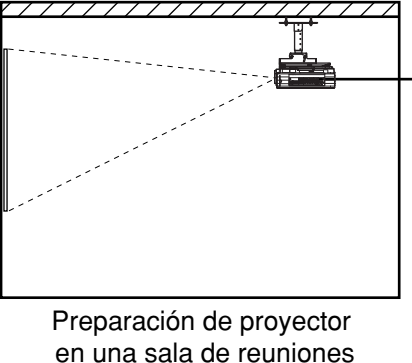

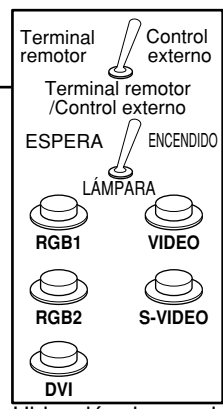

Ubicación de panel<br>de control en una habitación diferente

### **Asignaciones de patilla y control**

Asegúrese de cortocircuitar Patillas  $(1)$  y  $(9)$  cuando controle.

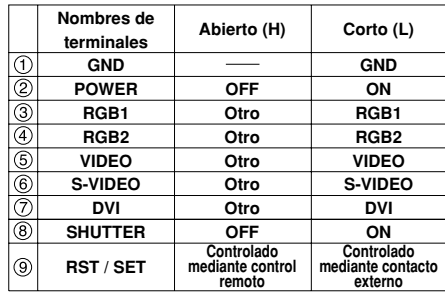

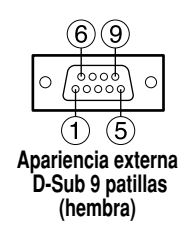

**Nota**

• Los siguientes botones del control remoto y del área de operaciones del proyector no podrán ser utilizados cuando los contactos  $(1)$  y  $(9)$  estén cortocircuitados:

Botón POWER y botón SHUTTER. Tampoco será posible utilizar los comandos RS-232C ni las funciones de red correspondientes a estas funciones.

 $\cdot$  Si cortocircuita el contacto  $(1)$  y el contacto (9), y cortocircuita también uno de los contactos del  $(3)$  al  $(7)$  y el contacto  $(1)$ , no podrán utilizarse los botones del área de operaciones del proyector y del control remoto siguientes:

Botón POWER, botón RGB1, botón RGB2, botón DVI-D, botón VIDEO y S-VIDEO y botón SHUTTER.

Tampoco será posible utilizar los comandos RS-232C ni las funciones de red correspondientes a estas funciones.

## **Indicación de lámparas**

Este proyector está equipado con 3 indicadores que muestran cuándo se necesita cambiar una lámpara o cuándo se produce una temperatura interna anormal. Estas luces parpadean o se encienden para indicar un problema. Desconecte la alimentación y siga los pasos de abajo.

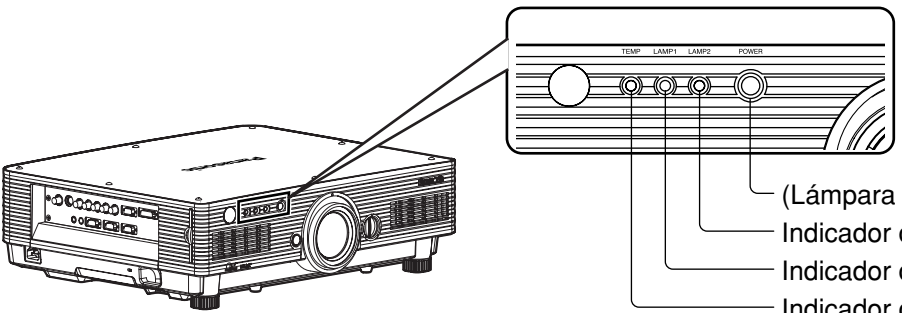

Indicador de temperatura (TEMP) Indicador de lámpara 1 (LAMP1) Indicador de lámpara 2 (LAMP2) (Lámpara indicadora de corriente)

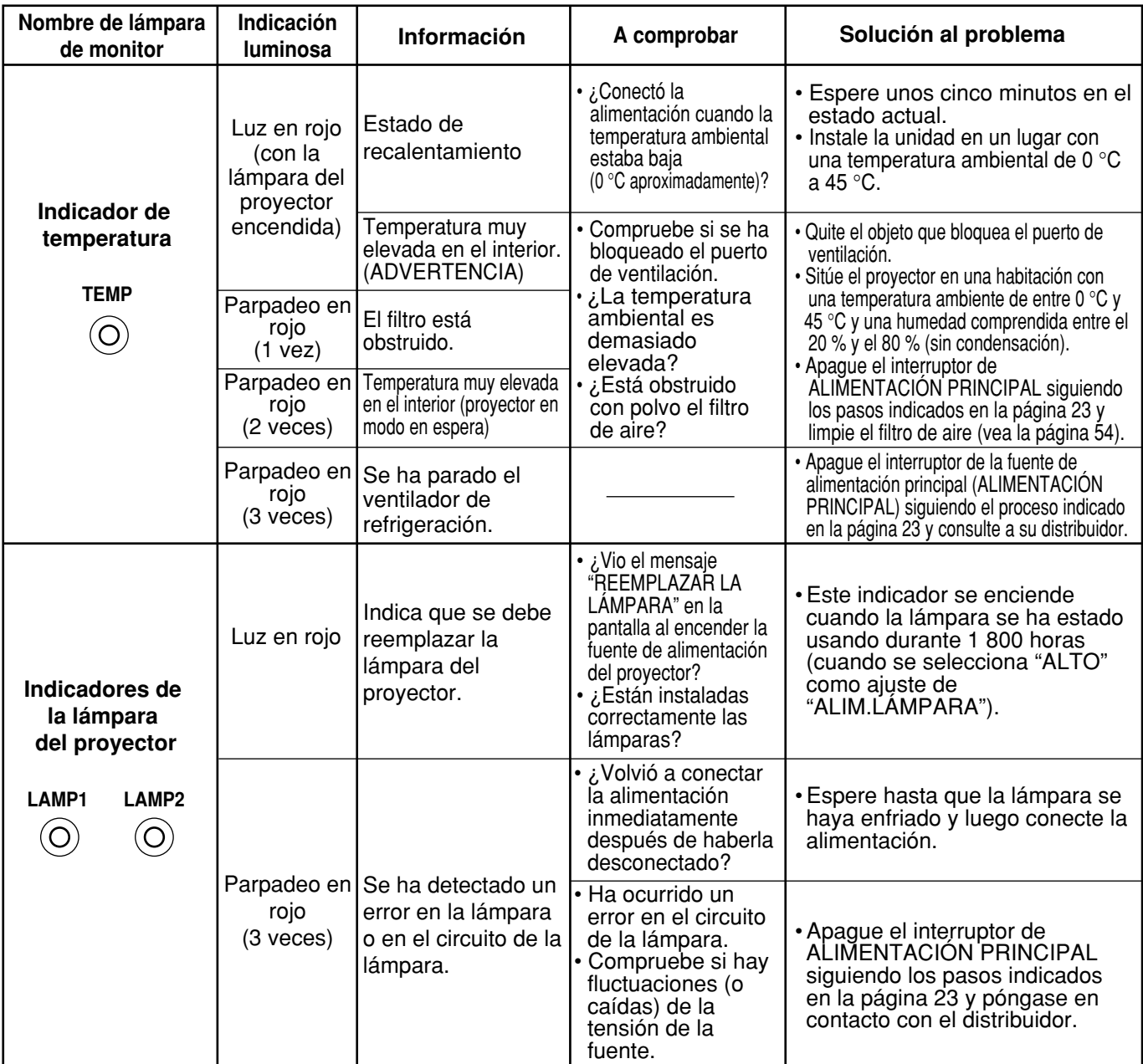

• Para solucionar los problemas que muestran los indicadores TEMP y LAMP, desconecte primero la alimentación siguiendo los pasos de la páginas 22, 23. **Atención**

- Si el indicador de la alimentación principal parpadea en rojo (3 veces), el proyector habrá funcionado mal. Consulte a su concesionario.
- Si el indicador de alimentación parpadea en rojo (una vez), la cubierta de la lámpara no está instalada correctamente. Compruebe la instalación de la cubierta de la lámpara.

## **Limpieza y reemplazo del filtro de aire**

Si se acumula demasiado polvo en el filtro de aire, [CLEAN THE AIR FILTER]\* aparece en la parte inferior izquierda de la pantalla, y el monitor de temperatura (TEMP) parpadeará una vez. Si se permite que se acumule aún más polvo, la temperatura en el interior de la unidad principal subirá, el monitor de temperatura (TEMP) parpadeará dos veces y la alimentación se desconectará.

Limpie la sección del filtro de aire una vez cada 100 horas más o menos como una directriz según la ubicación de operación del proyector.

\* Esto sólo aparece durante 30 segundos antes de pasar 3 minutos desde que se conecta la alimentación. Desaparece si se pulsa cualquiera de los botones del lado posterior de la unidad principal o del control remoto.

## **Procedimiento de limpieza**

### **Apague la alimentación principal y remueva el enchufe de alimentación del receptáculo.**

Desconecte el suministro de alimentación principal siguiendo el procedimiento (Apagado del proyector) de la página 23 y luego retire la clavija de alimentación.

### **Desmonte el filtro.**

Hay dos filtros de aire, uno a la izquierda y el otro a la derecha.

Utilice sus dedos para tirar de la lengüeta del filtro de aire hacia usted, y luego retire el filtro de la unidad.

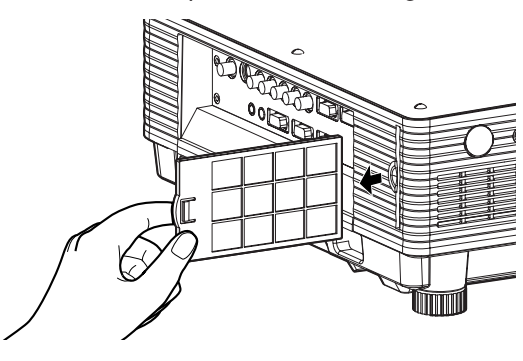

### **Limpie el filtro de aire.**

Aspire el polvo depositado con una aspiradora.

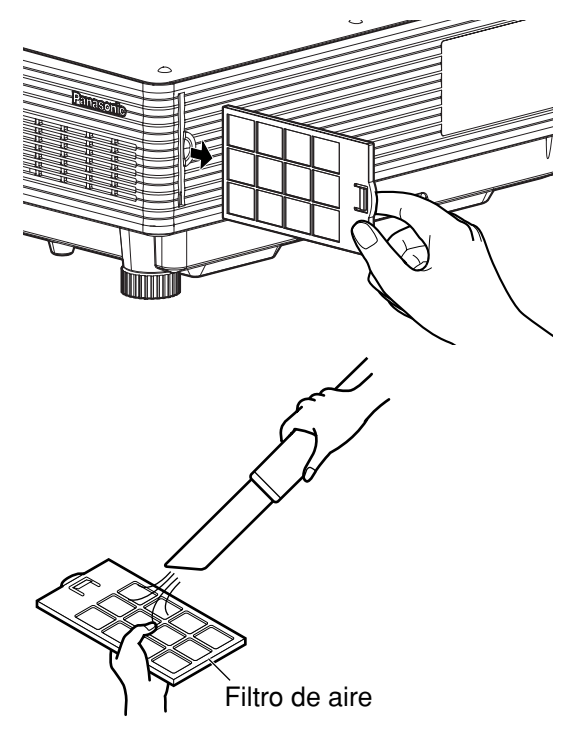

• No aspire el propio filtro de aire. **Atención**

• No aclare el filtro de aire con agua. Si lo hace se reducirá la capacidad que el filtro proporciona contra el polvo.

### **Fije el filtro de aire.**

Fije el filtro de aire en el orden inverso al paso  $(2)$ .

- Coloque los filtros de aire en sus lugares correspondientes con el material de filtración mirando hacia la parte posterior. **Atención**
	- (Los filtros derecho e izquierdo tienen la misma forma.)
	- El filtro de aire tiene que fijarse en su lugar cuando utilice el proyector.
	- Utilizando el proyector sin filtro de aire fijado dentro, se aspiran dentro del proyector suciedad y polvo, causando una avería.

### **Nota**

- Si la limpieza no puede remover el polvo completamente, entonces es una señal de reemplazar el filtro de aire. Consulte al distribuido. Además, cuando se reemplaza la unidad de lámpara, también reemplace el filtro de aire.
- Asegúrese absolutamente de emplear el filtro de aire diseñado específicamente para ser utilizado con el proyector.

## **Aviso**

**Al cambiar la lámpara, deje que se enfríe al menos durante una hora antes de manipularla.**

• La cubierta de la lámpara se calienta mucho, y el contacto con ella le puede quemar.

**Asegúrese de que hay siempre instaladas dos lámparas.**

### **Precauciones sobre el reemplazo de unidad de lámpara.**

**Desenchufe la clavija de la alimentación y confirme que la unidad de la lámpara y sus alrededores estén fríos.**

- Tenga cuidado cuando manipule un lámpara de fuente de luz. La lámpara puede explotar si es golpeada por objetos sólidos o si se deja caer debido a la alta presión de aire dentro de la bombilla.
- Una unidad de lámpara usada puede explotar si se maneja violentamente. Para eliminar las lámparas usadas, solicite los servicios de un contratista especializado en la eliminación de residuos industriales.
- Si continúa utilizando una lámpara después de exceder el tiempo de reemplazo, la lámpara podrá romperse.
- Para reemplazar una lámpara es necesario un destornillador Philips. Tenga cuidado no deslizar su mano cuando utilice un destornillador.

**Nota**

- No es posible encender el equipo a menos que haya instaladas dos lámparas. • Una unidad de lámpara es una parte opcional. Consulte al distribuidor.
	- **No. de modelo de Unidad de lámpara de repuesto:** ET-LAD57 (única bombilla), ET-LAD57W (doble bombilla)
- Otras lámparas de las especificadas arriba no pueden utilizarse. Asegúrese de utilizar la lámpara especificada.

## **Tiempos de sustitución de lámparas**

Las lámparas son piezas consumibles. El brillo o luminancia de la lámpara disminuye gradualmente a medida que aumenta el tiempo de funcionamiento acumulado, de manera que es necesaria una sustitución periódica. El criterio de sustitución es 2 000 horas\*1, aunque la lámpara puede agotarse (no encenderse) antes de llegar a las 2 000 horas\*1 , según las características de cada lámparas y factores como las condiciones de funcionamiento y el entorno de instalación. Por tanto, se recomienda que el usuario conserve una lámpara de repuesto.

El riesgo de que la lámpara estalle aumenta después de las 2 000 horas\*1 de funcionamiento, de manera que la lámpara se apaga automáticamente.

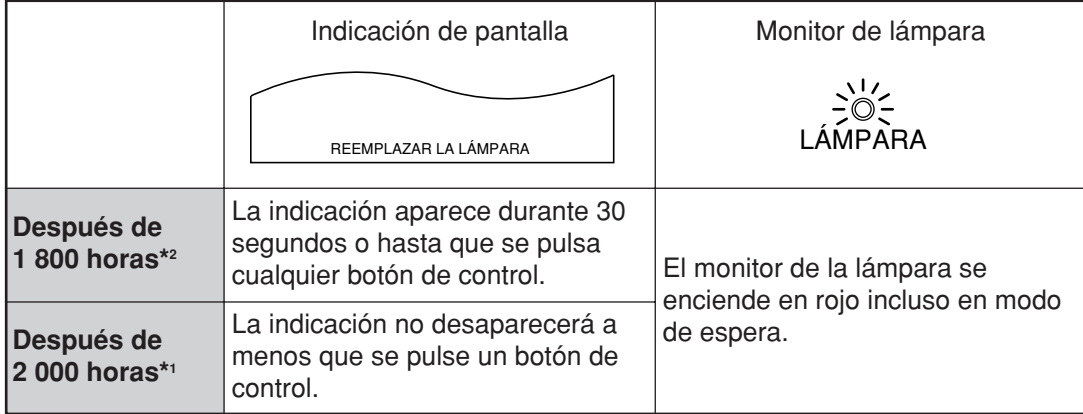

\*1 Éste es el tiempo de funcionamiento si la lámpara se ha utilizado solamente con el ajuste ALIM.LÁMPARA "ALTO". Si la lámpara se ha utilizado solamente con el ajuste ALIM.LÁMPARA "BAJO", el tiempo de funcionamiento es de 3 000 horas. Cuando la lámpara ha cambiado de ALIM.LÁMPARA "ALTO" a "BAJO", el tiempo de funcionamiento acumulado desde la fórmula de conversión indicada a continuación será de 2 000 horas.

Tiempo de funcionamiento de la lámpara = tiempo de funcionamiento ALIM.LÁMPARA "ALTO" + (tiempo de funcionamiento ALIM.LÁMPARA "BAJO" x 2 ÷ 3).

\*2 Éste es el tiempo de funcionamiento si la lámpara se ha utilizado solamente con el ajuste ALIM.LÁMPARA "ALTO". Si la lámpara se ha utilizado solamente con el ajuste ALIM.LÁMPARA "BAJO", el tiempo de funcionamiento es de 2 700 horas. Cuando la lámpara se ha cambiado de ALIM.LÁMPARA "ALTO" a "BAJO", el tiempo de funcionamiento acumulado desde la fórmula de conversión indicada a continuación será de 1 800 horas.

Tiempo de funcionamiento de la lámpara = tiempo de funcionamiento ALIM.LÁMPARA "ALTO" + (tiempo de funcionamiento ALIM.LÁMPARA "BAJO" x 2 ÷ 3).

## **Paso para el cambio de una unidad de lámpara**

**Desconecte la alimentación siguiendo los pasos de la página 23, desenchufe la clavija de alimentación y confirme que la unidad de lámpara y sus alrededores estén fríos.**

Compruebe que el ventilador haya dejado de funcionar.

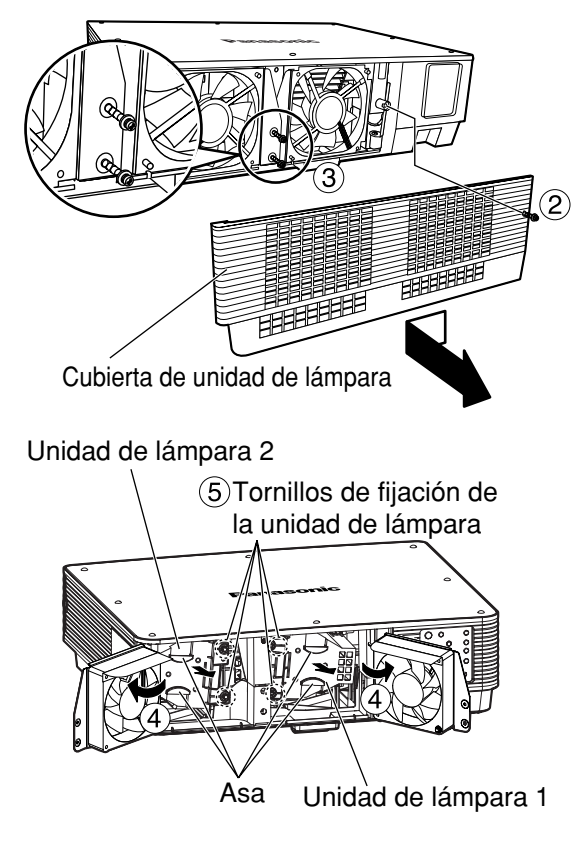

## **Aviso**

**La unidad de lámpara estará caliente después de haber sido utilizada.** Si la toca mientras está caliente podrá quemarse.

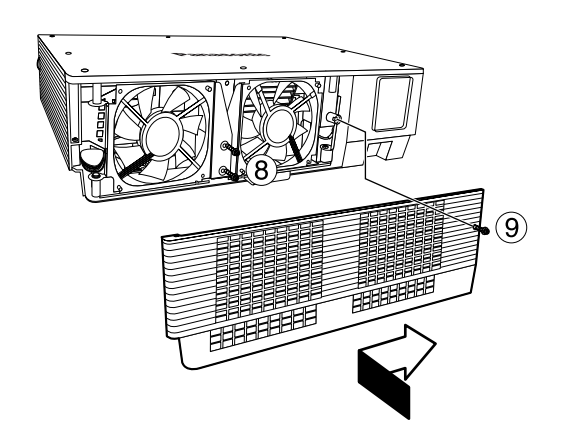

**Prepare de antemano un destornillador Phillips.**

- **Quite el tornillo que asegura la tapa de la unidad de lámpara y luego deslice un poco esa tapa hacia la izquierda y quítela.**
- **Quite los dos tornillos que aseguran la unidad del ventilador.**
	- Las unidades de lámparas se construyen para que los tornillos en el paso  $(3)$  no se suelten completamente. **Nota**
- **Abra la unidad del ventilador como se muestra en la figura.**
- **Quite los tornillos que aseguran las unidades de lámparas (dos para cada unidad), agarre las empuñaduras y quite las unidades de lámparas.**
- **Instale la unidad de lámpara nueva.**
- **Utilice un destornillador Phillips para apretar firmemente los tornillos de fijación de dos unidades de lámpara (dos para cada unidad).**
- **Asegure los dos tornillos para sujetar firmemente la unidad del ventilador.**
- **Deslice la tapa un poco hacia la derecha, y asegúrela con el tornillo para sujetar firmemente la tapa de la unidad de lámpara.**
	- Instale firmemente la unidad de lámpara y su puerta. Si no hace bien la instalación, se activará un circuito de protección y la alimentación no se conectará. **Atención**

## **Medidas de Seguridad para el Soporte de Montaje en el Techo**

Los elementos siguientes se incluyen junto con los restantes accesorios.

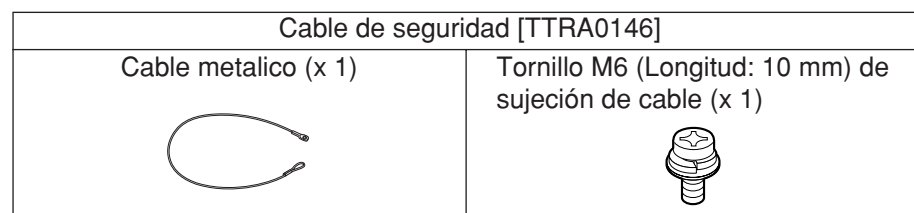

Aunque tanto el proyector como el soporte de montaje en el techo reúnen todas las condiciones de seguridad necesarias, asegúrese de instalar y fijar el cable de seguridad suministrado en la parte inferior del proyector cuando realice el montaje en el techo con el fin de conseguir una mayor seguridad.

La instalación del soporte para montaje en techo solamente debe realizarla un técnico cualificado de acuerdo con el procedimiento siguiente.

- Aunque esté dentro del periodo de garantía, el fabricante no se responsabiliza por ningún peligro o daño causados por la instalación de un soporte de montaje en el techo que no haya sido adquirido a un distribuidor autorizado, ni tampoco por condiciones ambientales.
- Asegúrese de usar una llave de apriete y no utilice destornilladores eléctricos ni de percusión.
- Un soporte de montaje en techo no utilizado debe ser desinstalado rápidamente por un técnico cualificado.

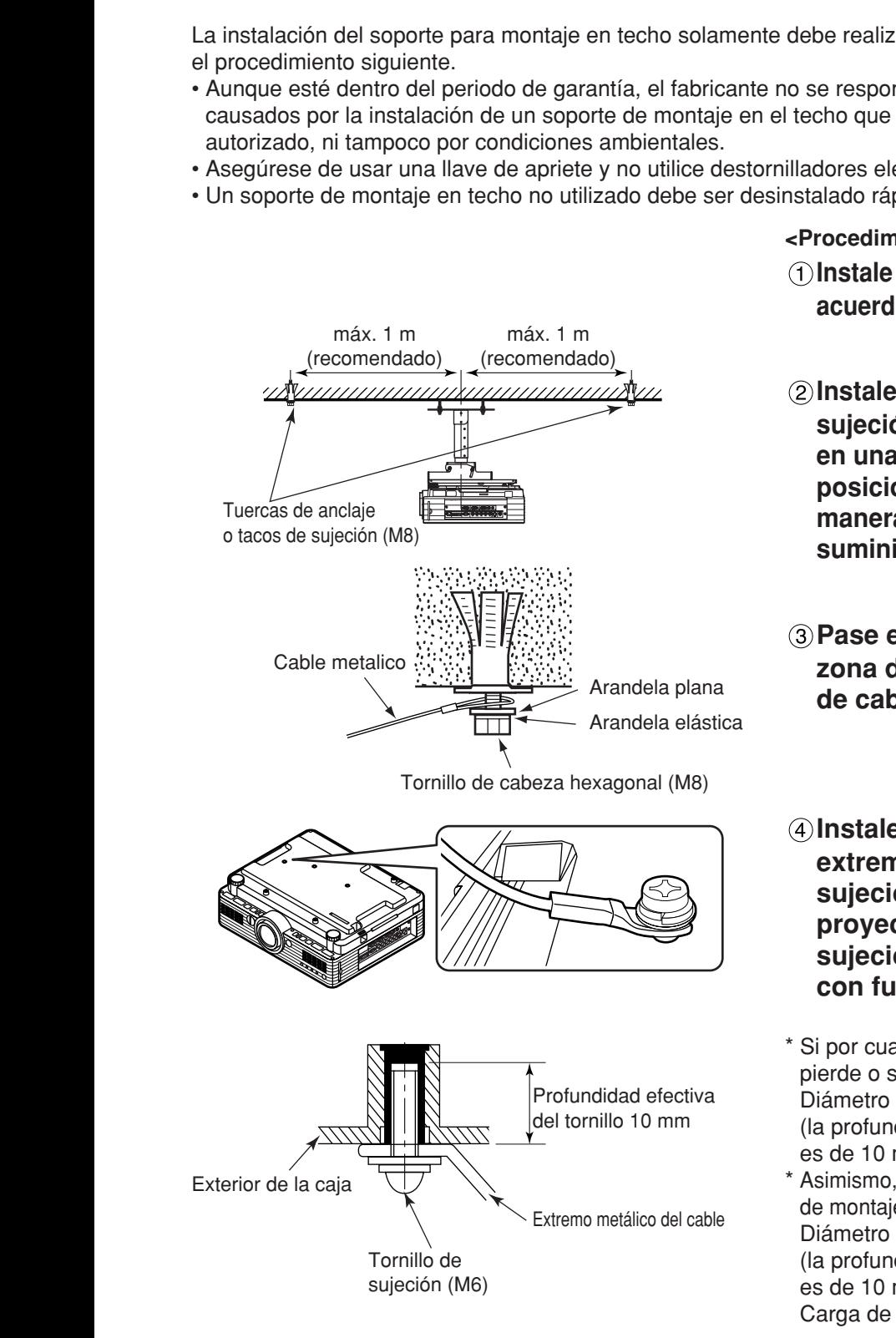

### **<Procedimiento de instalación>**

- **Instale el soporte de montaje en el techo de acuerdo a las Instrucciones de instalación.**
- **Instale tuercas de anclaje o tacos de sujeción disponibles en el mercado (M8) en una sólida superficie de techo en las posiciones indicadas (figura izquierda) de manera que no quede holgura en el cable suministrado con el proyector.**
- **Pase el bucle del cable a través de la zona de anclaje y apriete los tornillos de cabeza hexagonal.**
- **Instale los accesorios metálicos de los extremos del cable en los orificios de sujeción del equipo principal del proyector mediante los tornillos M6 de sujeción de cable, y apriete los tornillos con fuerza para fijar el proyector.**
- \* Si por cualquier motivo el tornillo incorporado se pierde o se descoloca, utilice lo siguiente: Diámetro del tornillo: M6, Longitud: 10 mm (la profundidad efectiva de rosca en el lado receptor es de 10 mm)
- \* Asimismo, si los tornillos para la instalación del soporte de montaje en techo se pierden, utilice lo siguiente: Diámetro del tornillo: M6, Longitud: 10 mm (la profundidad efectiva de rosca en el lado receptor es de 10 mm)

Carga de apriete: 4±0,5 Nm (para tornillo de 6 mm)

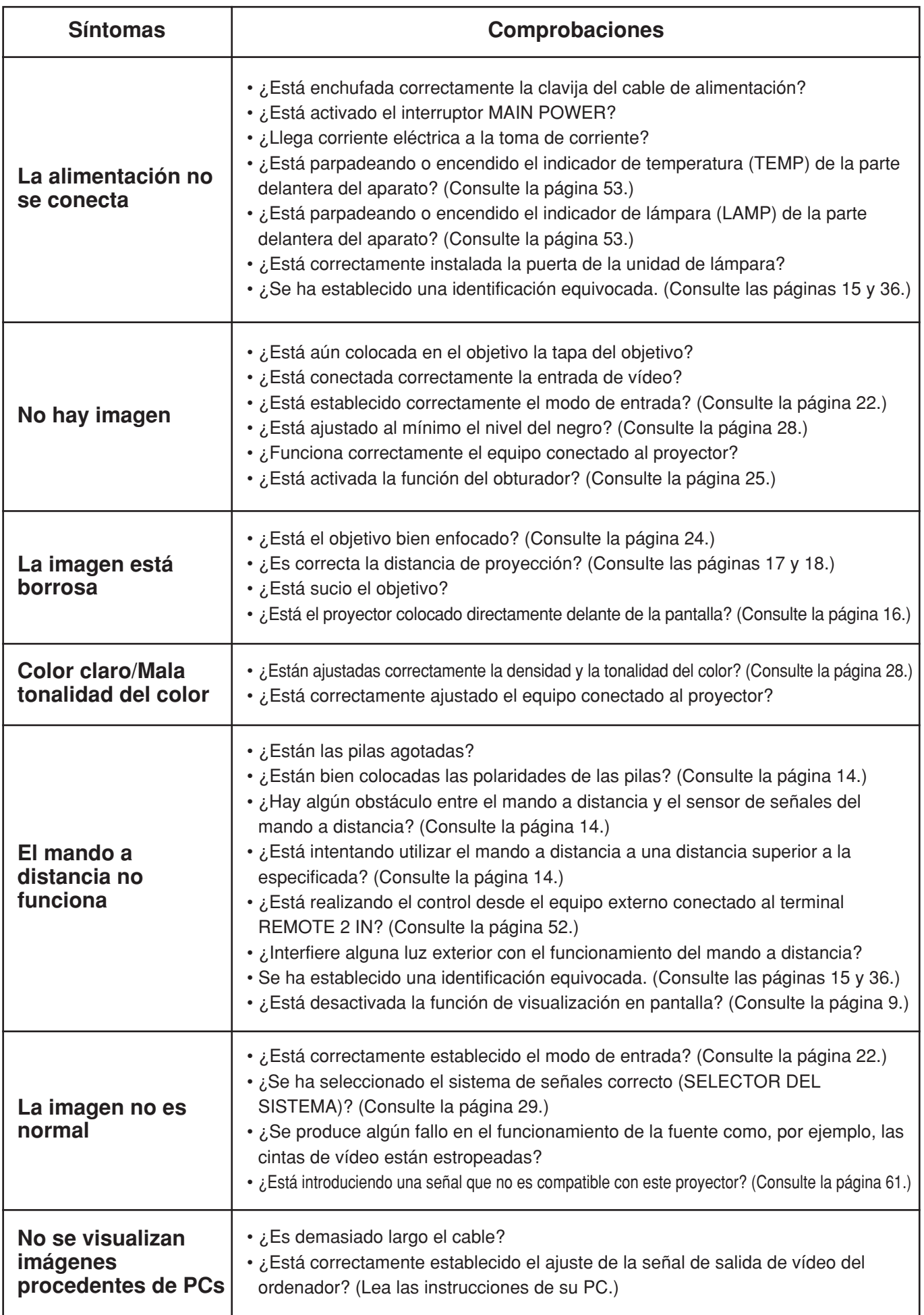

## **Especificaciones**

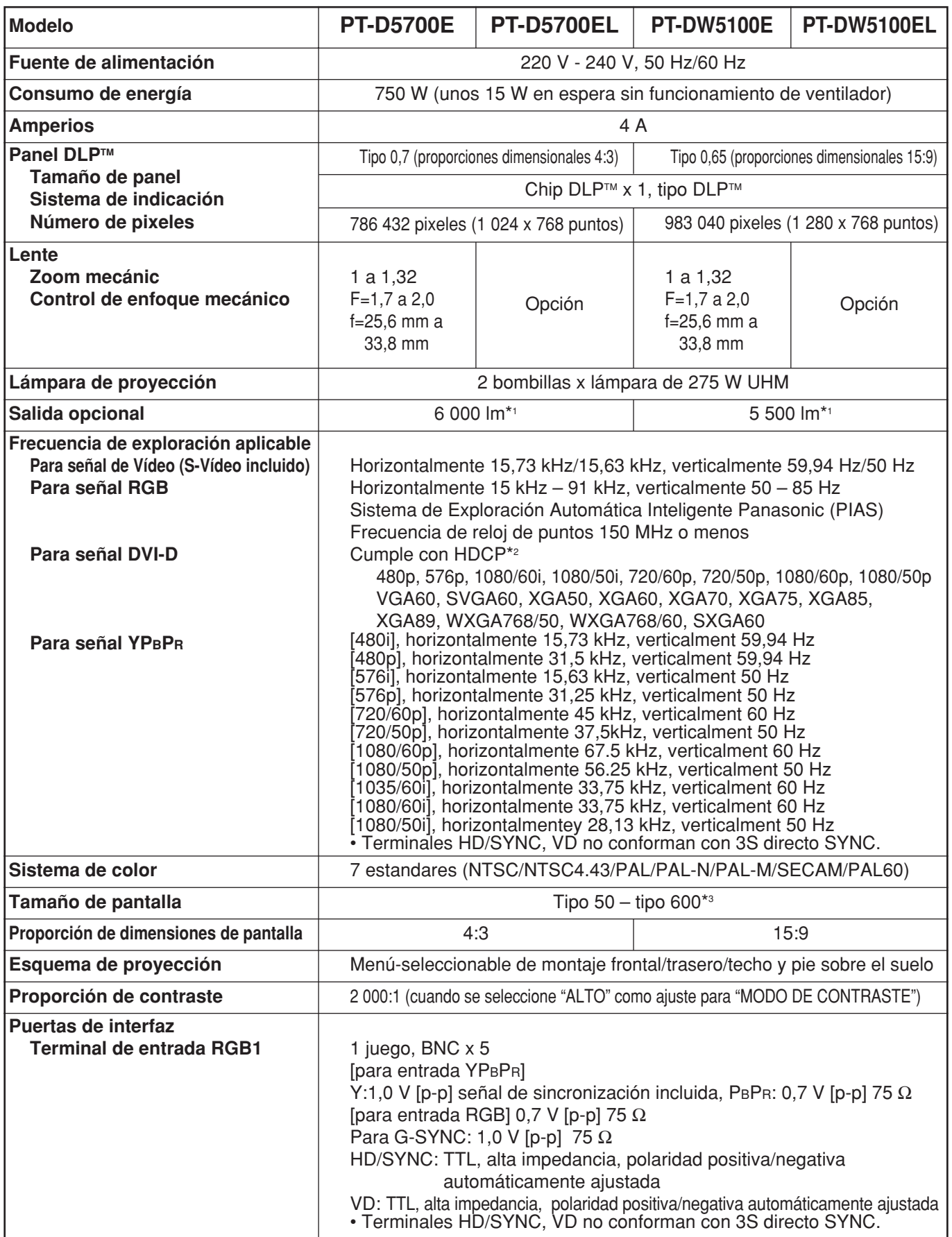

\*1 Los valores son para el objetivo suministrado con el PT-D5700E/PT-DW5100E.

Tenga en cuenta que estos valores cambian según el objetivo utilizado.

\*2 HDCP (High-bandwidth Digital Content Protection) (Protección de Contenido Digital de Ancho de Banda Alto)

HDCP es un sistema de codificación de señales de vídeo digital desarrollado con la finalidad de proteger el contenido digital.

\*3 Cuando se utilice un objetivo ET-DLE050, el tamaño máximo de pantalla será de 200 pulgadas.

### **Especificaciones**

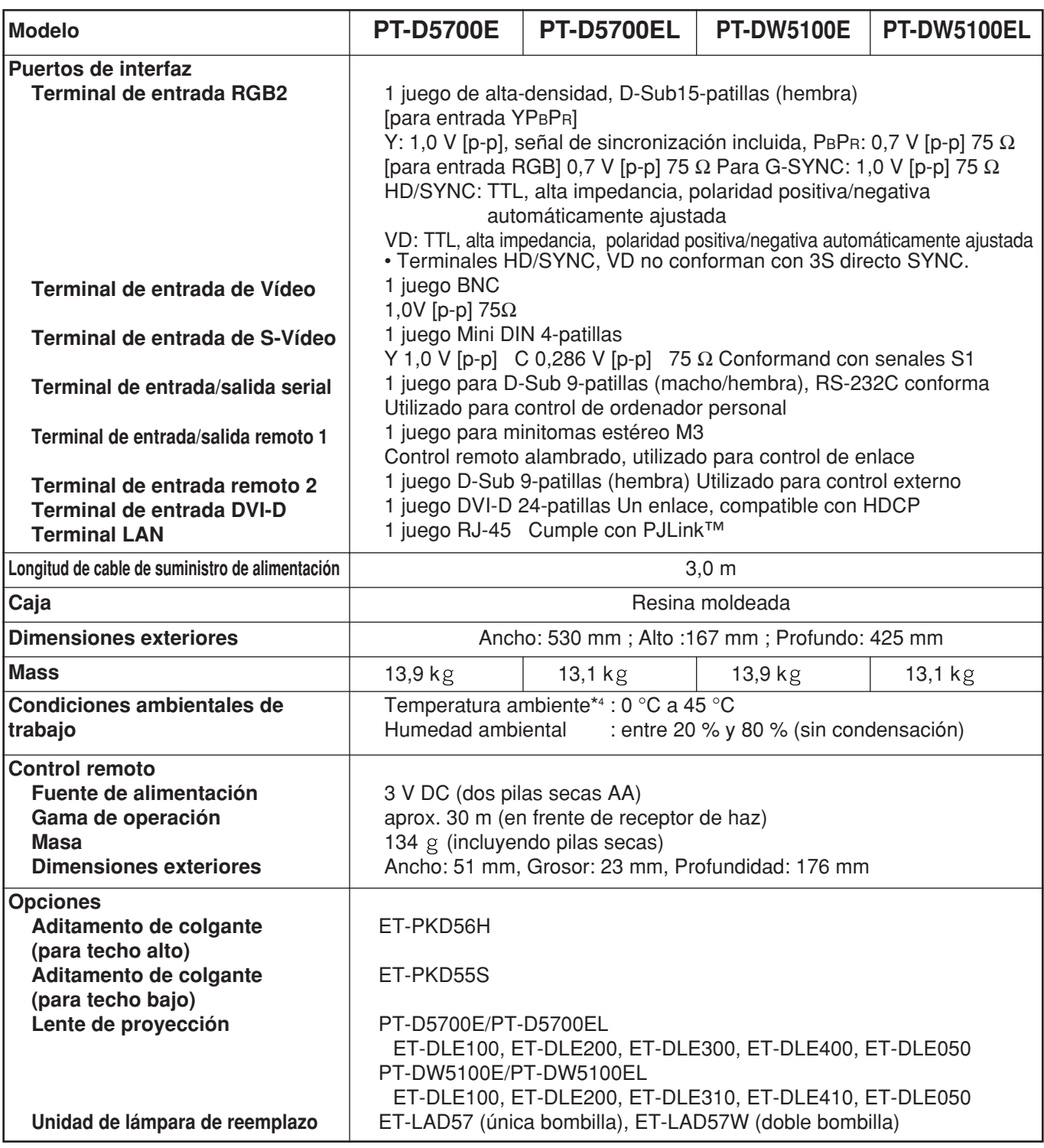

• Las dimensiones exteriores no incluyen el objetivo ni otras partes salientes. Consulte la página 62 para conocer detalles.

\*4 Cuando utilice el proyector a altitudes elevadas (1 400 a 2 700 m), el límite superior de la temperatura ambiental se reduce 5 °C.

## **Lista de señales compatibles**

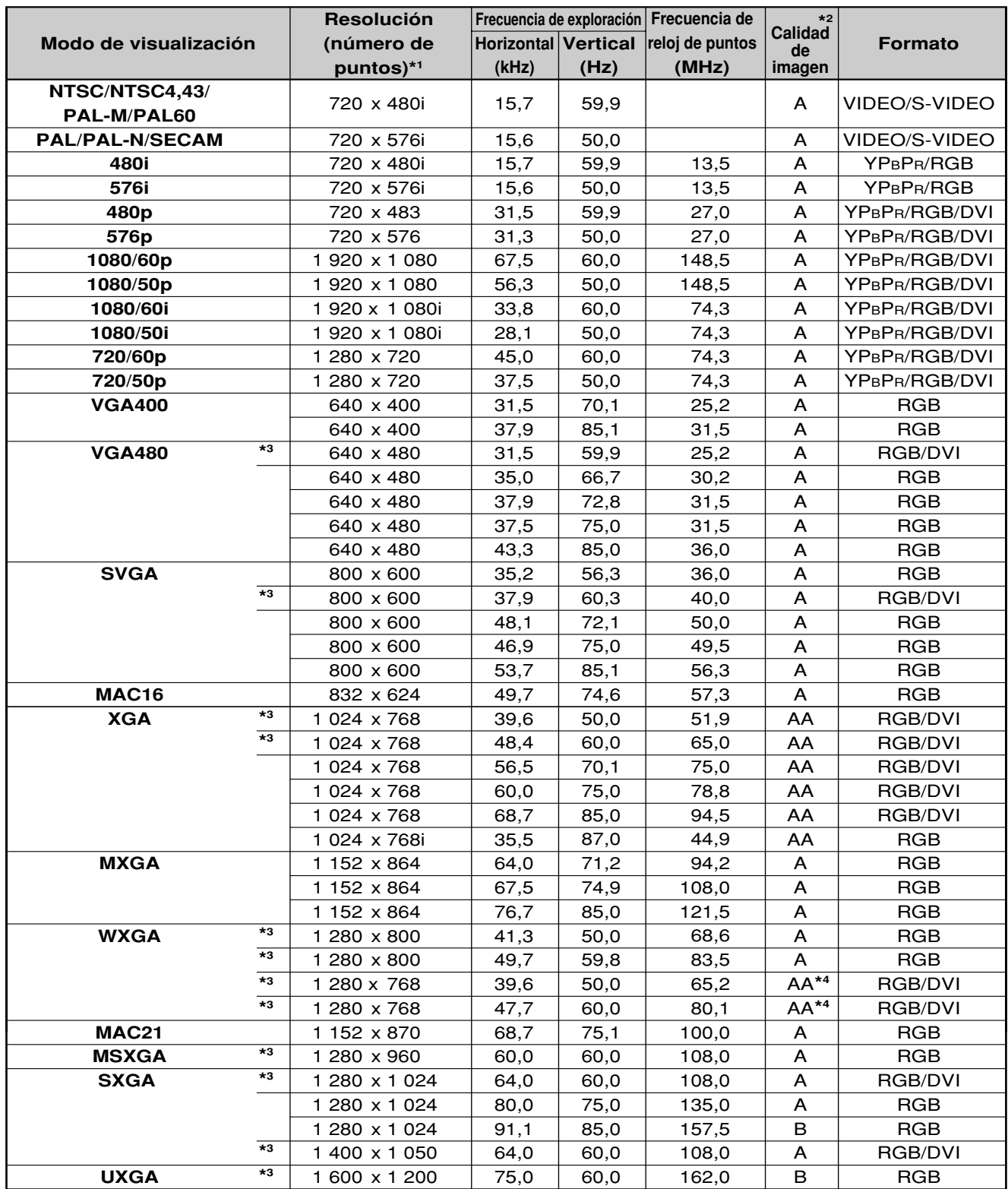

\*1 La letra "i" a continuación del número de puntos visualizado significa señal entrelazada.

\*2 Los símbolos utilizados para indicar la calidad de la imagen tienen el significado siguiente:

AA = las imágenes se proyectan con la máxima calidad (Con XGA para el PT-D5700E/PT-D5700EL; con XGA/WXGA 1 280 x 768 para el PT-DW5100E/PT-DW5100EL); A = las imágenes se convierten mediante el circuito de procesamiento de imágenes y se proyectan; B = la cantidad de datos se reduce y se proyectan imágenes simplificadas.

\*3 Estas señales soportan la función de bloqueo de cuadro.

\*4 Los objetivos PT-D5700E y PT-D5700EL proporcionan una calidad de imagen "A".

• El número de puntos de visualización es de 1 024 x 768 para el PT-D5700E/PT-D5700EL y de 1 280 x 768 para el PT-DW5100E/PT-DW5100EL. Si se suministran señales con un número de puntos de visualización diferentes de los datos listados arriba, éstas se convertirán en señales de 1 024 x 768 puntos y se visualizarán para el PT-D5700E/PT-D5700EL, y en señales de 1 280 x 768 para el PT-DW5100E/PT-DW5100EL. **Nota**

## **Dimensiones**

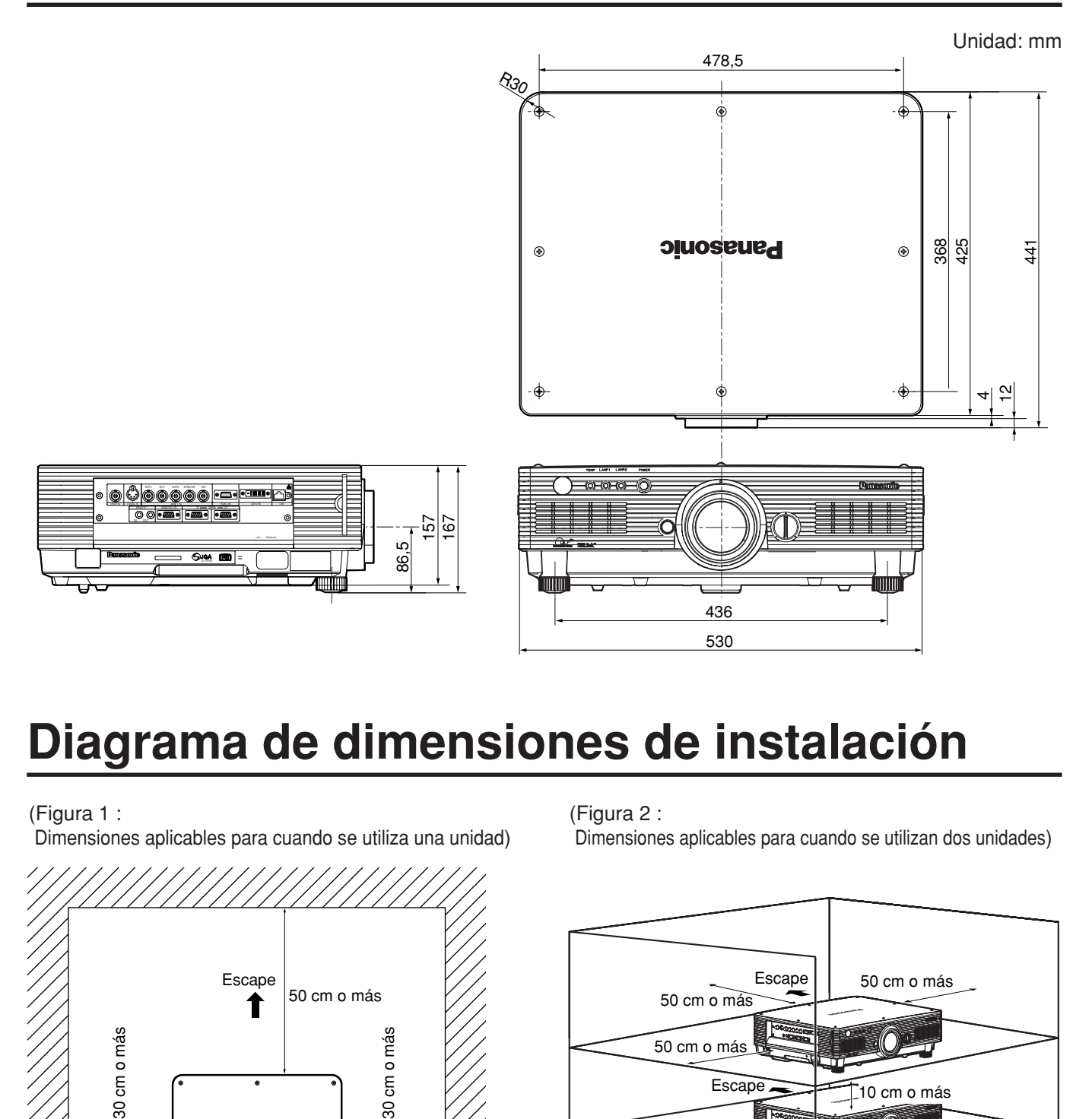

## **Diagrama de dimensiones de instalación**

(Figura 1 :

Dimensiones aplicables para cuando se utiliza una unidad)

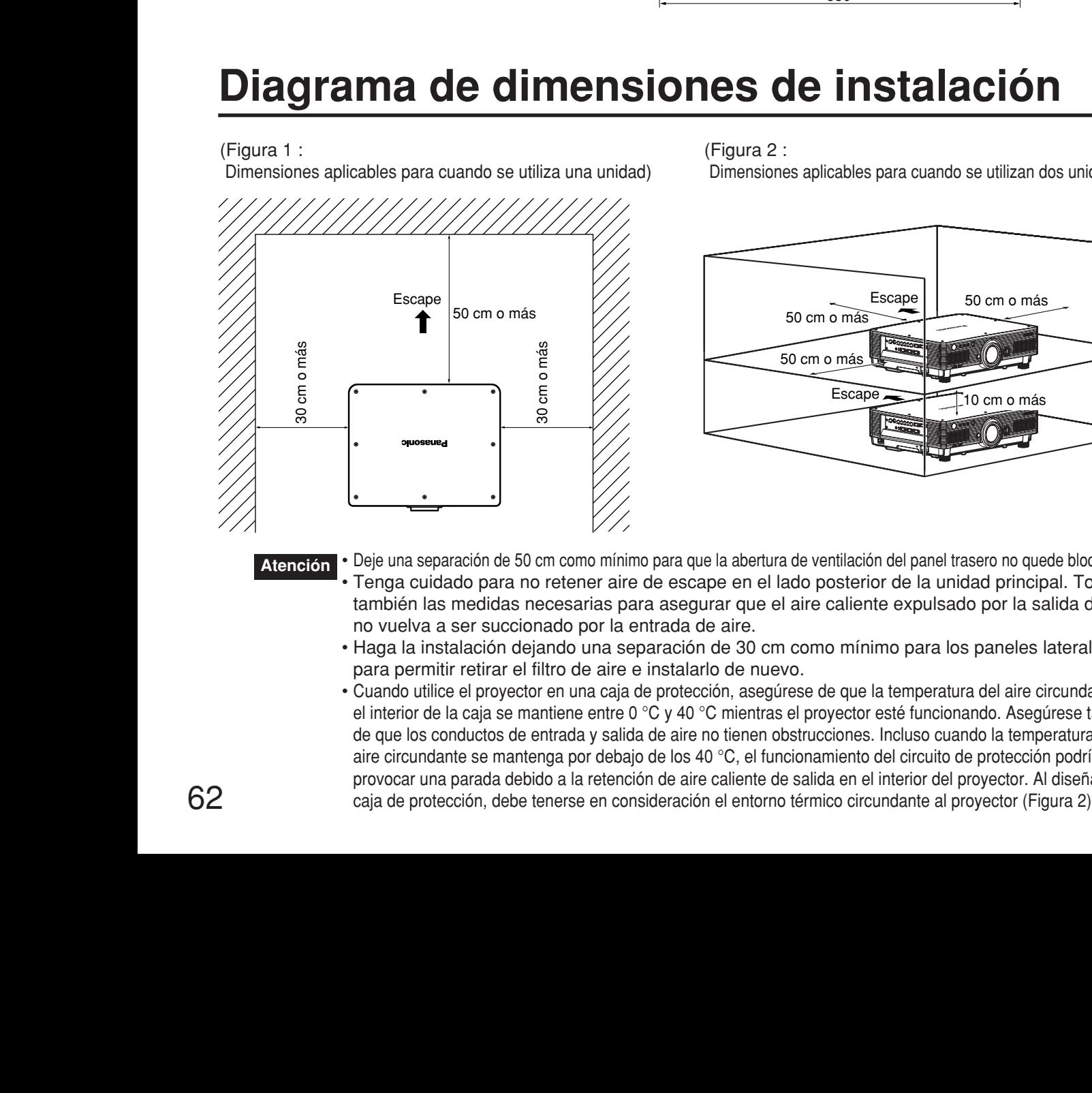

(Figura 2 :

Dimensiones aplicables para cuando se utilizan dos unidades)

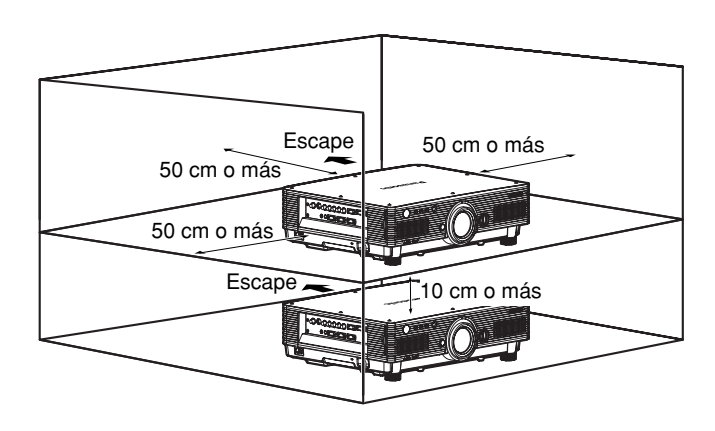

**Atención**

- Deje una separación de 50 cm como mínimo para que la abertura de ventilación del panel trasero no quede bloqueada. • Tenga cuidado para no retener aire de escape en el lado posterior de la unidad principal. Tome también las medidas necesarias para asegurar que el aire caliente expulsado por la salida de aire no vuelva a ser succionado por la entrada de aire.
- Haga la instalación dejando una separación de 30 cm como mínimo para los paneles laterales, para permitir retirar el filtro de aire e instalarlo de nuevo.
- Cuando utilice el proyector en una caja de protección, asegúrese de que la temperatura del aire circundante en el interior de la caja se mantiene entre 0 °C y 40 °C mientras el proyector esté funcionando. Asegúrese también de que los conductos de entrada y salida de aire no tienen obstrucciones. Incluso cuando la temperatura del aire circundante se mantenga por debajo de los 40 °C, el funcionamiento del circuito de protección podría provocar una parada debido a la retención de aire caliente de salida en el interior del proyector. Al diseñar la caja de protección, debe tenerse en consideración el entorno térmico circundante al proyector (Figura 2).

### **Información para Usuarios sobre la Recolección y Eliminación de aparatos viejos y baterías usadas**

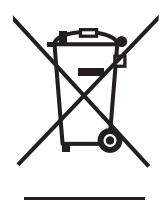

Estos símbolos en los productos, embalajes y/o documentos adjuntos, significan que los aparatos eléctricos y electrónicos y las baterías no deberían ser mezclados con los desechos domésticos.

Para el tratamiento apropiado, la recuperación y el reciclado de aparatos viejos y baterías usadas, por favor, observe las normas de recolección aplicables, de acuerdo a su legislación nacional y a las Directivas 2002/96/CE y 2006/66/CE.

Al desechar estos aparatos y baterías correctamente, Usted estará ayudando a preservar recursos valiosos y a prevenir cualquier potencial efecto negativo sobre la salud de la humanidad y el medio ambiente que, de lo contrario, podría surgir de un manejo inapropiado de los residuos.

Para mayor información sobre la recolección y el reciclado de aparatos y baterías viejos, por favor, contacte a su comunidad local, su servicio de eliminación de residuos o al comercio donde adquirió estos aparatos.

Podrán aplicarse penas por la eliminación incorrecta de estos residuos, de acuerdo a la legislación nacional.

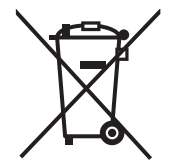

### **Para usuarios empresariales en la Unión Europea**

Si usted desea descartar aparatos eléctricos y electrónicos, por favor contacte a su distribuidor o proveedor a fin de obtener mayor información.

#### **[Informacion sobre la Eliminación en otros Países fuera de la Unión Europea]**

Estos símbolos sólo son válidos dentro de la Unión Europea. Si desea desechar estos objetos, por favor contacte con sus autoridades locales o distribuidor y consulte por el método correcto de eliminación.

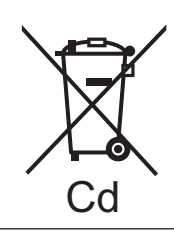

#### **Nota sobre el símbolo de la bateria (abajo, dos ejemplos de símbolos):**

Este símbolo puede ser usado en combinación con un símbolo químico. En este caso, el mismo cumple con los requerimientos establecidos por la Directiva para los químicos involucrados.

#### **Nota:**

La compra de este proyector incluye los derechos de uso de este software (el microordenador incorporado y la información almacenada en los ROMs), aunque no se conceden los derechos de autor. No se permite realizar ingeniería inversa, modificar o cambiar el software.

La garantía no cubre las posibles averías causadas por susodichas acciones.

#### **Reconocimiento de marca registrada**

- VGA y XGA son marcas registradas de International Business Machines Corporation (IBM).
- S-VGA es una marca registrada de Video Electronics Standards Association.
- "Microsoft Windows" es una marca registrada de Microsoft Corporation (EE.UU.) en los Estados Unidos y en otros países.
- "Netscape" y "Netscape Navigator" son marcas registradas de Netscape Communications Corporation en los Estados Unidos y en otros países.
- Digital Light Processing, DLP y DLP™ CHIP son marcas comerciales registradas de Texas Instruments.
- PJLink™ es una marca comercial o una marca registrada solicitada en Japón, EE.UU. y en otros países y regiones.
- HDMI y High-Definition Multimedia Interface son marcas comerciales o marcas registradas de HDMI Licensing LLC.

El resto de marcas registradas son propiedad de sus propietarios respectivos.

## **Panasonic Corporation**

Web Site: http://panasonic.net/avc/projector/ © Panasonic Corporation 2009